## HP Photosmart A640 series

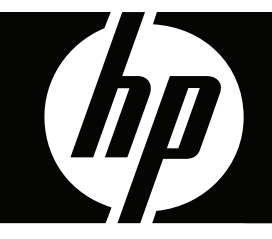

# Uživatelská příručka

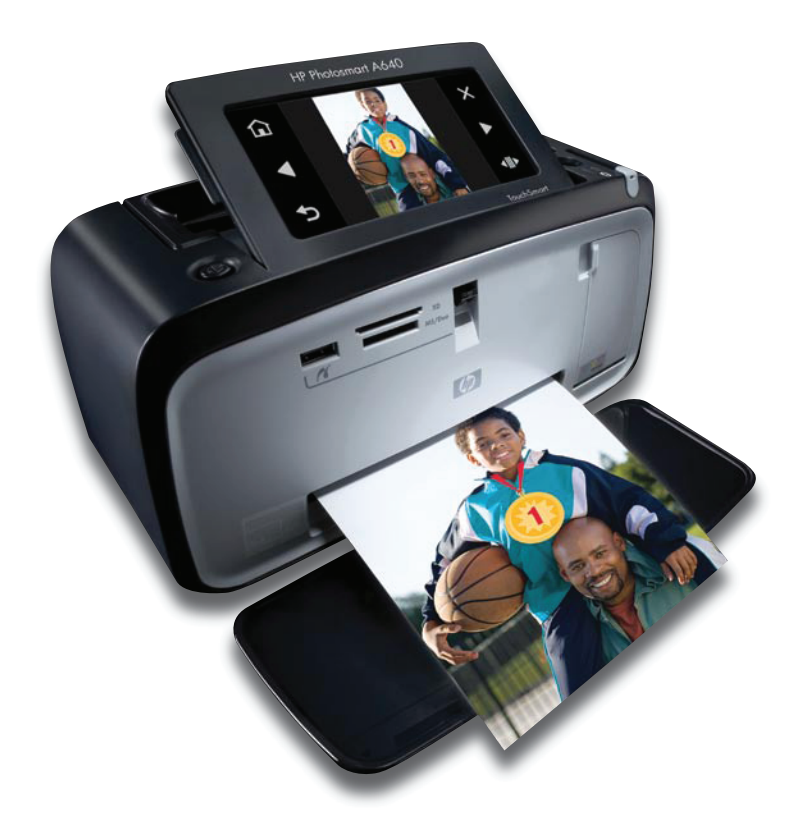

## HP Photosmart A640 series

Uživatelská příručka HP Photosmart A640 series

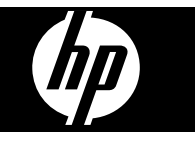

## **Obsah**

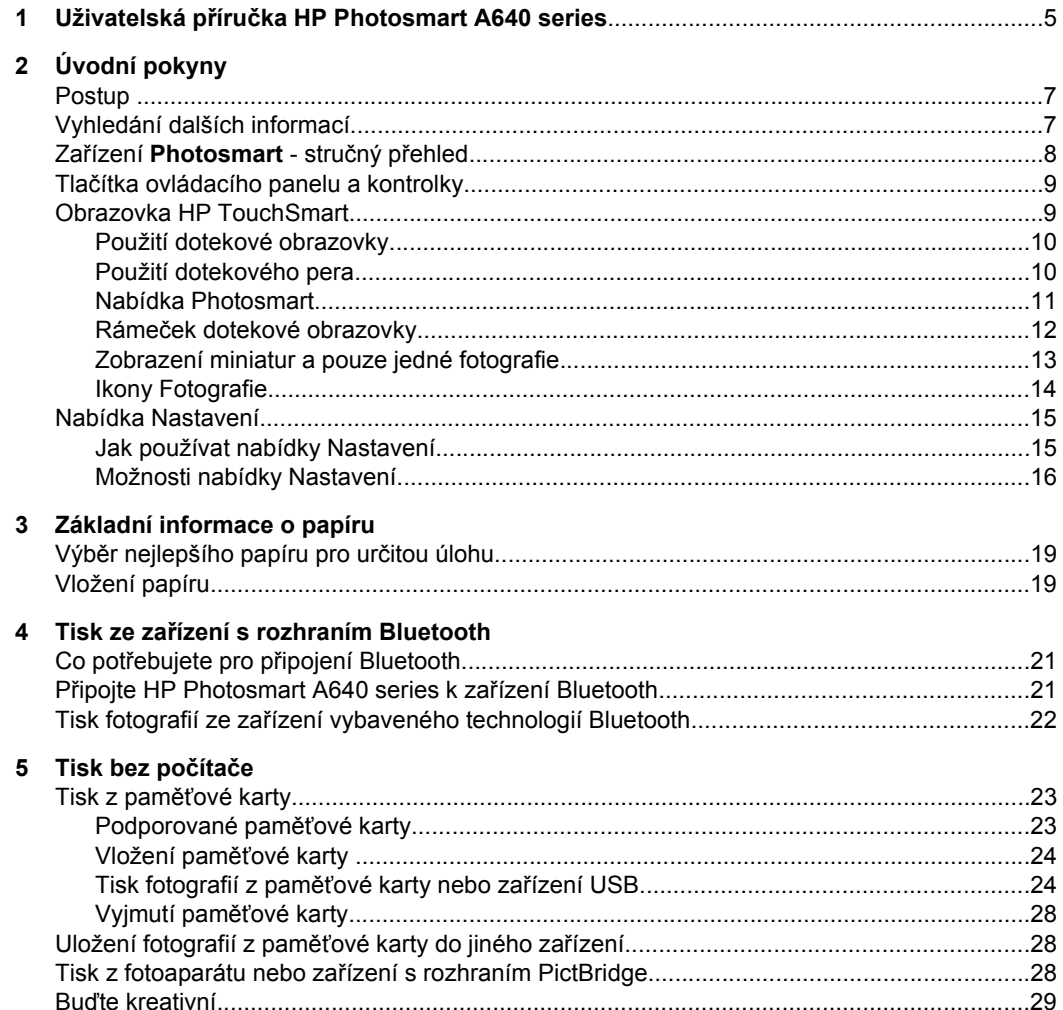

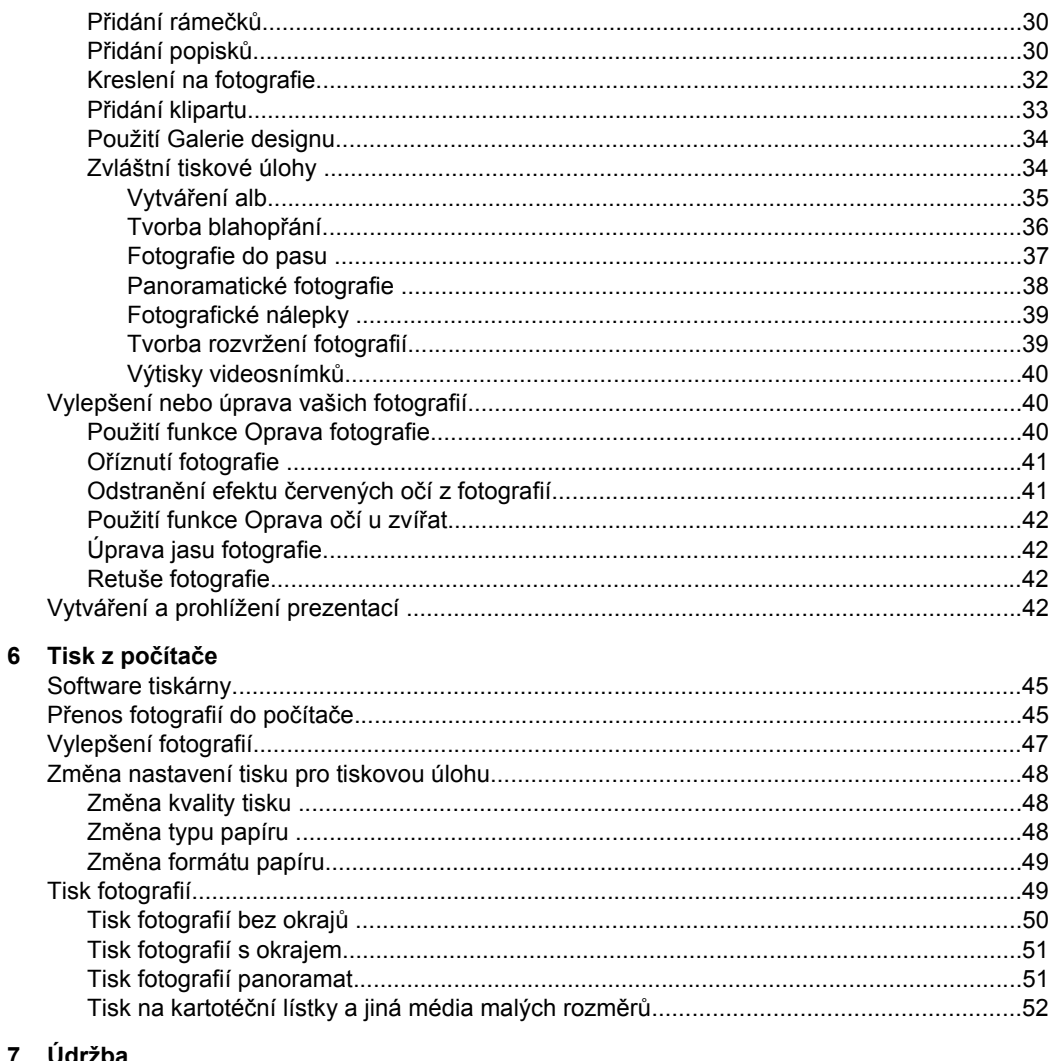

### 7 Údržba

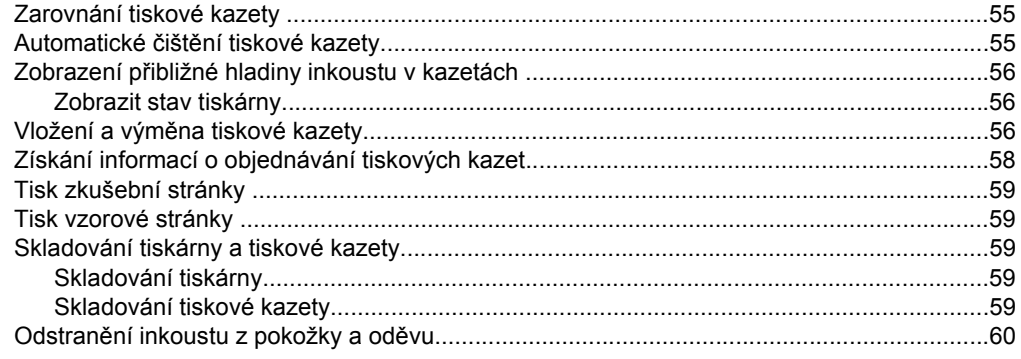

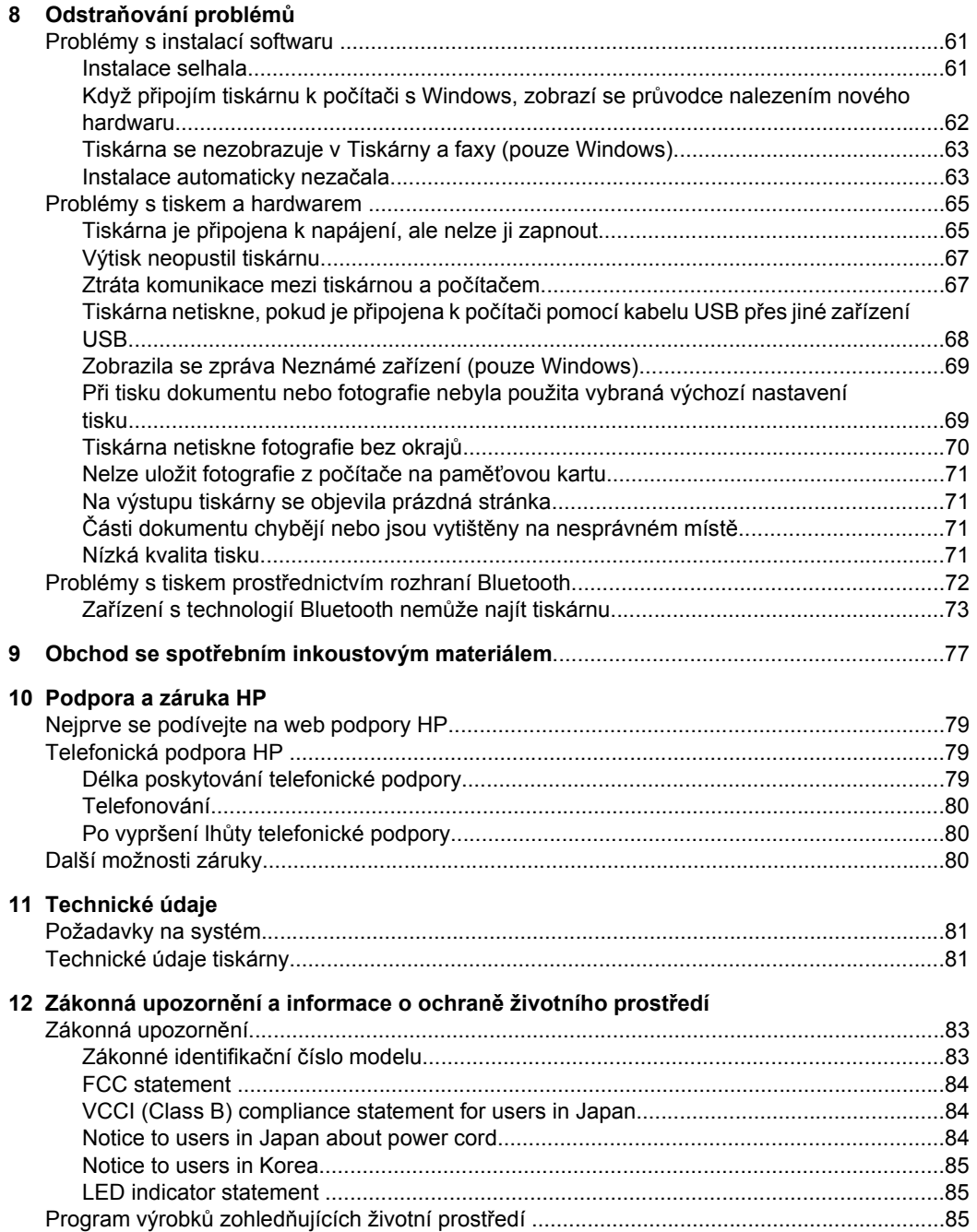

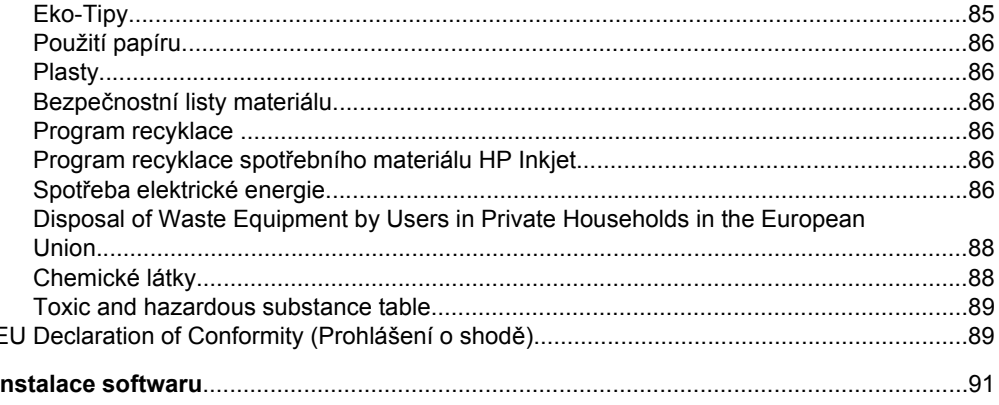

## <span id="page-7-0"></span>**1 Uživatelská příručka HP Photosmart A640 series**

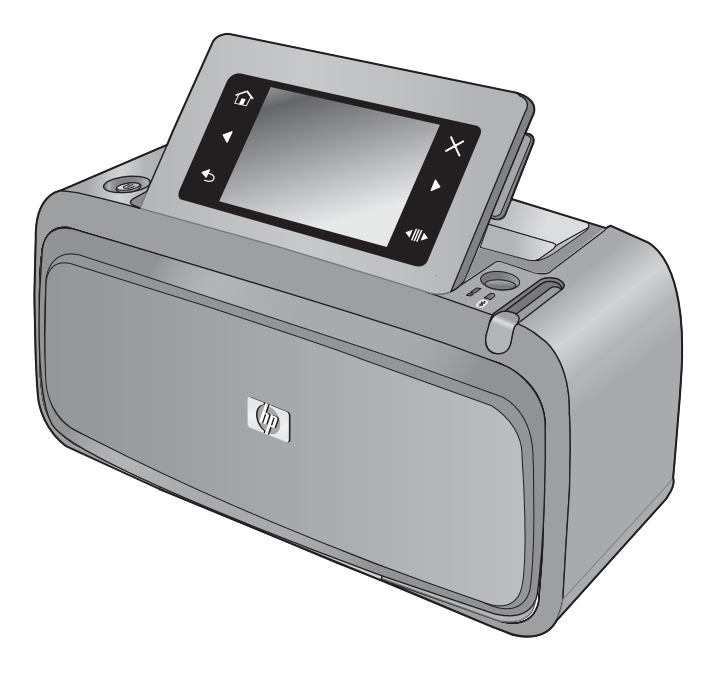

Vítá vás Uživatelská příručka **HP Photosmart A640 series**! Více informací o tiskárně **Photosmart** najdete v:

- ["Úvodní pokyny" na stránce 7](#page-9-0)
- ["Základní informace o papíru" na stránce 19](#page-21-0)
- "Tisk bez počítač[e" na stránce 23](#page-25-0)
- "Tisk z počítač[e" na stránce 45](#page-47-0)
- ["Údržba" na stránce 55](#page-57-0)
- "Obchod se spotř[ebním inkoustovým materiálem" na stránce 77](#page-79-0)
- ["Podpora a záruka HP" na stránce 79](#page-81-0)
- ["Technické údaje" na stránce 81](#page-83-0)
- "Zákonná upozorně[ní a informace o ochran](#page-85-0)ě životního prostředí" na stránce 83

## <span id="page-9-0"></span>**2 Úvodní pokyny**

Tato část poskytuje úvodní informace o tiskárně **HP Photosmart A640 series**. Tato část obsahuje následující témata:

- Postup
- Vyhledání dalších informací
- Zař[ízení Photosmart stru](#page-10-0)čný přehled
- Tlač[ítka ovládacího panelu a kontrolky](#page-11-0)
- [Obrazovka HP TouchSmart](#page-11-0)
- [Nabídka Nastavení](#page-17-0)

### **Postup**

Klepnutím na některý z následujících odkazů získáte další informace o způsobech provádění tvůrčích i běžných úkolů pomocí softwaru a tiskárny **Photosmart**. Klepnutím na ikonu **Animace postupu** zobrazíte animovanou ukázku postupu při vybrané činnosti.

- ["Tisk fotografií bez okraj](#page-52-0)ů" na stránce 50
- ["Tisk fotografií s okrajem" na stránce 51](#page-53-0)
- ["Vložení papíru" na stránce 19](#page-21-0)
- "Vložení a výmě[na tiskové kazety" na stránce 56](#page-58-0)
- "Př[enos fotografií do po](#page-47-0)čítače" na stránce 45

### **Vyhledání dalších informací**

Součástí balení vaší nové tiskárny **HP Photosmart A640 series** je tato dokumentace:

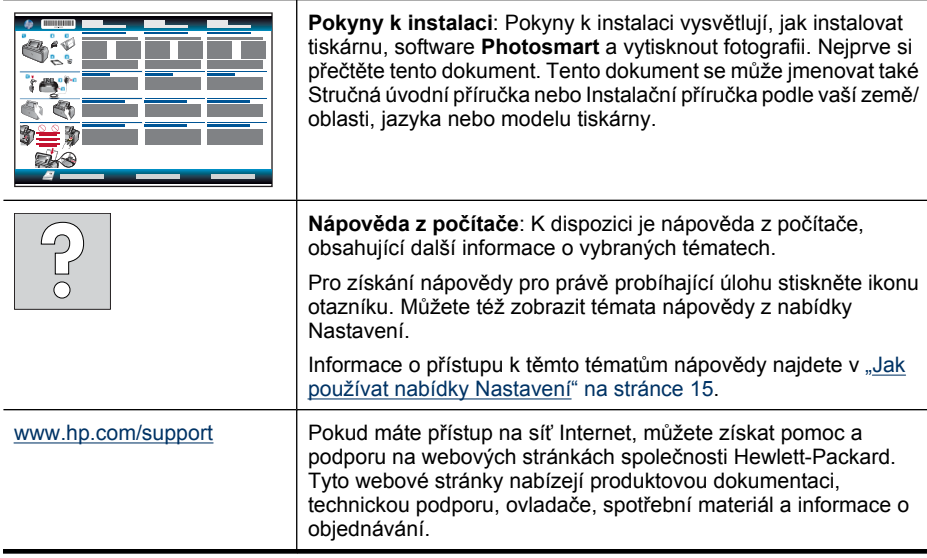

### <span id="page-10-0"></span>**Zařízení Photosmart - stručný přehled**

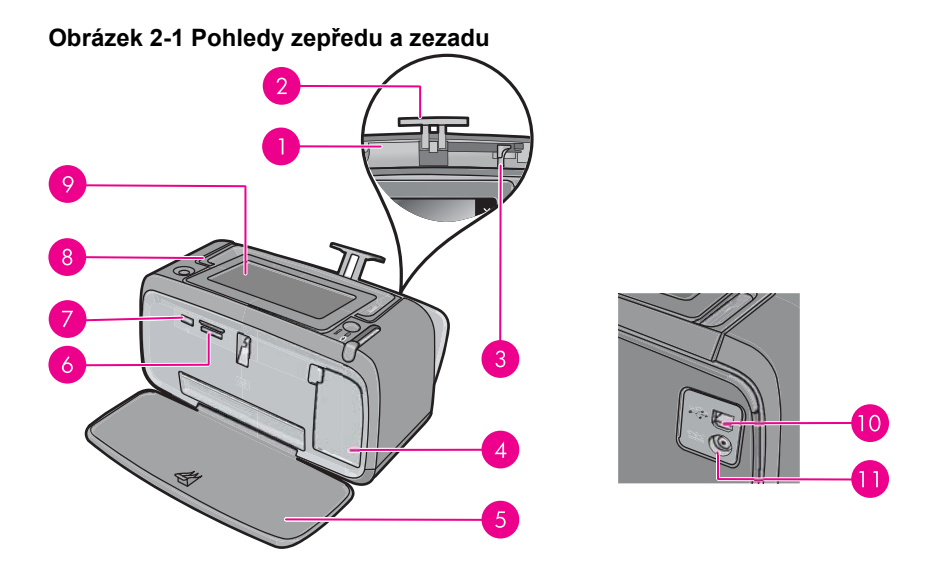

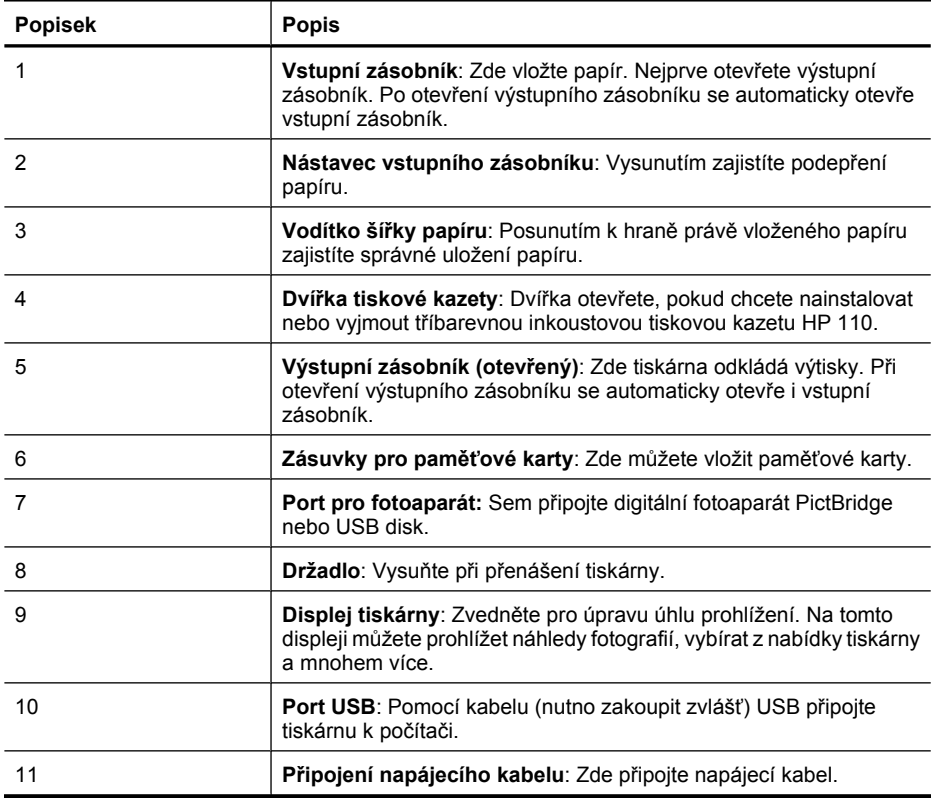

### <span id="page-11-0"></span>**Tlačítka ovládacího panelu a kontrolky**

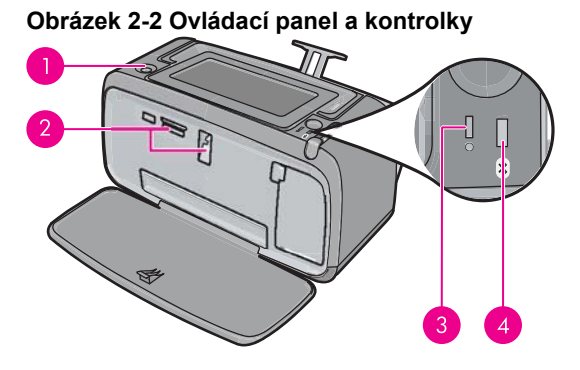

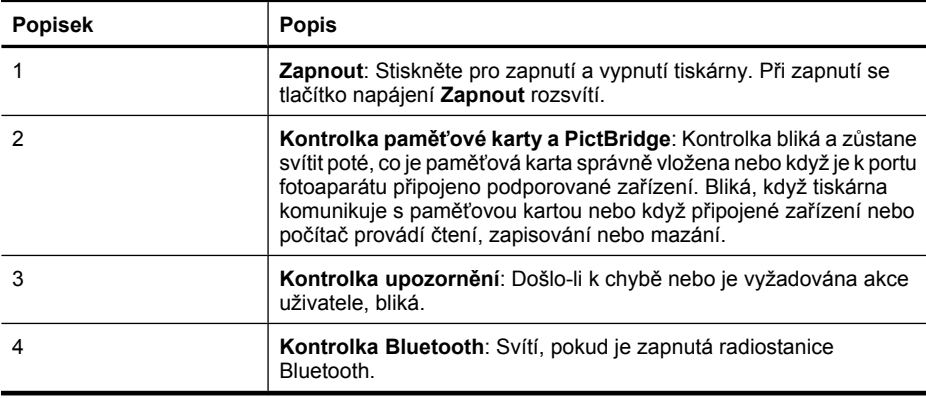

### **Obrazovka HP TouchSmart**

Tato část popisuje, jak používat dotekovou obrazovku a dotekové pero pro interakci s tiskárnou.

- [Použití dotekové obrazovky](#page-12-0)
- [Použití dotekového pera](#page-12-0)
- [Nabídka Photosmart](#page-13-0)
- Rámeč[ek dotekové obrazovky](#page-14-0)
- [Zobrazení miniatur a pouze jedné fotografie](#page-15-0)
- [Ikony Fotografie](#page-16-0)

### <span id="page-12-0"></span>**Použití dotekové obrazovky**

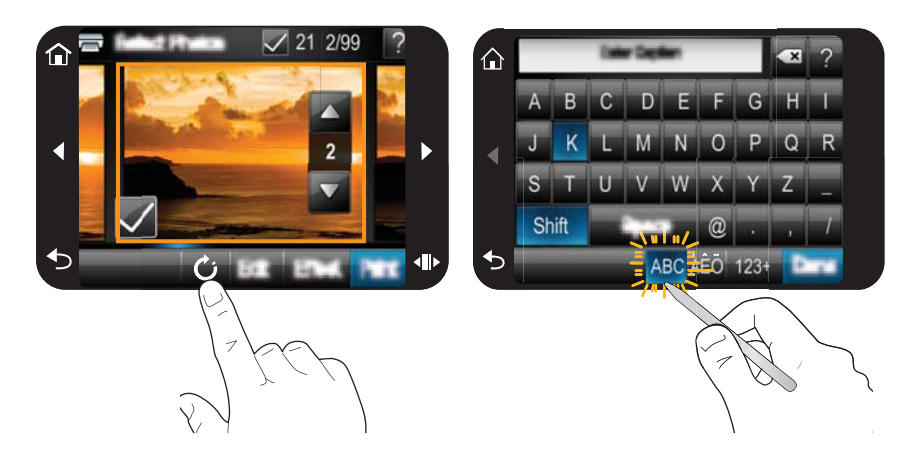

U většiny funkcí dotekové obrazovky, jako je např. použití navigační nabídky nebo vybrání možností na rámečku dotekové obrazovky vám stačí vaše prsty. Další informace naleznete v "Rámeč[ek dotekové obrazovky" na stránce 12.](#page-14-0) Tiskárna pro každé tlačítko vydá zvuk. Hlasitost zvuků můžete změnit nebo je vypnout v nabídce **Předvolby**. Pro tyto činnosti můžete také použít dotekové pero, ale primárně je navrženo pro kreslení a zadávání popisků pomocí klávesnice na dotekové obrazovce. Další informace naleznete v "Použití dotekového pera" na stránce 10.

**Upozornění** Abyste předešli poškození dotekové obrazovky, nikdy nepoužívejte ostré předměty nebo jiné zařízení než dotekové pero, které bylo dodáno s tiskárnou nebo schválenou náhradu.

### **Použití dotekového pera**

Dotkněte se dotekovým perem ikon na obrazovce, vybírejte z nabídek tiskárny nebo vybírejte fotografie pro tisk. Dotekové pero můžete též použít pro kreslení na fotografie, napsání titulku pomocí dotekové klávesnice na obrazovce a pro další kreativní úlohy. Další informace naleznete v tématu "Buď[te kreativní" na stránce 29.](#page-31-0)

**Poznámka** Klávesnice na obrazovce pro zadání titulků není k dispozici ve všech jazycích. V některých jazycích tiskárna zobrazuje jenom anglickou abecedu.

Na tiskárně jsou dvě místa k uložení dotekového pera: slot, kam uložíte dotekové pero, když ho nepotřebujete a otvor, kam můžete pero vložit a máte ho po ruce.

#### **Obrázek 2-3 Oblasti pro uložení dotekového pera**

<span id="page-13-0"></span>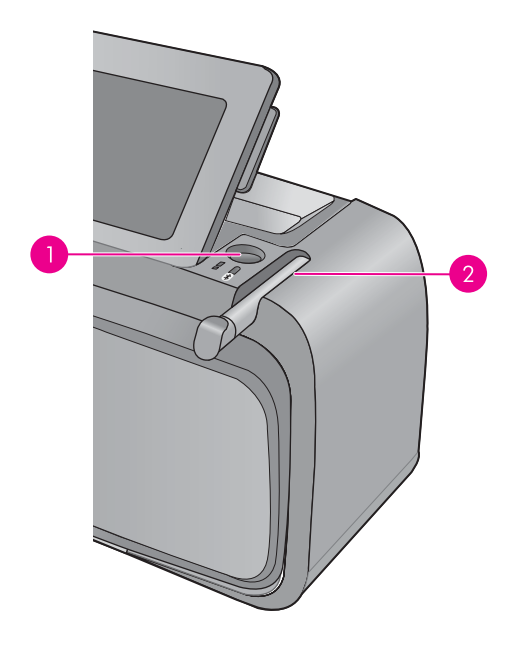

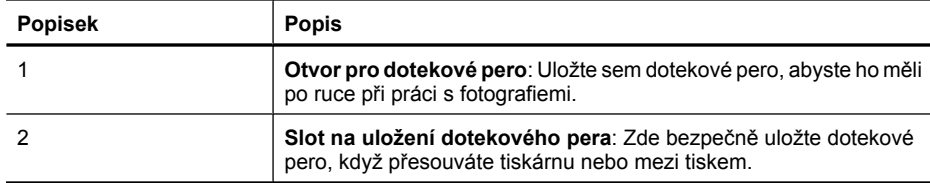

### **Nabídka Photosmart**

Následující možnosti jsou dostupné v nabídce **Photosmart**, když vložíte paměťovou kartu nebo stisknete ikonu **Domů** na rámečku dotekové obrazovky.

<span id="page-14-0"></span>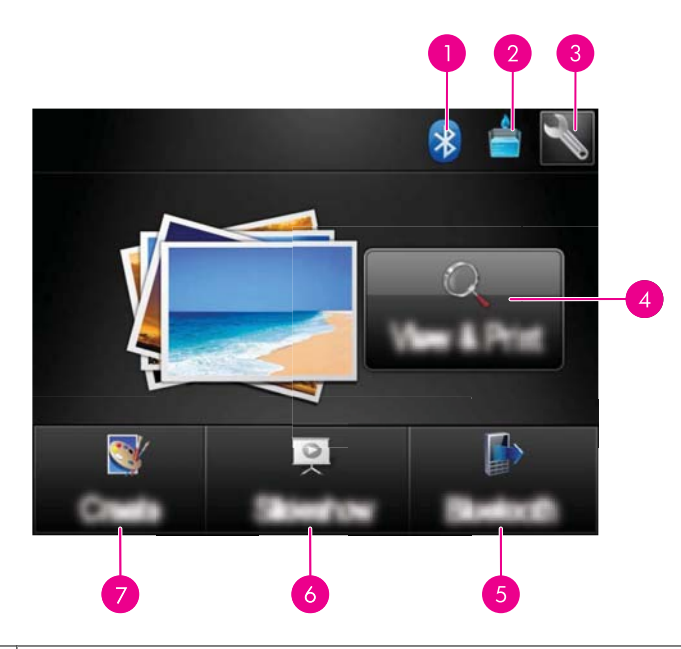

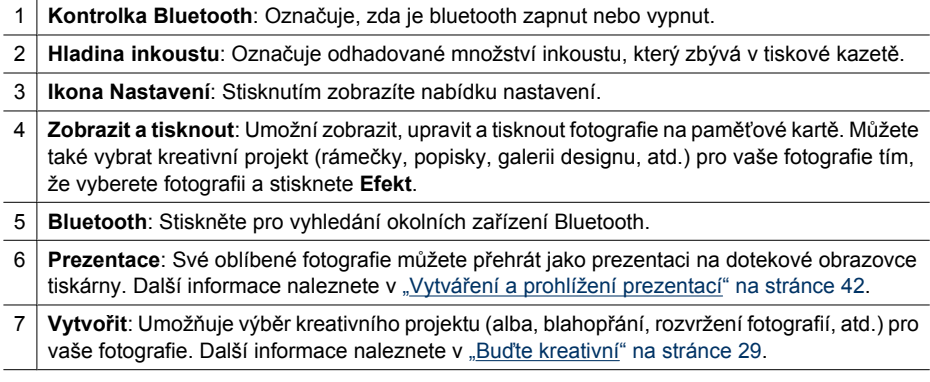

### **Rámeček dotekové obrazovky**

Rámeček dotekové obrazovky rámuje plochu pro zobrazení fotografie **Obrazovka HP TouchSmart** a poskytuje rychlý přístup k navigačním tlačítkům.

**Poznámka** Tlačítka rámečku dotekové obrazovky jsou zobrazena, jen když je tiskárna zapnuta a provedli jste výběr z nabídky **Photosmart**. Budou zvýrazněna pouze tlačítka, která jsou pro zvolený režim relevantní.

#### **Obrázek 2-4 Rámeček dotekové obrazovky**

<span id="page-15-0"></span>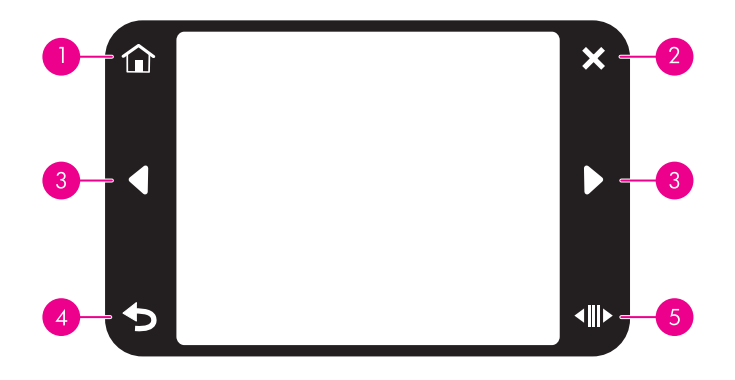

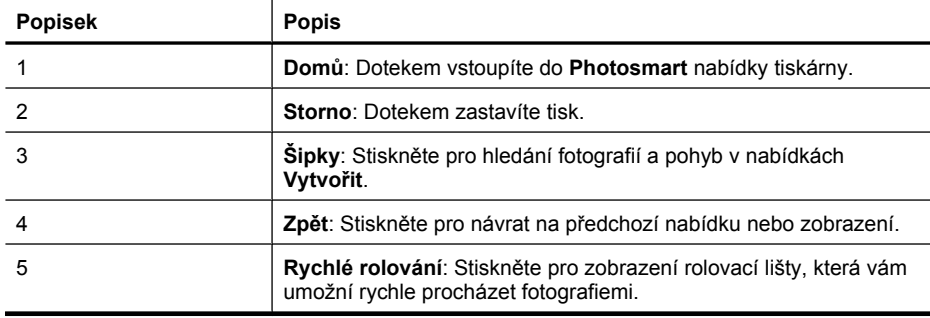

### **Zobrazení miniatur a pouze jedné fotografie**

Fotografie na své paměťové kartě můžete zobrazit jako miniatury nebo v režimu zobrazení pouze jedné fotografie.

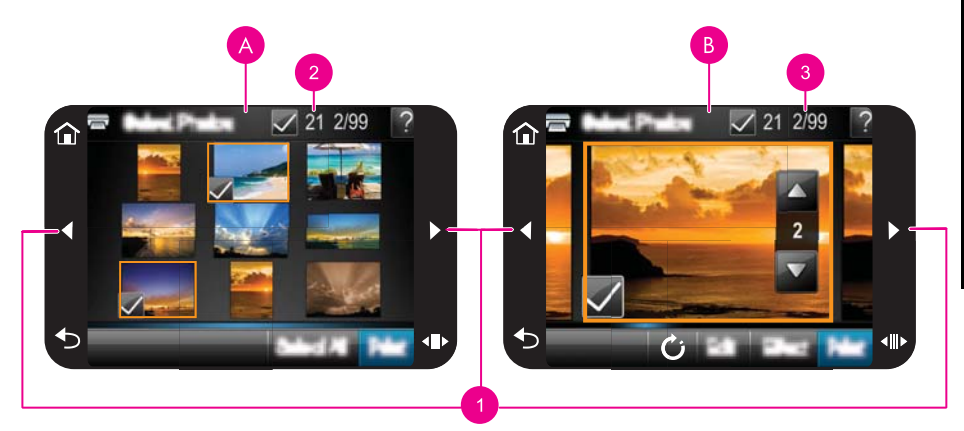

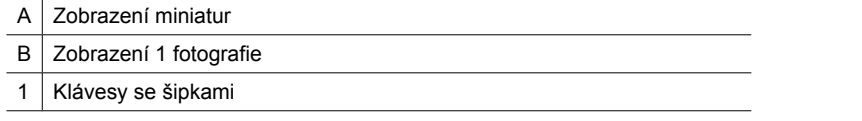

<span id="page-16-0"></span>2 Počet vybraných fotografií 3 Číslo fotografie z celkového čísla fotografií uložených na paměťové kartě

### **Zobrazení miniatur fotografií**

- **1.** Vložte paměťovou kartu. Další informace naleznete v ["Tisk z pam](#page-25-0)ěťové karty" [na stránce 23.](#page-25-0)
- **2.** Stiskněte **Zobrazit a tisknout** v nabídce **Photosmart**. Zobrazí se miniatura fotografií na vaší paměťové kartě. Pomocí kláves se šipkami procházejte vaše fotografie.

### **Zobrazení fotografií v režimu jedné fotografie**

- **1.** Vložte paměťovou kartu. Další informace naleznete v ["Tisk z pam](#page-25-0)ěťové karty" [na stránce 23.](#page-25-0)
- **2.** Stiskněte **Zobrazit a tisknout** v nabídce **Photosmart**.
- **3.** Stiskněte fotografii v náhledu jedné fotografie. Pomocí kláves se šipkami procházejte vaše fotografie.

### **Ikony Fotografie**

Ikony Fotografie se zobrazí na fotografiích a videoklipech v režimu zobrazení miniatur nebo pouze jedné fotografie. Některé ikony ukazují stav fotografie nebo videoklipu. Jiné mohou fotografii nebo videoklip ovlivnit, když jsou stisknuty.

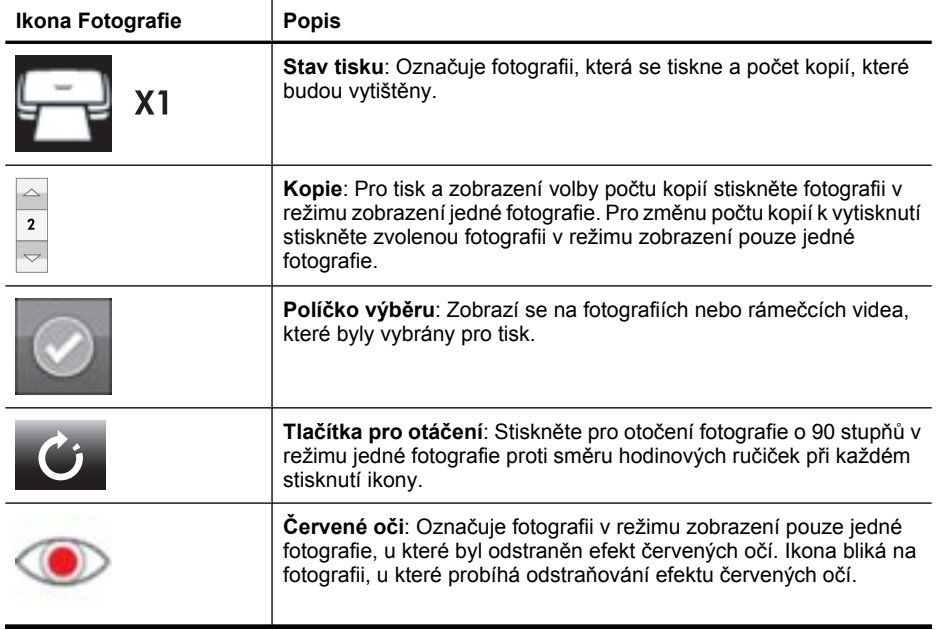

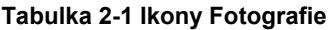

### **Příbuzná témata**

"Zobrazení př[ibližné hladiny inkoustu v kazetách" na stránce 56](#page-58-0)

### <span id="page-17-0"></span>**Nabídka Nastavení**

Nabídka Nastavení obsahuje mnoho možností pro změnu nastavení tiskárny, zarovnání tiskových kazet a ještě více.

Tato část obsahuje následující témata:

- Jak používat nabídky Nastavení
- [Možnosti nabídky Nastavení](#page-18-0)

#### **Jak používat nabídky Nastavení**

V této části jsou popsány způsoby použití nabídky Nastavení.

#### **Použití nabídky pro nastavení**

**1.** Stiskněte **Domů** na rámečku dotekové obrazovky pro návrat do nabídky **Photosmart**, pokud je to nutné.

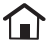

**2.** Stiskněte ikonu **Nastavení** v nabídce **Photosmart** pro zobrazení nabídky Nastavení.

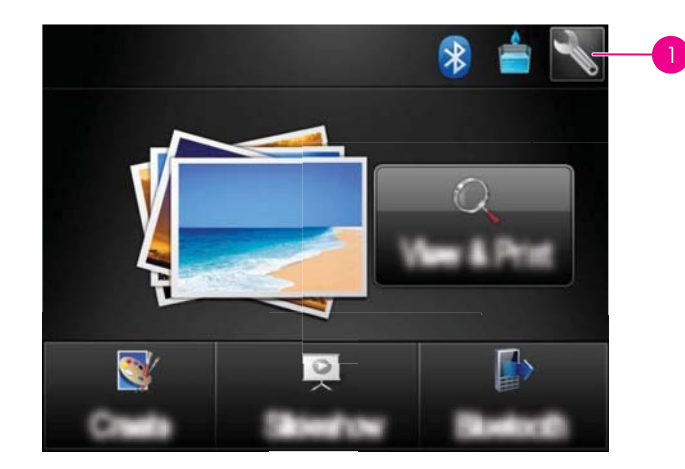

1 | Ikona Nastavení

**3.** Stiskněte název nabídky pro otevření možností v nabídce. Nedostupné možnosti nabídek se zobrazují šedě. Na této obrazovce zobrazíte nápovědu stisknutím ikony otazníku.

<span id="page-18-0"></span>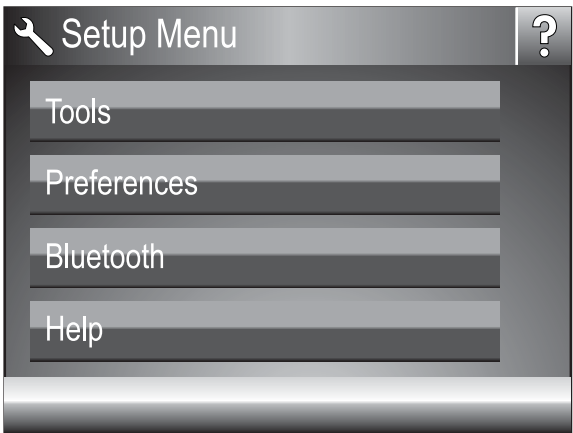

- **4.** Stiskněte možnost pro její otevření nebo pro provedení operace, kterou možnost označuje.
- **5.** Nabídku opustíte stisknutím  $\sum$ .

### **Možnosti nabídky Nastavení**

### **Tools (Nástroje)**

### • **Tisk zkušební stránky**

Pro vytištění zkušební stránky, která obsahuje informace o počítači, stiskněte. Testovací stránka pomáhá při odstraňování problémů.

### • **Tisk vzorové stránky**

Stiskněte pro tisk zkušební stránky Zkušební stránka pomáhá při kontrole kvality tisku.

### • **Stav tiskárny**

Zobrazení stavu tiskárny. Okno stav tiskárny zobrazí informace o množství inkoustu a odhadované zbývající době pro spuštěné tiskové úlohy.

- **Zarovnat kazetu**: Stiskněte, chcete-li zarovnat tiskovou kazetu, čímž zajistíte výtisky vysoké kvality. Zarovnání proveďte, pokud jsou výtisky špatně zarovnány, nebo pokud se stránka zarovnání po instalaci nové tiskové kazety nevytiskne správně.
- **Vyčistit kazetu**: Stiskněte, chcete-li vyčistit tiskovou kazetu. Po vyčištění kazety budete dotázáni, zda chcete pokračovat v čištění druhé úrovně. Vyberte možnost **Ano** nebo **Ne**, pokud vyberete **Ano**, spustí se další cyklus čištění. Poté se zobrazí dotaz, zda chcete pokračovat čištěním třetího stupně. Vyberte možnost **Ano** nebo **Ne**.

### **Preferences (Předvolby)**

- **Sound** (Zvuk): Stiskněte pro změnu hlasitosti zvuku na **High** (Vysokou), **Medium** (Střední) (výchozí), **Low** (Nízkou), nebo **Off** (Vypnuto).
- **Náhled tisku**: Pro přechod na náhled stiskněte **Zapnutí** (výchozí) nebo **Vypnutí**. Zobrazí se náhled obrázku, který jste stiskli tlačítko **Tisk**. Pro tisk obrázku stiskněte znovu **Tisk**.
- **Oprava fotografie**: Pro zapnutí **Opravy fotografie** stiskněte **Zap.** (výchozí) nebo Vyp.. Další informace naleznete v ["Použití funkce Oprava fotografie"](#page-42-0) [na stránce 40.](#page-42-0)
- **Odstranění efektu červených očí**: Stiskněte odstranění efektu červených očí pro **Zapnutí** (výchozí) nebo Vypnutí. Další informace naleznete v ["Odstran](#page-43-0)ění efektu červených oč[í z fotografií" na stránce 41](#page-43-0).
- **Kvalita tisku**: Stiskněte, chcete-li změnit kvalitu tisku. Můžete zvolit kvalitu tisku **Nejlepší** (výchozí), **Normální** nebo **Rychlá normální**.
- **Typ papíru**: Stiskněte, chcete-li změnit typ papíru, na který se bude tisknout. Vyberte z možností **HP Advanced Photo Paper** (výchozí), **HP Premium Photo Paper**, **Jiný, běžný** nebo **Jiný, fotografický**. Chcete-li dosáhnout nejlepších výsledků, použijte fotografický papír HP Advanced Photo Paper. Pokud tisknete na papír nebo médium jiné značky než HP, vyberte možnost **Other** (Jiný). Tiskárna se příslušně nastaví.
- **Datum a čas**: Stiskněte, chcete-li na vytištěných fotografiích uvádět datové a časové razítko. Stiskněte **Datum a čas**, **Jen datum** nebo **Vyp.** (výchozí).
- **Colorspace** (Barevný prostor): Stiskněte pro volbu barevného prostoru (trojrozměrný matematický model pro uspořádání barvy). Výběr barevného prostoru ovlivní barvy na vytisknutých fotografiích. Možnosti jsou **Adobe RGB**, **sRGB** nebo **Auto-select** (Automatický výběr) (výchozí). Výchozí volba **Auto-select** (Automatický výběr) znamená, že tiskárna použije barevný prostor Adobe RGB, pokud je to možné. Pokud barevný prostor Adobe RGB není k dispozici, použije tiskárna možnost sRGB.
- **Borderless** (Bez okrajů): Stiskněte pro **On** (Zapnutí) (výchozí) nebo **Off** (Vypnutí) tisku bez okrajů. Je-li vypnut tisk bez okrajů, tisknou se všechny stránky s úzkým bílým okrajem po stranách.
- **Režim instalace softwaru**: Stiskněte pro změnu režimu instalace Vyberte **Zap** (výchozí), a zabudovaný software HP pro automatickou instalaci provede instalaci, jakmile připojíte tiskárnu pomocí USB kabelu. Další informace naleznete v ["Instalace](#page-93-0) [softwaru" na stránce 91](#page-93-0). Pokud používáte HP Wireless Printing Upgrade Kit nebo HP Jet Direct, vyberte **Vyp.**. Pokud se chcete připojit k počítači pouze pro přenos fotografií, a nechcete instalovat software a tisknout z počítače, zvolte také **Vyp.**.
- **Povolit rychlé procházení**: Pro změnu režimu stiskněte **Zap.** (výchozí) nebo **Vyp.**.
- **Demo Mode** (Ukázkový režim): Stiskněte pro **On** (Zapnutí) nebo **Off** (Vypnutí) (výchozí) ukázkového režimu. Když je tento režim zapnut, tiskárna zobrazí ukázkové obrázky, které může uživatel upravovat a tisknout. Pokud se během dvou minut nespustí žádná interakce, spustí se prezentace s údaji o funkcích tiskárny.
- **Obnovit výchozí nastavení**: Stiskněte, chcete-li obnovit výchozí nastavení tiskárny: **Ano** nebo **Ne** (výchozí). Stisknutím **Ano** obnovíte výchozí tovární předvolby.
- **Language** (Jazyk): Stisknutím můžete změnit jazyk používaný na obrazovce tiskárny.

### **Bluetooth**

- **Přijímač Bluetooth**: Vyberte **Zapnout** pro zapnutí rádia Bluetooth.
- **Přístupový klíč**: Pokud je **Úroveň zabezpečení** Bluetooth tiskárny nastaveno na možnost **High** (Vysoká), musíte pro zpřístupnění tiskárny pro ostatní zařízení Bluetooth zadat přístupový klíč. Výchozí přístupový klíč je 0000.
- **Název zařízení**: Můžete pro tiskárnu vybrat název, který se zobrazí na ostatních zařízeních používajících bezdrátovou technologii Bluetooth, když tato zařízení vyhledají tiskárnu.
- **Adresa zaříz.**: Některá zařízení používající bezdrátovou technologii Bluetooth vyžadují zadání adresy hledaného zařízení. Tato možnost nabídky zobrazuje adresu tiskárny.
- **Viditelnost**: Vyberte **Visible to all** (Viditelná pro všechny výchozí nastavení) nebo **Not visible** (Není viditelná). Pokud je **Viditelnost** nastavena na možnost **Not visible** (Není viditelná), mohou na tiskárně tisknout pouze ta zařízení, která znají adresu tiskárny.
- **Úroveň zabezpečení**: Vyberte **Low** (Nízká výchozí) nebo **High** (Vysoká). Při volbě možnosti **Nízká** tiskárna nepožaduje, aby uživatelé ostatních zařízení používajících bezdrátovou technologii Bluetooth zadávali přístupový kód tiskárny. Při volbě možnosti **High** (Vysoká) tiskárna vyžaduje, aby uživatelé ostatních zařízení používajících bezdrátovou technologii Bluetooth zadali přístupový kód tiskárny.
- **Znovu nastavit Bluetooth**: Slouží k obnovení výchozích hodnot u všech položek v nabídce Bluetooth.

### **Help (Nápověda)**

- **Tipy pro tisk z Bluotooth**: Stiskněte pro zobrazení tipů pro tisk z bluetooth.
- **Tipy pro tisk fotografií**: Stiskněte pro zobrazení sedmi nejlepších tipů pro tisk.
- **Funkce tiskárny**: Stiskněte pro zobrazení informací o funkcích tiskárny.
- **Tisk ze zobrazovacích zařízení**: Stiskněte pro zobrazení informací o tisku ze zobrazovacích zařízení.
- **Kreativní možnosti**: Pro zobrazení informací o tiskárně stiskněte **Vytvořit**.
- **Řešení problémů**: Stiskněte pro zobrazení informací o řešení potíží.
- **Tisk z počítače**: Stiskněte pro získání informací, jak tisknout z počítače
- **Získání pomoci**: Stiskněte, pokud se chcete dozvědět, kde získat pomoc s tiskárnou.

## <span id="page-21-0"></span>**3 Základní informace o papíru**

Naučte se, jak zvolit správný papír pro požadovanou tiskovou úlohu a jak vybraný papír vložit do vstupního zásobníku.

- Výběr nejlepšího papíru pro určitou úlohu
- Vložení papíru

### **Výběr nejlepšího papíru pro určitou úlohu**

Používejte fotografický papír HP Advanced Photo Paper. Je navržen speciálně pro inkousty používané ve vaší tiskárně a podává nádherné reprodukce fotografií. S jinými fotografickými papíry nedosáhnete tak dobrých výsledků.

Seznam dostupných papírů a možnost nákupu spotřebního materiálu pro inkoustové tiskárny HP naleznete na adrese:

- [www.hpshopping.com](http://www.hpshopping.com) (USA)
- [www.hpshopping.ca](http://www.hpshopping.ca) (Kanada)
- [www.hp.com/eur/hpoptions](http://www.hp.com/eur/hpoptions) (Evropa)
- [www.hp.com](http://www.hp.com) (všechny ostatní země/oblasti)

Výchozí nastavení tiskárny je určeno pro tisk fotografií v nejvyšší kvalitě na fotografický papír HP Advanced Photo Paper. Pokud tisknete na jiný typ papíru, nezapomeňte změnit typ papíru. Informace o změně typu papíru v nabídce tiskárny naleznete v "Vložení papíru" na stránce 19. Informace o změně typu papíru při tisku z počítače naleznete v "Změ[na nastavení tisku pro tiskovou úlohu" na stránce 48.](#page-50-0)

### **Vložení papíru**

### **Rady pro vkládání papíru**

- Fotografie lze tisknout na malá média jako například fotografický papír 10 x 15 cm (4 x 6 palců), nebo 13 x 18 cm (5 x 7 palců), panoramatický fotografický papír (4 x 12 palců), kartotéční lístky, karty velikosti L nebo karty Hagaki. Běžný papír (například kartotéční lístky) používejte jen na návrhy, pokud kvalita tisku není důležitá.
- Před vložením papíru odsuňte vodítko šířky papíru, abyste vytvořili pro papír dostatek místa. Po vložení papíru jemně nastavte vodítko papíru na hranu papíru tak, aby vodítko vedlo papír rovně.
- Vždy vkládejte pouze papíry stejného typu i velikosti. Do vstupního zásobníku nevkládejte papír různých typů a formátu.

#### **Postup vložení papíru**

**1.** Otevřete výstupní zásobník. Vstupní zásobník se automaticky otevře také.

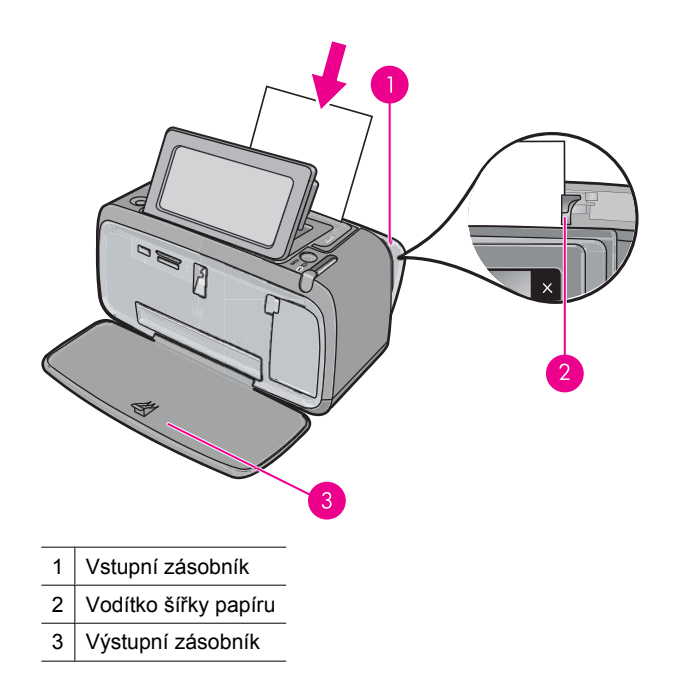

- **2.** Vložte až 20 listů fotografického papíru stranou pro tisk nebo lesklou stranou směrem k přední straně tiskárny. Pokud vkládáte papír s odtrhávací chlopní, vložte jej tak, aby chlopeň směřovala ven z tiskárny. Vkládaný papír vsuňte vlevo do vstupního zásobníku a zatlačte ho do polohy, ve které se zastaví.
- **3.** Vodítko šířky papíru přisuňte těsně k okraji papíru tak, aby se papír neohýbal.

### **Postup změny typu papíru**

- **Tip** Pokud tisknete na jiný typ papíru než na doporučený fotografický papír HP Advanced Photo Paper, dosáhnete lepších výsledků, pokud změníte nastavení typu papíru.
- **1.** Stiskněte ikonu **Nastavení** pro zobrazení nabídky Nastavení. Další informace naleznete v ["Nabídka Nastavení" na stránce 15.](#page-17-0)
- **2.** Stiskněte **Oblíbené**, a použijte klávesy se šipkami a stiskněte **Typ papíru**.
- **3.** Vyberte některý následujících typů papíru:
	- **HP Advanced Photo Paper** (výchozí)
	- **HP Premium Photo Paper**
	- **Other, Plain** (Jiný, běžný)
	- **Other, Photo** (Jiný, fotografický)

Pokud tisknete z počítače, změňte typ papíru a další nastavení tiskárny v dialogovém okně tiskárny. Další informace najdete v "Tisk z počítač[e" na stránce 45](#page-47-0) a ["Zm](#page-50-0)ěna [nastavení tisku pro tiskovou úlohu" na stránce 48.](#page-50-0)

Když tisknete z počítače, máte na výběr více formátů papíru, než když tisknete bez počítače. Když tisknete bez počítače, tiskárna odhadne používaný formát papíru a upraví velikost obrázku tak, aby se vešel na papír.

## <span id="page-23-0"></span>**4 Tisk ze zařízení s rozhraním Bluetooth**

Tato část popisuje, jak tisknout z jakéhokoliv zařízení s bezdrátovou technologií Bluetooth, komunikační technologií na krátké vzdálenosti, která umožňuje propojení mnoha různých zařízení bez kabelů.

Tato část obsahuje následující témata:

- Co potřebujete pro připojení Bluetooth
- Připojte HP Photosmart A640 series k zařízení Bluetooth
- Tisk fotografií ze zař[ízení vybaveného technologií Bluetooth](#page-24-0)

**Poznámka** Další informace o bezdrátové technologii Bluetooth a společnosti HP naleznete na webové adrese [www.hp.com/go/bluetoothphotoprint.](http://www.hp.com/go/bluetoothphotoprint)

### **Co potřebujete pro připojení Bluetooth**

Chcete-li připojit zařízení **HP Photosmart A640 series** pomocí Bluetooth, budete potřebovat následující vybavení:

 Zařízení podporující Bluetooth (kompatibilní profil HCRP nebo SPP) (jako je PDA, telefon s fotoaparátem)

Některé produkty Bluetooth si při vzájemné komunikaci vyměňují adresy zařízení, takže bude možná potřeba nalézt adresu zařízení **HP Photosmart A640 series**, aby bylo možné provést spojení.

### **Zjištění adresy zařízení produktu**

- **1.** Na úvodní stránce stiskněte **Nastavení**.
- **2.** Stiskněte **Bluetooth**.

**Poznámka** Je požadováno zapnutí **Přijímač Bluetooth**, aby byly přístupné možnosti Bluetooth v nabídce **Bluetooth**.

- **3.** Stiskněte **Adresa zaříz.**. Zobrazí se **Adresa zaříz.**, která je pouze pro čtení.
- **4.** Poznamenejte si novou adresu zařízení. Možná ji budete později potřebovat.

### **Připojte HP Photosmart A640 series k zařízení Bluetooth**

Pokud máte PDA nebo mobilní telefon s bezdrátovou technologií Bluetooth, můžete se připojit k HP Photosmart a posílat fotografie do produktu bezdrátově.

### <span id="page-24-0"></span>**Připojení a tisk z dalších zařízení Bluetooth**

- **1.** Ujistěte se, že je potřebný software instalován v zařízení Bluetooth.
- **2.** Umožněte HP Photosmart, aby vyhledalo dostupná zařízení Bluetooth.
	- **Poznámka** Je požadováno zapnutí **Přijímač Bluetooth**, aby byly přístupné možnosti Bluetooth v nabídce **Bluetooth**.
- **3.** Vyberte vaše zařízení ze seznamu dostupných zařízení Bluetooth.
	- **Poznámka** Některé mobilní telefony musí být před tiskem spárovány s HP Photosmart. Výchozím přístupovým klíčem pro párování s HP Photosmart je 0000.
- **4.** Pošlete tiskovou úlohu ze zařízení Bluetooth do produktu. Specifické pokyny pro spuštění tiskové úlohy najdete v dokumentaci pro zařízení Bluetooth.

### **Tisk fotografií ze zařízení vybaveného technologií Bluetooth**

Základní postup tisku z jakéhokoliv zařízení s bezdrátovou technologií Bluetooth je stejný. Detailnější pokyny najdete v dokumentaci, která byla přiložena k zařízení Bluetooth.

### **Postup tisku ze zařízení vybaveného technologií Bluetooth**

**1.** Zapněte radiostanici Bluetooth

Stiskněte **Nastavení**.

Stiskněte **Bluetooth**.

Stiskněte **Přijímač Bluetooth** a poté **Svítí**.

- **2.** Zařízení, ze kterého tisknete, nechte vyhledat dostupné tiskárny Bluetooth. Na úvodní obrazovce stiskněte **Bluetooth**.
- **3.** Až se tiskárna **HP Photosmart A640 series** zobrazí v zařízení, vyberte ji.
- **4.** Pošlete tiskovou úlohu ze zařízení Bluetooth do tiskárny. Specifické pokyny pro spuštění tiskové úlohy najdete v dokumentaci pro zařízení Bluetooth.
- **Poznámka** Více informací o úpravě nastavení Bluetooth pro tiskárnu, viz nabídka **Nápověda** v ["Nabídka Nastavení" na stránce 15.](#page-17-0)

## <span id="page-25-0"></span>**5 Tisk bez počítače**

Tato část obsahuje následující témata:

- Tisk z paměťové karty
- [Uložení fotografií z pam](#page-30-0)ěťové karty do jiného zařízení
- Tisk z fotoaparátu nebo zař[ízení s rozhraním PictBridge](#page-30-0)
- Buď[te kreativní](#page-31-0)
- [Vylepšení nebo úprava vašich fotografií](#page-42-0)
- Vytvář[ení a prohlížení prezentací](#page-44-0)

### **Tisk z paměťové karty**

Tato sekce vysvětluje, jak vytisknout digitální fotografie uložené na paměťové kartě. Fotografie lze vybrat, když je paměťová karta vložená ve fotoaparátu (DPOF - Digital Print Order Format) nebo v tiskárně. Z paměťové karty lze tisknout bez použití počítače a nevybíjí se ani baterie digitálního fotoaparátu.

- Podporované paměťové karty
- [Vložení pam](#page-26-0)ěťové karty
- [Tisk fotografií z pam](#page-26-0)ěťové karty nebo zařízení USB
- [Vyjmutí pam](#page-30-0)ěťové karty

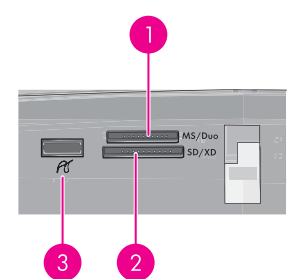

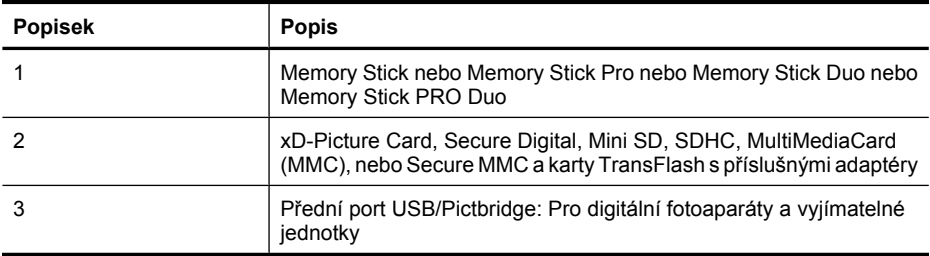

### **Podporované paměťové karty**

Tiskárna HP Photosmart umožňuje číst různé typy paměťových karet. Tyto karty vyrábí několik dodavatelů a jsou k dispozici s různými kapacitami ukládání.

- <span id="page-26-0"></span>• MultiMediaCard
- Secure Digital
- Memory Stick, Memory Stick Duo, Memory Stick PRO Duo
- xD-Picture Card
- miniSD Card s adaptérem pro karty SD
- SDHC
- **Upozornění** Použití nepodporovaných paměťových karet může poškodit paměťovou kartu a tiskárnu.

### **Vložení paměťové karty**

V následující tabulce vyhledejte paměťovou kartu, kterou chcete použít, a řiďte se pokyny pro vložení této karty do tiskárny.

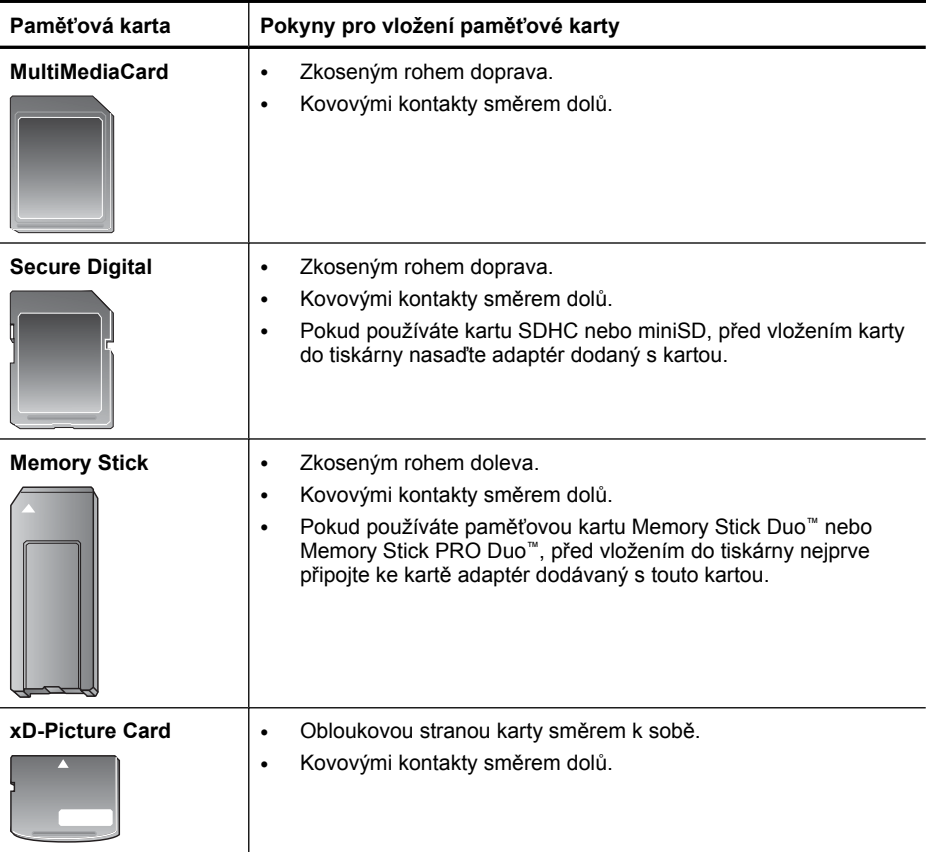

### **Tisk fotografií z paměťové karty nebo zařízení USB**

Tato část popisuje několik způsobů, jak tisknout fotografie z paměťové karty, včetně jedné fotografie, několika fotografií, několika kopií stejné fotografie, atd.

**Důležité**: Fotografie okamžitě zaschnou a lze s nimi manipulovat ihned po vytištění. Nicméně společnost HP doporučuje ponechat povrch vytištěné fotografie vystavený vzduchu po dobu 3 minut. Barvy tak plně dozrají a vyschnou. Až poté můžete fotografie skládat do štosu na sebe nebo je vložit do alba.

### **Tisk fotografií jedním dotekem**

- **1.** Vložte paměťovou kartu nebo USB disk.
- **2.** Stiskněte **Zobrazit a tisk** a procházejte fotografiemi na vložené kartě.
- **3.** Stiskněte fotografii, kterou chcete tisknout, aby se zobrazila v režimu pouze jedné fotografie.
- **4.** Stiskněte tlačítko **Tisk**.

**Poznámka** Je-li režim náhledu nastaven na **Zapnuto**, na obrazovce se zobrazí náhled. Pro zahájení tisku stiskněte **Tisk**.

**5.** Pokud chcete do tiskové fronty přidat další fotografii, stiskněte **Přidat další**, vyberte další fotografii, kterou chcete vytisknout a stiskněte znovu **Tisk**. Nemusíte čekat na vytištění první fotografie.

Můžete pokračovat v prohlížení a tisknutí fotografií v režimu zobrazení pouze jedné fotografie, nebo můžete stisknout  $\sum a$  prohlížet miniatury fotografií.

### **Vybrání fotogafií, přidání kopií a tisk několika fotografií**

- **1.** Vložte paměťovou kartu nebo USB disk.
- **2.** Stiskněte **Zobrazit a tisk** a procházejte fotografiemi na vložené kartě.
- **3.** Stiskněte fotografii, kterou chcete tisknout, aby se zobrazila v režimu pouze jedné fotografie a poté stiskněte znovu fotografii pro její vybrání. Na vybraných fotografiích se zobrazí ikona vybrání.
- **4.** Pokud potřebujete několik kopií stejné fotografie, stiskněte šipky nahoru a dolů na ikoně kopií a nastavte počet kopií, které se mají tisknout.

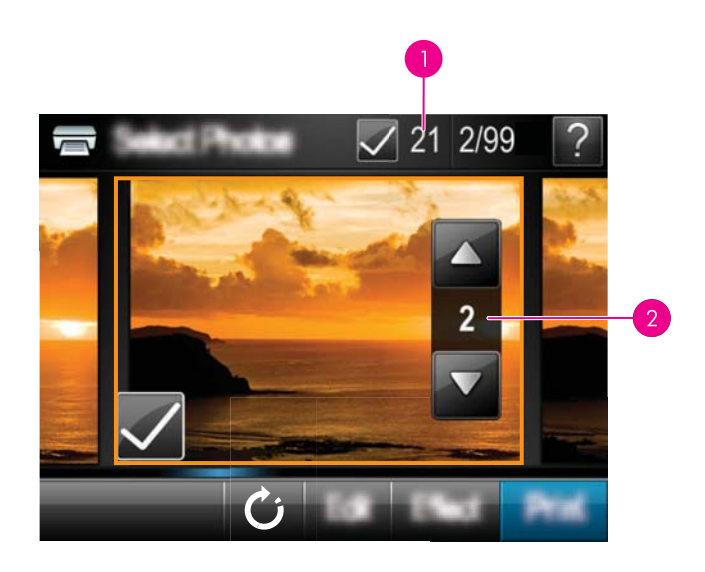

- 1 Počet vybraných fotografií
- 2 Počet kopií
- **5.** Pro procházení fotografiemi tiskněte klávesy se šipkami a vyberte další fotografie, které chcete vytisknout. Pro návrat k zobrazení miniatur stiskněte .
- **6.** Pro vytištění všech vybraných fotografií, když skončíte vybírání fotografií, stiskněte **Tisk**.

### **Postup pro tisk všech fotografií**

- **Poznámka** Ujistěte se, že není vybrána žádná fotografie. Pokud jste již vybrali nějaké fotografie, při zobrazení miniatur fotografií, stiskněte **Vybrat vše** a poté **Zrušit výběr všeho**.
- **1.** Vložte paměťovou kartu nebo USB disk.
- **2.** Stiskněte **Zobrazit a tisk** a procházejte fotografiemi na vložené kartě.
- **3.** Chcete-li vybrat všechny fotografie, stiskněte **Vybrat vše**.
- **4.** Stiskněte tlačítko **Tisk**.
- **5.** Stiskněte **Yes** (Ano) pro tisk všech fotografií na vložené paměťové kartě.

### **Postup zrušení výběru fotografií**

### **Zrušení výběru fotografie**

- **a**. Pokud je to potřeba, stiskněte fotografii v náhledu jedné fotografie.
- **b**. Pro zrušení výběru stiskněte fotografii znovu. Ikona vybrání se vymaže.

### **Postup zrušení výběru všech fotografií**

▲ Při zobrazení miniatur stiskněte **Vybrat vše** a poté **Zrušit výběr všeho**. Ze všech fotografií bude odstraněna ikona výběru.

#### **Postup tisku seznamu fotografií**

- **1.** Vložte paměťovou kartu nebo USB disk.
- **2.** Stiskněte **Vytvořit** a, pomocí kláves se šipkami, přejděte na **Rozložení fotografií**.
- **3.** Stiskněte **Rozložení tisku** a poté stiskněte **Tisk seznamu fotografií**.
- **4.** Pro tisk seznamu fotografií, stiskněte **Ano**.

**Poznámka** Pokud je tisk fotografií nataven na **Ano** seznam fotografií nenabídne náhled tisku..

**Poznámka** Ze seznamu fotografií se tiskne 24 fotografií na stránce. Pokud je na kartě více než 24 fotografií, vytiskne se více stránek, které budou obsahovat všechny fotografie.

Stránka se seznamem fotografií obsahuje miniaturní náhledy a pořadová čísla fotografií na paměťové kartě. Z důvodu snížení nákladů používejte pro tisk seznamu fotografií rejstříkové karty, nikoli fotografický papír.

#### **Tisk fotografií vybraných ve fotoaparátu**

- **Poznámka** DPOF (Digital Print Order Format) poskytuje informace tiskárně o předem vybraných fotografiích pro tisk ve fotoaparátu, spolu s informacemi o počtu kopií k vytisknutí a dalších nastaveních obrázku.
- **1.** Vložte paměťovou kartu, která obsahuje seznam fotografií vybraných ve fotoaparátu (ve formátu DPOF).
- **2.** Po zobrazení otázky, zda chcete tisknout fotografie vybrané ve fotoaparátu, stiskněte **Yes** (Ano).

#### **Zrušení tisku**

#### **Zrušení tisku fotografie**

- **a**. V průběhu tisku stiskněte v rámečku dotykové obrazovky **Storno**.
- **b**. Pokud jste vyzváni, vyberte **Tento obrázek**.

#### **Odstranění obrázku z tiskové fronty**

- **a**. V průběhu tisku stiskněte **Přidat další fotografie**.
- **b**. Vyhledejte fotografii, kterou chcete vymazat a stiskněte **Storno**.
- **c**. Stiskněte **Tisk aktuálního obrázku**.

#### **Vymazání všech fotografií z fronty**

- **a**. V průběhu tisku stiskněte v rámečku dotykové obrazovky **Storno**. Tiskárna vám nabídne možnost vymazání právě tištěné fotografie, nebo vymazání všech fotografií ve frontě.
- **b**. Pro vymazání všech fotografií stiskněte **Všechny tisky**.

### <span id="page-30-0"></span>**Vyjmutí paměťové karty**

**Upozornění** Nevytahujte paměťovou kartu, pokud bliká kontrolka portu paměťové karty/fotoaparátu. Blikání kontrolky značí, že tiskárna nebo počítač s paměťovou kartou právě pracuje. Čekejte, dokud kontrolka nezačne svítit trvale. Pokud vyjmete paměťovou kartu, která se právě používá, může dojít k poškození informací na kartě nebo k poškození tiskárny a karty.

### **Vyjmutí paměťové karty**

▲ Až bude kontrolka paměťové karty/fotoaparátu trvale svítit, můžete kartu ze slotu bezpečně vyjmout.

### **Uložení fotografií z paměťové karty do jiného zařízení**

Můžete ukládat fotografie z paměťové karty, vložené v tiskárně, do jiného zařízení, jako je jednotka USB, které je připojeno k tiskárně, bez použití počítače. Další informace o přenosu fotografií z paměťové karty do počítače naleznete v "Př[enos fotografií do](#page-47-0) počítač[e" na stránce 45](#page-47-0).

### **Uložení fotografií z paměťové karty do jiného zařízení**

- **1.** Vložte paměťovou kartu a připojte úložné zařízení k portu pro fotoaparát.
- **2.** Stiskněte **Uložit**, když budete vyzváni k uložení fotografií na úložné zařízení.
- **3.** Po vyzvání vyjměte úložné zařízení.

### **Tisk z fotoaparátu nebo zařízení s rozhraním PictBridge**

Tato část popisuje postup při tisku z digitálního fotoaparátu s rozhraním PictBridge. Postup pro tisk z jiných zařízení PictBridge jako jsou telefony s fotoaparátem a další zařízení pro zachycení obrázků, je velmi podobný. Specifické informace naleznete v dokumentaci, která přišla se zařízením PictBridge.

**Poznámka** Pokud během tisku fotoaparát odpojíte, budou všechny tiskové úlohy zrušeny.

### **Tisk pomocí fotoaparátu s rozhraním PictBridge**

- **1.** Vložte do tiskárny zdokonalený fotografický papír HP Advanced Photo Paper.
- **2.** Zapněte digitální fotoaparát s rozhraním PictBridge.
- **3.** Ověřte si, zda je nastavení konfigurace USB fotoaparátu nastaveno na Digitální fotoaparát, a poté USB kabelem, který byl přiložen k fotoaparátu s rozhraním PictBridge, připojte fotoaparát k portu fotoaparátu tiskárny. Během doby, kdy fotoaparát vytváří spojení s tiskárnou, kontrolka portu paměťová karta/fotoaparát bliká, pak svítí nepřerušovaně.

Informace o nastavení konfigurace USB rozhraní naleznete v dokumentaci fotoaparátu. Název nastavení a jeho možnosti se mohou u fotoaparátů jiné značky než HP lišit.

- <span id="page-31-0"></span>**4.** Jestliže jste ve fotoaparátu již vybrali fotografie k tisku, ve fotoaparátu se zobrazí dotaz **Print DPOF Photos?** (Tisk fotografií DPOF?) Tisk dříve vybraných fotografií přeskočíte volbou **No** (Ne). DPOF (Digital Print Order Format) umožňuje uživateli označit fotografie v digitálním fotoaparátu pro tisk a zahrnout i další údaje o fotografii, jako je počet kopií k vytištění.
- **5.** K tisku fotografií použijte možnosti a ovládací prvky fotoaparátu. Další informace naleznete v dokumentaci fotoaparátu. Při tisku fotografií blikají kontrolky napájení a portu paměťová karta/fotoaparát na tiskárně.

### **Buďte kreativní**

Tiskárna poskytuje několik kreativních možností, které můžete přidat k fotografiím, včetně popisků, rámečků, speciálních efektů a dalšího. Poté můžete vytisknout upravenou fotografii. Akce Buďte kreativní nejsou ukládány do původní fotografie, takže původní soubor zůstane nedotknutý.

Vyberte nejlepší cestu:

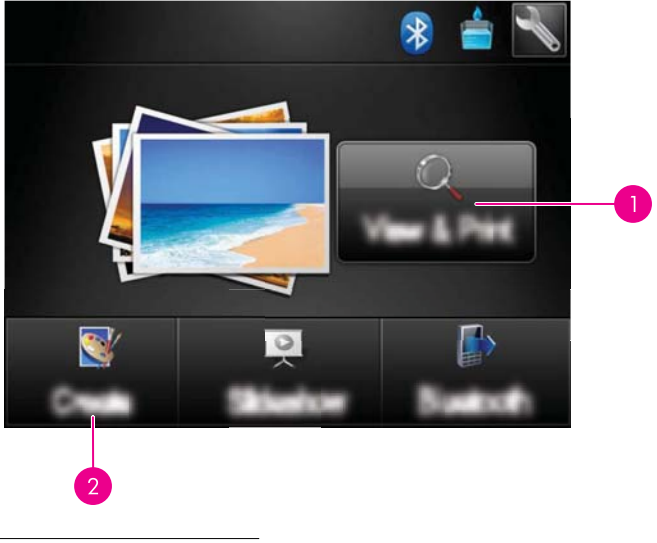

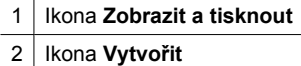

- Ikona **Zobrazit a tisknout**: Stiskněte tuto ikonu, vyberte fotografii a poté stiskněte **Efekt** pro:
	- Přidejte kreativní funkce na jednu fotografii, jako jsou rámečky a popisky
	- Přidejte barevné filtry, jako jsou sépiové tóny nebo vyberte z jiných uměleckých efektů.
- Ikona **Vytvořit**: Stiskněte tuto ikonu v nabídce **Photosmart** pro:
	- Vytvářejte fotografické projekty, jako jsou fotoalba, blahopřání a pasové fotografie
	- Tisk více kopií kreativního projektu

Více informací o specifických kreativních možnostech jsou uvedeny dále.

- <span id="page-32-0"></span>• Přidání rámečků
- Přidání popisků
- [Kreslení na fotografie](#page-34-0)
- Př[idání klipartu](#page-35-0)
- [Použití Galerie designu](#page-36-0)
- [Zvláštní tiskové úlohy](#page-36-0)

### **Přidání rámečků**

Kreativní možnost **Rámečky** vám umožňuje přidat rámeček k aktuální fotografii. Můžete vybírat z několika kategorií včetně: **Sezónní**, **Děti**, **Každodenní život** a **Zvláštní události**. Každý rámeček má verzi na výšku a na šířku.

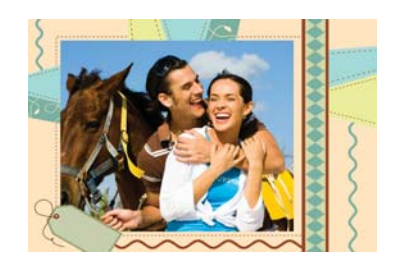

### **Použití kreativní možnosti Rámečky**

- **1.** Vložte paměťovou kartu nebo USB disk.
- **2.** Stiskněte **Zobrazit a tisknout** v nabídce **Photosmart**.
- **3.** Přejděte na fotografii, kterou chcete upravit a poté stiskněte **Efekt** při zobrazené fotografii v režimu jedné fotografie.
- **4.** Stiskněte kreativní možnost **Frames** (Rámečky). Pokud tuto možnost nevidíte, dostanete se na ní pomocí šipek na obrazovce.
- **5.** Stiskněte požadovanou kategorii, abyste viděli dostupné rámečky v této kategorii. Stiskněte **p**pro návrat do hlavního okna Rámečky pro výběr jiné kategorie.
- **6.** Stiskněte požadovaný rámeček.
- **7.** Upravte fotografii pomocí tlačítek **Lupa**. Fotografií můžete v rámečku pohybovat dotekovým perem nebo ji otáčet stisknutím tlačítka **Otočit**.
- **8.** Po dokončení stiskněte tlačítko **Hotovo**.
- **9.** Pro uložení vašeho kreativního projektu stiskněte **Uložit na kartu**.
	- **Poznámka** Pokud jste vybrali **Pokračovat bez uložení**, můžete později vymazat rámeček z fotografie stisknutím tlačítka **Efekt** při zobrazené fotografii v režimu jedné fotografie a poté stiskněte **Odstranit rámeček**. Postupujte podle pokynů na dotekové obrazovce. Jakmile vyjmete paměťovou kartu nebo vypnete tiskárnu, dojde k odstranění rámečku(ů), pokud jste nezvolili jejich uložení na kartu.

### **Přidání popisků**

Kreativní možnost **Popisky** vám umožňuje přidat text (maximálně 24 znaků) k aktuální fotografii pomocí klávesnice na dotekové obrazovce. Na výběr máte pět fontů a dvacet barev textu. Můžete zadávat malá a velká písmena, čísla a běžná interpunkční znaménka a symboly.

**Poznámka** Na klávesnici se zobrazí pouze základní a rozšířené znaky latinské abecedy.

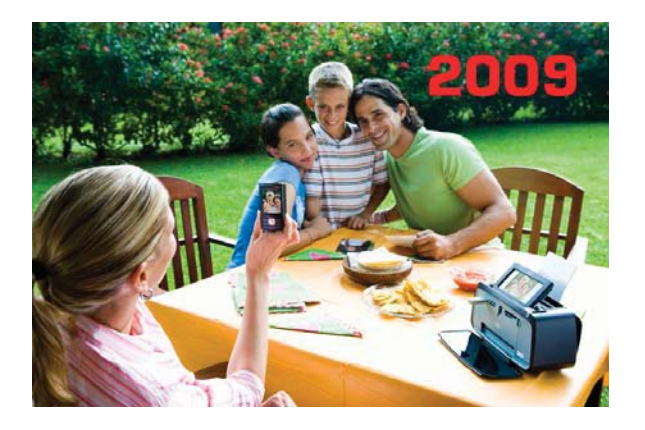

#### **Použití kreativní možnosti Popisky**

- **1.** Vložte paměťovou kartu nebo USB disk.
- **2.** Stiskněte **Zobrazit a tisknout** v nabídce **Photosmart**.
- **3.** Přejděte na fotografii, kterou chcete upravit a poté stiskněte **Efekt** při zobrazené fotografii v režimu jedné fotografie.
- **4.** Stiskněte kreativní možnost **Caption** (Popisek). Pokud tuto možnost nevidíte, dostanete se na ní pomocí šipek na obrazovce.
- **5.** Pište pomocí klávesnice na obrazovce. Stiskněte **ABC**, **123+**, nebo **ÀÊÖ** pro přepnutí mezi různými zobrazeními klávesnice. Můžete přepnout mezi velkými a malými písmeny stisknutím klávesy **Shift** na klávesnici. Lépe se vám bude psát s dotekovým perem.

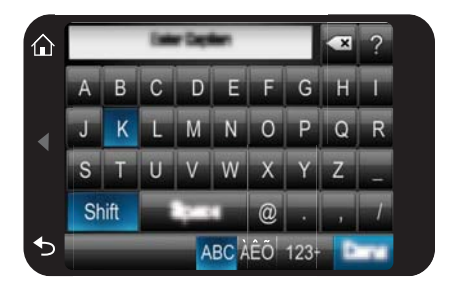

<span id="page-34-0"></span>Stiskněte **Hotovo** a poté vyberte font a barvu. Můžete zvětšit/zmenšit popisek, přesunout jej na jiné místo fotografie, otáčet jej nebo přijmout jeho výchozí velikost/ umístění/orientaci.

- **6.** Po dokončení stiskněte tlačítko **Hotovo**.
- **7.** Pro uložení vašeho kreativního projektu stiskněte **Uložit na kartu**.
	- **Poznámka** Pokud jste vybrali **Pokračovat bez uložení**, můžete později vymazat popisek z fotografie stisknutím tlačítka **Efekt** při zobrazené fotografii v režimu jedné fotografie a poté stiskněte **Popisek**. Postupujte podle pokynů na dotekové obrazovce. Jakmile vyjmete paměťovou kartu nebo vypnete tiskárnu, dojde k odstranění popisku(ů), pokud jste nezvolili jejich uložení na kartu.

### **Kreslení na fotografie**

Kreativní možnost **Kreslení** vám umožňuje kreslit dotekovým perem na aktuální fotografii. Můžete měnit barvu a šířku čáry nebo přepnout na nástroj pro mazání pro úpravu kreslení, které je již na fotografii.

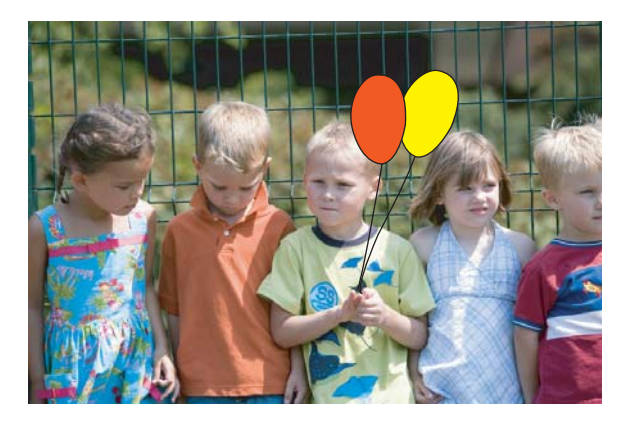

### **Použití kreativní možnosti Kreslení**

- **1.** Vložte paměťovou kartu nebo USB disk.
- **2.** Stiskněte **Zobrazit a tisknout** v nabídce **Photosmart**.
- **3.** Přejděte na fotografii, kterou chcete upravit a poté stiskněte **Efekt** při zobrazené fotografii v režimu jedné fotografie.
- **4.** Stiskněte kreativní možnost **Kreslení**. Pokud tuto možnost nevidíte, dostanete se na ní pomocí šipek na obrazovce.
- **5.** Zvolte barvu a šířku čáry stisknutím příslušného tlačítka na dotekové obrazovce.
- **6.** Při kreslení na fotografii používejte dotekové pero. Stisknutím tlačítka pro vymazání na dotekové obrazovce přepnete na nástroj pro vymazání a poté můžete vymazat cokoliv, co jste nakreslili.
- <span id="page-35-0"></span>**7.** Po dokončení stiskněte tlačítko **Hotovo**.
- **8.** Pro uložení vašeho kreativního projektu stiskněte **Uložit na kartu**.
	- **Poznámka** Pokud jste vybrali **Pokračovat bez uložení**, můžete později vymazat kreslení z fotografie stisknutím tlačítka **Efekt** při zobrazené fotografii v režimu jedné fotografie a poté stiskněte **Odstranit kresbu**. Postupujte podle pokynů na dotekové obrazovce. Jakmile vyjmete paměťovou kartu nebo vypnete tiskárnu, dojde k odstranění kreslení, pokud jste nezvolili jejich uložení na kartu.

### **Přidání klipartu**

Kreativní možnost **Klipart** vám umožňuje přidat klipart k aktuální fotografii. Můžete vybírat z několika kategorií včetně: **Sezónní**, **Děti**, **Každodenní život** a **Zvláštní události**.

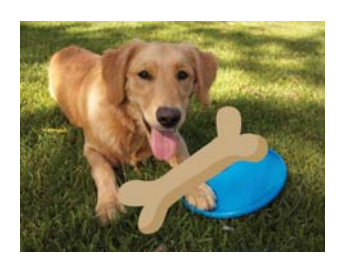

### **Použití kreativní možnosti Klipart**

- **1.** Vložte paměťovou kartu nebo USB disk.
- **2.** Stiskněte **Zobrazit a tisknout** v nabídce **Photosmart**.
- **3.** Přejděte na fotografii, kterou chcete upravit a poté stiskněte **Efekt** při zobrazené fotografii v režimu jedné fotografie.
- **4.** Stiskněte kreativní možnost **Clip Art** (Klipart). Pokud tuto možnost nevidíte, dostanete se na ní pomocí šipek na obrazovce.
- **5.** Stiskněte požadovanou kategorii, abyste viděli dostupné kliparty v této kategorii. Stiskněte pro návrat do hlavního okna Klipart pro výběr jiné kategorie.
- **6.** Stiskněte požadovaný klipart.
- **7.** Pomocí příslušných tlačítek na obrazovce ho upravte zvětšete, zmenšete, nebo otočte. Pohybujte jím okolo fotografie tažením prstem nebo dotykovým perem.
- **8.** Po dokončení stiskněte tlačítko **Hotovo**.
- **9.** Pro uložení vašeho kreativního projektu stiskněte **Uložit na kartu**.
	- **Poznámka** Pokud jste vybrali **Pokračovat bez uložení**, můžete později vymazat klipart z fotografie stisknutím tlačítka **Efekt** při zobrazené fotografii v režimu jedné fotografie a poté stiskněte **Klipart**. Postupujte podle pokynů na dotekové obrazovce. Jakmile vyjmete paměťovou kartu nebo vypnete tiskárnu, dojde k odstranění klipartu(ů), pokud jste nezvolili jejich uložení na kartu.
# **Použití Galerie designu**

Kreativní možnost **Galerie designu** vám umožňuje použití speciálních efektů. Můžete vybírat z několika kategorií včetně: **Umělecké efekty**, **Vylepšení fotografie**, **Úprava barvy** a **Okrajové efekty**.

Můžete použít několik speciálních efektů včetně **Jas**, **Kontrast**, **Sytost**, **Zúžení**, **Retro** a **Posterizace** v závislosti na vámi vybrané kategorii. Efekt můžete také upravovat změnou nastavení, které je dostupné pro určitý efekt.

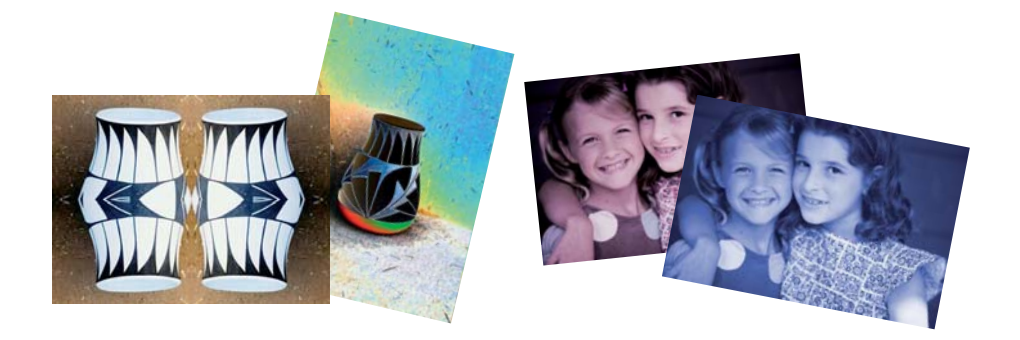

## **Použití kreativní možnosti Galerie designu**

- **1.** Vložte paměťovou kartu nebo USB disk.
- **2.** Stiskněte **Zobrazit a tisknout** v nabídce **Photosmart**.
- **3.** Přejděte na fotografii, kterou chcete upravit a poté stiskněte **Efekt** při zobrazené fotografii v režimu jedné fotografie.
- **4.** Stiskněte kreativní možnost **Design Gallery** (Galerie designu). Pokud tuto možnost nevidíte, dostanete se na ní pomocí šipek na obrazovce.
- **5.** Dotykem vyberte příslušnou kategorii.
- **6.** Stiskněte požadovaný efekt a při vyzvání změňte jeho dostupné varianty, pokud chcete změnit to, jak bude efekt vypadat na aktuální fotografii.
- **7.** Po dokončení stiskněte tlačítko **Hotovo**.
- **8.** Pro uložení vašeho kreativního projektu stiskněte **Uložit na kartu**.
	- **Poznámka** Pokud jste vybrali **Pokračovat bez uložení**, můžete později vymazat efekt Galerie designu z fotografie stisknutím tlačítka **Efekt** při zobrazené fotografii v režimu jedné fotografie a poté stiskněte **Odstranit galerii**. Postupujte podle pokynů na dotekové obrazovce. Jakmile vyjmete paměťovou kartu nebo vypnete tiskárnu, dojde k odstranění efektu(ů), pokud jste nezvolili jejich uložení na kartu.

# **Zvláštní tiskové úlohy**

Tato část se zabývá několika zvláštními tiskovými úlohami a režimy, které můžete zapnout při tisku přímo z tiskárny.

- Vytvář[ení alb](#page-37-0)
- [Tvorba blahop](#page-38-0)řání
- [Fotografie do pasu](#page-39-0)
- <span id="page-37-0"></span>[Panoramatické fotografie](#page-40-0)
- [Fotografické nálepky](#page-41-0)
- [Tvorba rozvržení fotografií](#page-41-0)
- [Výtisky videosnímk](#page-42-0)ů

#### **Vytváření alb**

Kreativní možnost **Alba** vám umožňuje přidání fotografií do fotoalb. Můžete vybírat z několika kategorií včetně: **Sezónní**, **Děti**, **Každodenní život** a **Zvláštní události**.

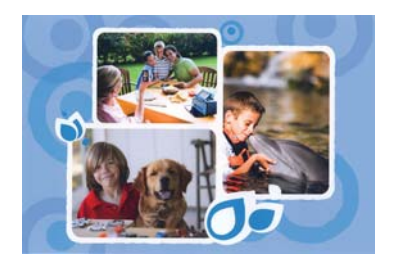

### **Použití kreativní možnosti Alba**

- **1.** Vložte paměťovou kartu nebo USB disk.
- **2.** Stiskněte **Vytvořit** v nabídce **Photosmart**.
- **3.** Stiskněte kreativní možnost **Albums** (Alba). Pokud tuto možnost nevidíte, dostanete se na ní pomocí šipek na obrazovce.
	- **Poznámka** Pokud chcete fotografii přiblížit nebo otočit, učiňte tak před vstupem do režimu alba. Pokud si fotografii prohlížíte v albu, nemůžete s ní manipulovat.
- **4.** Stiskněte požadovanou kategorii, abyste viděli dostupná alba v této kategorii. Stiskněte pro návrat do hlavního okna Album pro výběr jiné kategorie.
- **5.** Stiskněte požadované album.
- **6.** Stiskněte **Ano**, pokud chcete do alba zahrnout i titulní stránku.
- **7.** Postupujte dle pokynů pro použití zvolených fotografií (pokud jsou nějaké) nebo pro výběr fotografií. Stiskněte **Vybrat vše**, pokud chcete do alba zahrnout všechny fotografie na paměťové kartě.
- **8.** Stiskněte **Done** (Hotovo), pokud jste připraveni k prohlížení alba.
- **9.** V okně **Stránky alba** je zobrazen doporučený počet stránek, který vytvoří nejlépe vypadající album. Pokud si to přejete, změňte počet stránek a poté stiskněte **Hotovo**.

Nastavte počet kopií a poté stiskněte **Hotovo**. Album se otevře s vybranými fotografiemi umístěnými na stránkách. První zvolená fotografie se objeví na titulní straně alba.

<span id="page-38-0"></span>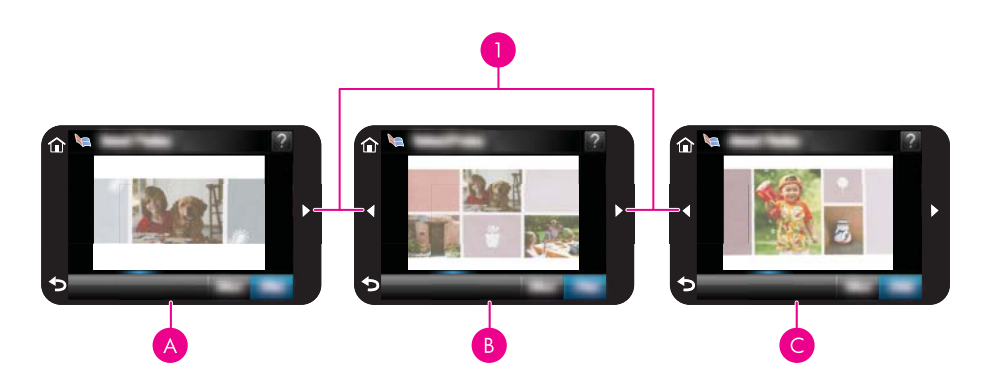

- 1 Klávesy se šipkami
- A Titulní strana alba
- B První stránka alba
- C Druhá stránka alba
- **10.** Stiskněte **Přidat název** pro přidání názvu na titulní stránku pomocí klávesnice na obrazovce. Titulní fotografii můžete změnit stisknutím **Změnit fotografii**. Pomocí šipek na obrazovce se pohybujte mezi stránkami alba.
- **11.** Stiskněte tlačítko **Shuffle** (Přesun) pro přesun fotografií mezi pozicemi šablon na aktuální stránce. Pokud je to nutné, opakovaně tiskněte **Shuffle** (Přesun), dokud nejsou fotografie v požadovaných pozicích.
	- **Poznámka** Tlačítko **Přesun** se nezobrazí pro titulní stranu.

**Poznámka** Pokud má šablona polohy na výšku i na šířku, vezměte na vědomí, že se fotografie budou otáčet pouze do pozic se stejnou orientací, ve které jsou.

**12.** Stiskněte **Hotovo**.

Zobrazí se dialogové okno s počtem stránek vytvořených pro album.

- **13.** Pro tisk vašeho alba stiskněte **Tisk**.
- **Poznámka** Alba nelze uložit. Vytiskněte tolik kopií alba, kolik potřebujete dříve, než vypnete tiskárnu a vyjmete paměťovou kartu.

# **Tvorba blahopřání**

Možnost **Blahopřání** vám umožní vytvořit personalizovaná blahopřání pomocí vašich fotografií. Efekt můžete upravovat změnou nastavení, které je dostupné pro určitý efekt.

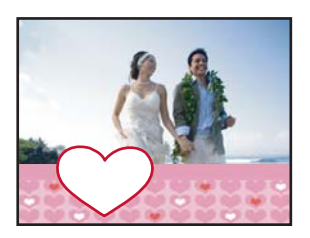

#### <span id="page-39-0"></span>**Použití kreativní možnosti Blahopřání**

- **1.** Vložte paměťovou kartu nebo USB disk.
- **2.** Stiskněte **Vytvořit** v nabídce **Photosmart**.
- **3.** Stiskněte kreativní možnost **Blahopřání**. Pokud tuto možnost nevidíte, dostanete se na ní pomocí šipek na obrazovce.
	- **Poznámka** Pokud chcete fotografii přiblížit nebo otočit, učiňte tak před vstupem do režimu blahopřání. Pokud si fotografii prohlížíte jako blahopřání, nemůžete s ní manipulovat.
- **4.** Vyhledejte fotografii, kterou chcete upravit.
- **5.** Stiskněte požadované blahopřání.
- **6.** Pište pomocí klávesnice na obrazovce. Stiskněte **ABC**, **123+**, nebo **ÀÊÖ** pro přepnutí mezi různými zobrazeními klávesnice. Můžete přepnout mezi velkými a malými písmeny stisknutím klávesy **Shift** na klávesnici. Lépe se vám bude psát s dotekovým perem. Počet znaků, které můžete na blahopřání napsat, je omezen. Stiskněte **Hotovo**.

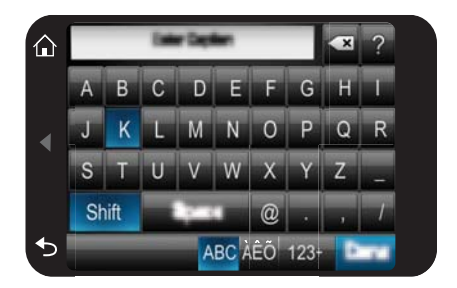

- **7.** Nastavte počet kopií a poté stiskněte **Hotovo**.
- **8.** Stiskněte **Tisk**.
	- **Poznámka** Nemůžete uložit blahopřání. Vytiskněte tolik kopií blahopřání, kolik potřebujete dříve, než vypnete tiskárnu a vyjmete paměťovou kartu.

### **Fotografie do pasu**

#### **Použití režimu Fotografie do pasu**

- **1.** Vložte paměťovou kartu nebo USB disk.
- **2.** Stiskněte **Vytvořit** v nabídce **Photosmart**.
- **3.** Stiskněte **Fotografie do pasu**. Pokud tuto možnost nevidíte, dostanete se na ní pomocí šipek na obrazovce.
- <span id="page-40-0"></span>**4.** Po výzvě vyberte jeden z následujících formátů:
	- $\cdot$  2 x 2 palce
	- 25 x 36 mm
	- 35 x 45 mm
	- 36 x 51 mm
	- 45 x 55 mm
- **5.** Procházejte vaše fotografie a stiskněte tu, kterou chcete otevřít.

Když je zapnutý režim Fotografie do pasu, tiskárna zobrazí fotografie se zvoleným poměrem stran. To znamená, že se objeví pouze část každé fotografie. Pro změnu oblasti fotografie, která se tiskne, stiskněte fotografii, aby se zobrazila a poté stiskněte **Upravit** a poté **Oříznout**. Je zobrazena celá fotografie, ale oblast oříznutí je se zvoleným poměrem stran. Pohybujte oblastí oříznutí okolo fotografie dotekovým perem pro zvolení oblasti, kterou chcete vytisknout jako fotografii do pasu. Po oříznutí stiskněte Hotovo. Další informace o oříznutí naleznete v "Oř[íznutí fotografie"](#page-43-0) [na stránce 41.](#page-43-0)

- **6.** Stiskněte tlačítko **Tisk**.
	- **Poznámka** Pokud chcete tisknout více fotografií do pasu, přesuňte se na další fotografii a vyberte ji, poté stiskněte **Tisk** a pokračujte ve výběru fotografií, dokud nevyberete všechny, které chcete tisknout.

**Poznámka** Na vytištěném listu je tolik fotografií, kolik se jich na stránku vejde ve vybrané velikosti fotografie do pasu. Pokud vyberete více fotografií, tiskárna je vytiskne na více stránek.

# **Panoramatické fotografie**

Chcete-li vytisknout panoramatický obrázek, musíte nejprve pořídit panoramatický snímek. Měli byste použít také panoramatický papír HP Panorama Paper 10 x 30 cm (4 x 12 palců).

### **Použití režimu Panoramatické fotografie**

- **1.** Vložte paměťovou kartu nebo USB disk.
- **2.** Stiskněte **Vytvořit** v nabídce **Photosmart**.
- **3.** Stiskněte **Tisk panoramatických fotografií**. Pokud tuto možnost nevidíte, dostanete se na ní pomocí šipek na obrazovce.
- **4.** Při vyzvání vložte papír o rozměrech 10 x 30 cm. Stiskněte **OK**.
- **5.** Procházejte vaše fotografie a stiskněte tu, kterou chcete otevřít. Když je zapnutý režim Panoramatické fotografie, tiskárna zobrazí fotografie s panoramatickým poměrem stran. To znamená, že se objeví pouze část každé fotografie. Pro změnu oblasti fotografie, která se tiskne, stiskněte fotografii, aby se zobrazila a poté stiskněte **Upravit** a poté **Oříznout**. Je zobrazena celá fotografie, ale oblast oříznutí je s panoramatickým poměrem stran. Pohybujte oblastí oříznutí okolo fotografie dotekovým perem pro zvolení oblasti, kterou chcete vytisknout jako panoramatickou fotografii a poté stiskněte **Hotovo**. Další informace o oříznutí naleznete v "Oř[íznutí fotografie" na stránce 41](#page-43-0).
- <span id="page-41-0"></span>**6.** Vyberte další fotografie, pokud chcete tisknout více než jednu panoramatickou fotografii.
- **7.** Stiskněte tlačítko **Tisk**.

#### **Fotografické nálepky**

Pomocí níže popsaného postupu můžete tisknout 16 kopií jedné fotografie nebo můžete vybrat 16 fotografií k tisku až na 16 papírů na fotografické nálepky.

**Poznámka** Fotografický papír s nálepkami není k dispozici ve všech zemích/ oblastech.

Fotografický papír s 16 nálepkami vkládejte po jednotlivých listech.

#### **Použití režimu Fotografické nálepky**

- **1.** Vložte paměťovou kartu nebo USB disk.
- **2.** Stiskněte **Vytvořit** v nabídce **Photosmart**.
- **3.** Stiskněte **Fotografické nálepky**. Pokud tuto možnost nevidíte, dostanete se na ní pomocí šipek na obrazovce.
- **4.** Procházejte vaše fotografie a stiskněte tu, kterou chcete otevřít a stiskněte jí znovu pro její vybrání.

Přesuňte se na další fotografii, zobrazte ji a vyberte a pokračujte ve výběru fotografií, dokud nevyberete všechny, které chcete tisknout.

- **Poznámka** Pokud máte zobrazeny miniatury, stiskněte **Vybrat vše** pro tisk všech fotografií na paměťové kartě. Fotografie se vytisknou ve formátu 16 na stránku a nebudou se opakovat, takže výsledkem bude jedna nálepka na každou fotografii.
- **5.** Stiskněte **Tisk** a po vyzvání vložte papír na fotografické nálepky a stiskněte **OK**.
- **6.** Stiskněte tlačítko **Tisk**. Vytisknutý list obsahuje 16 kopií jedné fotografie, pokud vyberete jen jednu.

#### **Tvorba rozvržení fotografií**

Kreativní možnost **Rozvržení fotografií** vám umožňuje tisknout několik fotografií na jeden list papíru.

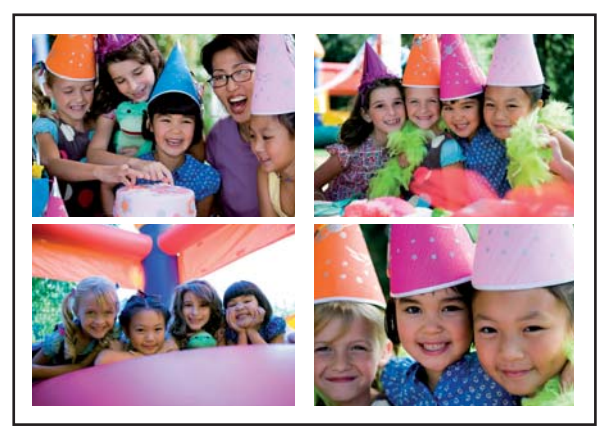

### <span id="page-42-0"></span>**Použití kreativní možnosti Rozvržení fotografií**

- **1.** Vložte paměťovou kartu nebo USB disk.
- **2.** Stiskněte **Vytvořit** v nabídce **Photosmart**.
- **3.** Stiskněte kreativní možnost **Rozvržení fotografiíe**. Pokud tuto možnost nevidíte, dostanete se na ní pomocí šipek na obrazovce.
- **4.** Stiskněte požadovaný typ rozvržení a poté vyberte fotografie, které chcete pomocí tohoto rozvržení použít.
- **5.** Po dokončení výběru fotografií stiskněte **Tisk**.

# **Výtisky videosnímků**

Pomocí níže uvedeného postupu můžete vytisknout oblíbené snímky z videa.

## **Postup tisku snímku z videoklipu**

- **1.** Vložte paměťovou kartu obsahující videoklip.
- **2.** Pro zobrazení v režimu jednoho obrázku, v nabídce **Photosmart** stiskněte **Vytvořit** a přejděte na **Tisk video snímků**.
- **3.** Pro přehrání video klipu vyberte video, které chcete přehrát a potom stiskněte ikonu **Přehrát**.
- **4.** Když se zobrazí snímek, který chcete tisknout, stiskněte tlačítko **Pauza** a poté ikonu **Tisk**.
- **5.** Pro tisk několika snímků videoklipu stiskněte tlačítko **Pauza** a poté tlačítko **Vybrat** u každého snímku, který chcete vytisknout. Stiskněte tlačítko **Tisk**.
- **Poznámka** Obrazové rozlišení videoklipů je obvykle nižší než u digitálních fotografií, takže se můžete setkat s tím, že kvalita tisku snímků videoklipu bude nižší než kvalita tisku fotografií.

**Poznámka** Tato tiskárna podporuje několik formátů souborů videa, nikoli však všechny. Seznam podporovaných formátů souborů videa najdete v ["Technické údaje](#page-83-0) [tiskárny" na stránce 81.](#page-83-0)

# **Vylepšení nebo úprava vašich fotografií**

Vaše fotografie můžete vylepšit nebo upravit mnoha způsoby, jak je vysvětleno dále:

- Použití funkce Oprava fotografie
- Oř[íznutí fotografie](#page-43-0)
- Odstranění efektu červených oč[í z fotografií](#page-43-0)
- [Použití funkce Oprava o](#page-44-0)čí u zvířat
- [Úprava jasu fotografie](#page-44-0)
- [Retuše fotografie](#page-44-0)

# **Použití funkce Oprava fotografie**

Funkce Napravení fotografií automaticky zlepšuje fotografie pomocí technologií HP Real Life Technologies, které poskytují:

- <span id="page-43-0"></span>• Zostření fotografií,
- vylepšení tmavých oblastí fotografie bez ovlivnění světlých oblastí,
- vylepšení celkového jasu, barvy a kontrastu fotografií.
- Automatické zarovnání fotografií. Mnoho digitálních fotoaparátů zaznamenává fotografie ve velikosti, která neodpovídá standardnímu formátu fotografií, jako je 10 x 15 cm (4 x 6 palců). Pokud je to nutné, tiskárny fotografii oříznou, aby se vešla na papír. Funkce automatického zarovnání odhadne polohu hlav subjektů a pokusí se zabránit tomu, aby byly z fotografie oříznuty.

**Oprava fotografie** je ve výchozím stavu zapnuta, pokud není **Kvalita tisku** nastavena na **Normální rychlá**. Pokud jste v režimu **Normální rychlá**, můžete zapnout **Oprava fotografie** pomocí nabídky **Předvolby**. Pokud chcete tisknout fotografii bez použití vylepšení **Oprava fotografie**, ujistěte se, že je **Oprava fotografie** v nabídce **Předvolby** vypnutá.

### **Vypnutí funkce Napravení fotografie**

- **1.** Stiskněte ikonu **Nastavení** pro zobrazení nabídky Nastavení. Další informace naleznete v ["Nabídka Nastavení" na stránce 15.](#page-17-0)
- **2.** Stiskněte **Preferences** (Předvolby) a poté stiskněte **Photo Fix** (Oprava fotografií).
- **3.** Stiskněte **Off** (Vypnout).

Funkce Oprava fotografií zůstane vypnutá, dokud ji znovu nezapnete. Při tisku pomocí Bluetooth nebo PictBridge je Oprava fotografií vždy zapnutá.

#### **Oříznutí fotografie**

Funkce Oříznout vám umožňuje oříznout aktuální fotografii. Množství a oblast k oříznutí můžete změnit.

#### **Postup při oříznutí fotografie**

- **1.** Stiskněte **Edit** (Upravit) při prohlížení fotografie.
- **2.** Stiskněte **Crop** (Oříznout).
- **3.** Stiskněte ikony **Zoom In** (Přiblížit) a **Zoom Out** (Oddálit) pro úpravu velikosti oříznutí. Oblast oříznutí ukazuje, kolik bude z fotografie oříznuto. Oblast oříznutí se změní na červenou, pokud by velikost oříznutí vedla k tisku fotografie v rozlišení menším než 100 dpi.
- **4.** Stiskněte ikonu **Rotate** (Otočit), pokud chcete oblast oříznutí otočit o 90 stupňů proti směru hodinových ručiček.
- **5.** Potáhněte oblast oříznutí vaším prstem nebo dotekovým perem, stiskněte **Done** (Hotovo) a poté **Print** (Tisk).

### **Odstranění efektu červených očí z fotografií**

Tiskárna umožňuje snížit efekt červených očí, který se objevuje při fotografování s bleskem.

# <span id="page-44-0"></span>**Odstranění červených očí**

- **1.** Stiskněte ikonu **Nastavení** pro zobrazení nabídky Nastavení. Další informace naleznete v ["Nabídka Nastavení" na stránce 15.](#page-17-0)
- **2.** Stiskněte tlačítko **Předvolby**.
- **3.** Stiskněte **Odstranění efektu červených očí**.
- **4.** Stiskněte **Zapnout** pro odstranění červených očí ze všech fotografií. Stiskněte **Vypnout** pro návrat červených očí na všechny fotografie.

# **Použití funkce Oprava očí u zvířat**

Pomocí funkce Oprava očí u zvířat můžete snížit lesk očí, který se u zvířat objevuje, když je fotografujete bleskem.

## **Použití funkce Oprava očí u zvířat**

- **1.** Stiskněte **Edit** (Upravit) při prohlížení fotografie.
- **2.** Stiskněte **Pet Eye Fix** (Oprava očí u zvířat).

# **Úprava jasu fotografie**

Můžete nastavit jas fotografie pro přidání lesku nebo ji mírně nebo výrazně upravit.

## **Postup pro úpravu jasu fotografie**

- **1.** Stiskněte **Edit** (Upravit) při prohlížení fotografie.
- **2.** Stiskněte **Brightness** (Jas).
- **3.** Stiskem šipek upravte na požadovaný jas a poté stiskněte **Done** (Hotovo) a poté **Print** (Tisk)

# **Retuše fotografie**

Pomocí funkce retuše můžete odstranit nechtěné pupínky nebo jizvy na vašich fotografiích.

# **Retuše fotografie**

- **1.** Stiskněte **Edit** (Upravit) při prohlížení fotografie.
- **2.** Stiskněte **Touch Up** (Retuše).
- **3.** Pomocí tlačítka Zoom zobrazíte více podrobností a umístíte pole výběru přesně na požadovanou oblast. Pomocí dotekového pera nebo prstu přesuňte pole výběru přes tu oblast fotografie, kterou chcete retušovat. Stiskněte **Fix** (Opravit).
- **4.** Stiskněte **Done** (Hotovo) a poté **Print** (Tisk). Retušované fotografie nemohou být uloženy. Vytiskněte tolik kopií retušovaných fotografií, kolik potřebujete dříve, než vypnete tiskárnu a vyjmete paměťovou kartu.

# **Vytváření a prohlížení prezentací**

Své oblíbené fotografie můžete přehrát jako prezentaci na dotekové obrazovce tiskárny. Je to zábavný a jednoduchý způsob, jak sdílet vaše fotografie s rodinou a přáteli. Můžete také vytisknout všechny nebo jen některé z fotografií z prezentace při jejím prohlížení.

#### **Postup zobrazení fotografií v prezentaci**

- **1.** Vložte paměťovou kartu.
- **2.** Stiskněte **Prezentace** v nabídce **Photosmart**.
	- Pro výběr nových fotografií pro prezentaci stiskněte **Vybrat fotografie**. Stisknutím tlačítka **Přehrát**.
	- Pro zobrazení všech obrázků na paměťové kartě formou prezentace stiskněte **Použít všechny fotografie**.
- **3.** Pro pozastavení prezentace se dotkněte kdekoliv dotekové obrazovky. Stiskněte **Resume (Pokračovat)** pro pokračování v prezentaci. Nastavení prezentace změníte stisknutím ikony **Settings (Nastavení)** před stisknutím **Spustit prezentaci**.
- **4.** Pro pokračování v prezentaci, stiskněte **Home** (Domů).

#### **Zdroj tisku...**

- **1.** Když je zobrazena fotografie, kterou chcete tisknout, dotkněte se kdekoliv dotekové obrazovky pro pozastavení prezentace.
- **2.** Pro tisk vašeho alba se dotkněte **Print (Tisk)**. Po vytištění pokračuje prezentace.

Kapitola 5

# **6 Tisk z počítače**

Tato část popisuje, jak tisknout fotografie, když je tiskárna **HP Photosmart A640 series** připojena k počítači a vy chcete tisknout fotografii z aplikace pro úpravu obrázků.

Tato část obsahuje následující témata:

- Software tiskárny
- Přenos fotografií do počítače
- [Vylepšení fotografií](#page-49-0)
- Změ[na nastavení tisku pro tiskovou úlohu](#page-50-0)
- [Tisk fotografií](#page-51-0)

# **Software tiskárny**

Když je tiskárna připojena k počítači, je ovládána softwarem tiskárny, který jste do počítače instalovali. Tento software, známý také jako ovladač tiskárny, používejte ke změně nastavení tisku a k zahájení tiskových úloh.

Další informace o instalaci softwaru ["Instalace softwaru" na stránce 91](#page-93-0) naleznete v pokynech k instalaci dodaných v balení s tiskárnou nebo softwarem.

**Poznámka** Dialogové okno Vlastnosti tiskárny bývá také označováno jako Předvolby tisku.

#### **Přístup k nastavením tisku**

- **1.** Otevřete soubor, který chcete vytisknout.
- **2.** V závislosti na vašem operačním systému postupujte dle následujících kroků.

#### **Uživatelé systému Windows**

- **a**. Vyberte **Soubor** a poté **Tisk**.
- **b**. Zkontrolujte, zda je zvolena tiskárna **HP Photosmart A640 series**.
- **c**. Klepněte na **Vlastnosti** nebo **Předvolby**.
	- **Poznámka** Cesta k dialogovému oknu Vlastnosti tiskárny se může lišit podle použité aplikace.

#### **Uživatelé systému Mac**

- **a**. Vyberte **Soubor** a poté **Tisk**.
- **b**. Zkontrolujte, zda je zvolena tiskárna **HP Photosmart A640 series**.

# **Přenos fotografií do počítače**

Tato část popisuje, jak přenášet fotografie a jiné soubory z paměťové karty vložené v tiskárně do připojeného počítače.

**Poznámka** Nastavte tiskárnu a instalujte software ještě předtím, než se pokusíte o přenos fotografií do připojeného počítače. Další informace naleznete v ["Instalace](#page-93-0) [softwaru" na stránce 91.](#page-93-0)

#### **Postup uložení fotografií z paměťové karty do připojeného počítače**

- **1.** Vložte paměťovou kartu obsahující fotografie do správné zásuvky pro paměťovou kartu v tiskárně.
- **2.** Postupujte podle pokynů na obrazovce počítače.
- **3.** V závislosti na vašem operačním systému postupujte dle následujících kroků.

#### **Uživatelé systému Windows**

▲ Pokud se na počítači objeví výzva, vyberte možnost pro otevření složky, která představuje paměťovou kartu. Nebo poklepejte na **Tento počítač** a poté na jednotku, která je přidělena paměťové kartě.

#### **Uživatelé systému Mac**

- ▲ Poklepejte na ikonu jednotky USB na ploše, která představuje paměťovou kartu.
- **4.** Přetáhněte soubory z paměťové karty do počítače.
	- **Poznámka** Můžete také použít program Windows Explorer nebo Macintosh Finder a zkopírovat soubory z počítače na paměťovou kartu.

### **Postup přenesení jiných souborů z paměťové karty do připojeného počítače**

- **1.** Vložte paměťovou kartu obsahující jiné soubory než fotografie do správného slotu pro paměťovou kartu v tiskárně.
- **2.** V závislosti na vašem operačním systému postupujte dle následujících kroků.

### **Uživatelé systému Windows**

▲ Pokud se na počítači objeví výzva, vyberte možnost pro otevření složky, která představuje paměťovou kartu. Nebo poklepejte na **Tento počítač** a poté na jednotku, která je přidělena paměťové kartě.

#### **Uživatelé systému Mac**

- ▲ Poklepejte na ikonu jednotky USB na ploše, která představuje paměťovou kartu.
- **3.** Přetáhněte soubory z paměťové karty do počítače.
	- **Poznámka** Můžete také použít program Windows Explorer nebo Macintosh Finder a zkopírovat soubory z počítače na paměťovou kartu.

### **Postup pro odstranění fotografií nebo souborů z paměťové karty**

- **1.** Vložte paměťovou kartu obsahující soubory do správného slotu pro paměťovou kartu v tiskárně.
- **2.** V závislosti na vašem operačním systému postupujte dle následujících kroků.

### **Uživatelé systému Windows**

▲ Pokud se na počítači objeví výzva, vyberte možnost pro otevření složky, která představuje paměťovou kartu. Nebo poklepejte na **Tento počítač** a poté na jednotku, která je přidělena paměťové kartě.

#### **Uživatelé systému Mac**

- ▲ Poklepejte na ikonu jednotky USB na ploše, která představuje paměťovou kartu.
- <span id="page-49-0"></span>**3.** Vyberte soubory, které chcete odstranit, potom je odstraňte.

### **Zálohování fotografií z paměťové karty do jiného úložného zařízení**

**1.** Použijte jeden z následujících postupů:

## **Pokud je již paměťová karta vložena, proveďte následující:**

▲ Připojte kompatibilní fotoaparát nebo jednotku flash do portu pro fotoaparát na přední straně tiskárny.

### **Pokud je úložné zařízení, jako fotoaparát nebo jednotka flash, již připojeno, proveďte následující:**

- ▲ Paměťovou kartu vložte do příslušného slotu v přední části tiskárny.
- **2.** Postupujte podle pokynů na displeji tiskárny pro zálohování fotografií z paměťové karty na jiné úložné zařízení.
- **3.** Vyjměte úložné zařízení nebo paměťovou kartu a stiskněte **Tisk** pro pokračování.

**Poznámka** Nemůžete zálohovat fotografie z úložného zařízení na paměťovou kartu.

# **Vylepšení fotografií**

Technologie HP Real Life zvyšují kvalitu tištěných fotografií.

- Odstranění červených očí opraví problém, který je často k vidění na fotografiích focených s bleskem
- Oprava fotografie opraví rozostřené fotografie stejně jako další běžné problémy

# **Změna nastavení opravy fotografie technologií HP Real Life**

- **1.** Otevřete soubor, který chcete vytisknout.
- **2.** V závislosti na vašem operačním systému postupujte dle následujících kroků.

# **Uživatelé systému Windows**

- **a**. Vyberte **Soubor** a poté **Tisk**.
- **b**. Zkontrolujte, zda je zvolena tiskárna **HP Photosmart A640 series**.
- **c**. Klepněte na **Vlastnosti** nebo **Předvolby**.
	- **Poznámka** Cesta k dialogovému oknu Vlastnosti tiskárny se může lišit podle použité aplikace.

### **Uživatelé systému Mac**

- **a**. Vyberte **Soubor** a poté **Tisk**.
- **b**. Zkontrolujte, zda je zvolena tiskárna **HP Photosmart A640 series**.
- **c**. Zvolte podokno **Technologie HP Real Life**.
- **3.** Zvolte správnou možnost **Oprava fotografie** nebo **Automatické odstranění červených očí** pro fotografii, kterou tisknete.

# <span id="page-50-0"></span>**Změna nastavení tisku pro tiskovou úlohu**

Tato část popisuje, jak změnit nastavení tisku, jako je typ papíru nebo kvalita tisku, při tisku z počítače. Tato část obsahuje následující témata:

- Změna kvality tisku
- Změna typu papíru
- Změ[na formátu papíru](#page-51-0)

# **Změna kvality tisku**

Tisk fotografií můžete optimalizovat volbou kvality a rychlosti tisku.

### **Volba kvality a rychlosti tisku**

- **1.** Otevřete soubor, který chcete vytisknout.
- **2.** V závislosti na vašem operačním systému postupujte dle následujících kroků.

## **Uživatelé systému Windows**

- **a**. Vyberte **Soubor** a poté **Tisk**.
- **b**. Zkontrolujte, zda je zvolena tiskárna **HP Photosmart A640 series**.
- **c**. Klepněte na **Vlastnosti** nebo **Předvolby**.
	- **Poznámka** Cesta k dialogovému oknu Vlastnosti tiskárny se může lišit podle použité aplikace.

## **Uživatelé systému Mac**

- **a**. Vyberte **Soubor** a poté **Tisk**.
- **b**. Vyberte podokno **Vlastnosti tiskárny**.
- **c**. Zkontrolujte, zda je zvolena tiskárna **HP Photosmart A640 series**.
- **3.** V rozevíracím seznamu **Typ papíru** vyberte typ vloženého papíru.
- **4.** V rozevíracím seznamu **Kvalita tisku** vyberte vhodné nastavení kvality projektu.

# **Nastavení kvality tisku**

- Nastavení **Nejlepší** poskytuje vyvážené hodnoty nastavení vysoké kvality a rychlosti tisku, které lze použít pro velmi kvalitní výtisky. Nastavení nejvyšší kvality však u většiny dokumentů zpomaluje tisk ve srovnání s nastavením normální kvality.
- Nastavení **Normální** poskytuje vyvážené hodnoty nastavení kvality a rychlosti tisku, které jsou vhodné pro většinu dokumentů.
- **Rychlá normální** tiskne rychleji než nastavení Normální.

# **Změna typu papíru**

Pro nejlepší výsledky vždy zvolte specifický typ papíru, který odpovídá tomu médiu, které používáte.

# **Výběr určitého typu papíru**

- **1.** Otevřete soubor, který chcete vytisknout.
- **2.** V závislosti na vašem operačním systému postupujte dle následujících kroků.

# **Uživatelé systému Windows**

- <span id="page-51-0"></span>**a**. Vyberte **Soubor** a poté **Tisk**.
- **b**. Zkontrolujte, zda je zvolena tiskárna **HP Photosmart A640 series**.
- **c**. Klepněte na **Vlastnosti** nebo **Předvolby**.
	- **Poznámka** Cesta k dialogovému oknu Vlastnosti tiskárny se může lišit podle použité aplikace.

#### **Uživatelé systému Mac**

- **a**. Vyberte **Soubor** a poté **Tisk**.
- **b**. Zkontrolujte, zda je zvolena tiskárna **HP Photosmart A640 series**.
- **c**. Vyberte podokno **Vlastnosti tiskárny**.
- **3.** V rozevíracím seznamu **Typ papíru** vyberte typ vloženého papíru.

#### **Změna formátu papíru**

Pro nejlepší výsledky vždy zvolte specifický formát papíru, který odpovídá tomu médiu, které používáte.

#### **Výběr formátu papíru**

- **1.** Otevřete soubor, který chcete vytisknout.
- **2.** V závislosti na vašem operačním systému postupujte dle následujících kroků.

#### **Uživatelé systému Windows**

- **a**. Vyberte **Soubor** a poté **Tisk**.
- **b**. Zkontrolujte, zda je zvolena tiskárna **HP Photosmart A640 series**.
- **c**. Klepněte na **Vlastnosti** nebo **Předvolby**.
	- **Poznámka** Cesta k dialogovému oknu Vlastnosti tiskárny se může lišit podle použité aplikace.

#### **Uživatelé systému Mac**

- **a**. Vyberte **Soubor** a poté **Tisk**.
- **b**. Zkontrolujte, zda je zvolena tiskárna **HP Photosmart A640 series**.
- **c**. Vyberte podokno **Vlastnosti tiskárny**.
- **3.** V rozevíracím seznamu **Formát papíru** vyberte formát papíru vložený do tiskárny.
- **Poznámka** V případě tisku bez okrajů vyberte formát papíru a potom zaškrtněte políčko **Tisk bez okrajů**.

# **Tisk fotografií**

Tato část popisuje, jak tisknout několik typů fotografií a obsahuje následující témata:

- [Tisk fotografií bez okraj](#page-52-0)ů
- [Tisk fotografií s okrajem](#page-53-0)
- [Tisk fotografií panoramat](#page-53-0)
- Tisk na kartotéč[ní lístky a jiná média malých rozm](#page-54-0)ěrů

# <span id="page-52-0"></span>**Tisk fotografií bez okrajů**

Chcete-li tisknout až k okrajům papíru, použijte tisk bez okrajů.

#### **Pokyny**

- Pokyny pro používání funkcí pro tisk fotografií naleznete v tématu ["Vylepšení](#page-49-0) [fotografií" na stránce 47](#page-49-0).
- Zkontrolujte, zda používaný fotografický papír není zvlněný nebo zkroucený.
- Při vkládání médií nepřekračujte kapacitu zásobníku papíru. Další informace naleznete v ["Technické údaje tiskárny" na stránce 81.](#page-83-0)

#### **Postup tisku jedné fotografie bez ohraničení**

- **1.** Zkontrolujte, zda je tiskárna zapnuta.
- **2.** Vložte vhodný papír pro aktuální tiskovou úlohu. Další informace naleznete v ["Vložení](#page-21-0) [papíru" na stránce 19.](#page-21-0)
- **3.** Otevřete soubor, který chcete vytisknout.
- **4.** V závislosti na vašem operačním systému postupujte dle následujících kroků.

#### **Uživatelé systému Windows**

- **a**. Vyberte **Soubor** a poté **Tisk**.
- **b**. Zkontrolujte, zda je zvolena tiskárna **HP Photosmart A640 series**.
- **c**. Klepněte na **Vlastnosti** nebo **Předvolby**.
	- **Poznámka** Cesta k dialogovému oknu Vlastnosti tiskárny se může lišit podle použité aplikace.

### **Uživatelé systému Mac**

- **a**. Vyberte **Soubor** a poté **Tisk**.
- **b**. Zkontrolujte, zda je zvolena tiskárna **HP Photosmart A640 series**.
- **c**. Vyberte podokno **Vlastnosti tiskárny**.
- **5.** Zaškrtněte možnost **Bez okrajů**.
- **6.** V rozvíracím seznamu **Formát papíru** vyberte formát papíru vložený do tiskárny.
- **7.** Nastavte všechny další nastavení tisku a poté klepněte na **OK** (Windows) nebo **Tisk** (Mac OS).

Po odtržení chlopně z fotografického papíru bude výtisk zcela bez okrajů.

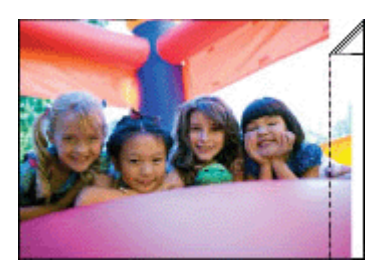

**Tisk z počítače**

#### <span id="page-53-0"></span>**Pokyny**

- Pokyny pro používání funkcí pro tisk fotografií naleznete v tématu ["Vylepšení](#page-49-0) [fotografií" na stránce 47](#page-49-0).
- Zkontrolujte, zda používaný fotografický papír není zvlněný nebo zkroucený.
- Při vkládání médií nepřekračujte kapacitu zásobníku papíru. Další informace naleznete v ["Technické údaje tiskárny" na stránce 81.](#page-83-0)

#### **Tisk fotografie s okraji**

- **1.** Zkontrolujte, zda je tiskárna zapnuta.
- **2.** Vložte vhodný papír pro aktuální tiskovou úlohu. Další informace naleznete v ["Vložení](#page-21-0) [papíru" na stránce 19.](#page-21-0)
- **3.** Otevřete soubor, který chcete vytisknout.
- **4.** V závislosti na vašem operačním systému postupujte dle následujících kroků.

#### **Uživatelé systému Windows**

- **a**. Vyberte **Soubor** a poté **Tisk**.
- **b**. Zkontrolujte, zda je zvolena tiskárna **HP Photosmart A640 series**.
- **c**. Klepněte na **Vlastnosti** nebo **Předvolby**.
	- **Poznámka** Cesta k dialogovému oknu Vlastnosti tiskárny se může lišit podle použité aplikace.

#### **Uživatelé systému Mac**

- **a**. Vyberte **Soubor** a poté **Tisk**.
- **b**. Zkontrolujte, zda je zvolena tiskárna **HP Photosmart A640 series**.
- **c**. Vyberte podokno **Vlastnosti tiskárny**.
- **5.** Pokud je políčko **Bez okrajů** zaškrtnuté, zrušte jej.
- **6.** Nastavte všechny další nastavení tisku a poté klepněte na **OK** (Windows) nebo **Tisk** (Mac OS).

### **Tisk fotografií panoramat**

Chcete-li vytisknout panoramatický obrázek, musíte nejprve pořídit panoramatický snímek. Měli byste použít také panoramatický papír HP Panorama Paper 10 x 30 cm (4 x 12 palců).

#### **Pokyny**

- Pokyny pro používání funkcí pro tisk fotografií naleznete v tématu ["vylepšení](#page-49-0) [fotografií" na stránce 47](#page-49-0).
- Zkontrolujte, zda používaný fotografický papír není zvlněný nebo zkroucený.
- Při vkládání médií nepřekračujte kapacitu zásobníku papíru. Další informace naleznete v ["Technické údaje tiskárny" na stránce 81.](#page-83-0)

<span id="page-54-0"></span>**Poznámka** Obsahuje-li používaná aplikace funkci tisku na fotografický papír, postupujte podle pokynů dodaných s touto aplikací. V opačném případě postupujte podle následujících pokynů.

#### **Postup při tisku panoramatických fotografií**

- **1.** Zkontrolujte, zda je tiskárna zapnuta.
- **2.** Vložte vhodný papír pro aktuální tiskovou úlohu. Další informace naleznete v ["Vložení](#page-21-0) [papíru" na stránce 19.](#page-21-0)
- **3.** Otevřete soubor, který chcete vytisknout.
- **4.** V závislosti na vašem operačním systému postupujte dle následujících kroků.

#### **Uživatelé systému Windows**

- **a**. Vyberte **Soubor** a poté **Tisk**.
- **b**. Zkontrolujte, zda je zvolena tiskárna **HP Photosmart A640 series**.
- **c**. Klepněte na **Vlastnosti** nebo **Předvolby**.
	- **Poznámka** Cesta k dialogovému oknu Vlastnosti tiskárny se může lišit podle použité aplikace.

#### **Uživatelé systému Mac**

- **a**. Vyberte **Soubor** a poté **Tisk**.
- **b**. Zkontrolujte, zda je zvolena tiskárna **HP Photosmart A640 series**.
- **c**. Vyberte podokno **Vlastnosti tiskárny**.
- **5.** V rozevíracím seznamu **Formát papíru** vyberte formát papíru vložený do tiskárny.
- **6.** Nastavte všechny další nastavení tisku a poté klepněte na **OK** (Windows) nebo **Tisk** (Mac OS).
- **Poznámka** V případě tisku bez okrajů vyberte panoramatický formát papíru a potom zaškrtněte políčko **Bez okrajů**.

# **Tisk na kartotéční lístky a jiná média malých rozměrů**

#### **Pokyny**

- Používejte pouze takové kartotéční lístky a jiná média malých rozměrů, která splňují požadavky tiskárny na formáty papíru.
- Při vkládání médií nepřekračujte kapacitu zásobníku papíru. Další informace naleznete v ["Technické údaje tiskárny" na stránce 81.](#page-83-0)
- Při tisku na běžný papír (například kartotéční lístky) kvalita tisku klesá. To lze očekávat a nepředstavuje to žádný problém. Tisk na běžný papír je užitečný na tiskové úlohy jako například návrhy, kde kvalita tisku není důležitá.

### **Tisk na kartotéční lístky a jiná média malých rozměrů**

- **1.** Zkontrolujte, zda je tiskárna zapnuta.
- **2.** Vložte vhodný papír pro aktuální tiskovou úlohu. Další informace naleznete v ["Vložení](#page-21-0) [papíru" na stránce 19.](#page-21-0)
- **3.** Otevřete soubor, který chcete vytisknout.

**4.** V závislosti na vašem operačním systému postupujte dle následujících kroků.

## **Uživatelé systému Windows**

- **a**. Vyberte **Soubor** a poté **Tisk**.
- **b**. Zkontrolujte, zda je zvolena tiskárna **HP Photosmart A640 series**.
- **c**. Klepněte na **Vlastnosti** nebo **Předvolby**.
	- **Poznámka** Cesta k dialogovému oknu Vlastnosti tiskárny se může lišit podle použité aplikace.

# **Uživatelé systému Mac**

- **a**. Vyberte **Soubor** a poté **Tisk**.
- **b**. Zkontrolujte, zda je zvolena tiskárna **HP Photosmart A640 series**.
- **c**. Vyberte podokno **Vlastnosti tiskárny**.
- **5.** V rozbalovacím seznamu **Typ papíru** vyberte **Jiný běžný**.
- **6.** Nastavte všechny další nastavení tisku a poté klepněte na **OK** (Windows) nebo **Tisk** (Mac OS).

Kapitola 6

# **7 Údržba**

Tato část obsahuje základní postupy údržby, které mohou pomoci vaší tiskárně, aby fungovala správně a tiskla fotografie nejvyšší kvality.

- Zarovnání tiskové kazety
- Automatické čištění tiskové kazety
- Zobrazení př[ibližné hladiny inkoustu v kazetách](#page-58-0)
- Vložení a výmě[na tiskové kazety](#page-58-0)
- [Získání informací o objednávání tiskových kazet](#page-60-0)
- [Tisk zkušební stránky](#page-61-0)
- [Tisk vzorové stránky](#page-61-0)
- [Skladování tiskárny a tiskové kazety](#page-61-0)
- Odstraně[ní inkoustu z pokožky a od](#page-62-0)ěvu

# **Zarovnání tiskové kazety**

Tiskárna automaticky zarovná tiskové kazety po instalaci nové kazety. Zarovnání tiskových kazet lze provést i jindy, chcete-li zajistit optimální kvalitu tisku. Známkou toho, že tiskovou kazetu je třeba zarovnat ručně, jsou výtisky bez okrajů s bílými místy podél okrajů, neuspokojivý tisk barev nebo nedostatečná kvalita tisku.

### **Zarovnání tiskové kazety z tiskárny**

- **1.** Do vstupního zásobníku vložte list fotografického papíru HP Advanced Photo Paper.
- **2.** Stiskněte ikonu **Nastavení** pro zobrazení nabídky Nastavení. Další informace naleznete v ["Nabídka Nastavení" na stránce 15.](#page-17-0)
- **3.** Stiskněte **Nástroje** pro otevření nabídky nástroje.
- **4.** Stiskněte **Align Cartridge** (Zarovnat tiskovou kazetu) a postupujte dle pokynů.

# **Automatické čištění tiskové kazety**

Pokud na vytištěných stránkách chybějí čáry, body nebo jsou zde pruhy rozmazaného inkoustu, v tiskové kazetě pravděpodobně dochází inkoust nebo je potřeba ji vyčistit.

**Upozornění** Tiskovou kazetu čistěte pouze v nezbytných případech. Provádíte-li čištění kazet příliš často, dochází ke zbytečné ztrátě inkoustu a ke zkrácení životnosti kazet.

Postup pro automatické vyčištění tiskové kazety:

### **Čištění tiskové kazety z tiskárny**

- **1.** Stiskněte ikonu **Nastavení** pro zobrazení nabídky Nastavení. Další informace naleznete v ["Nabídka Nastavení" na stránce 15.](#page-17-0)
- **2.** Stiskněte **Nástroje** pro otevření nabídky nástroje.
- **3.** Stiskněte **Clean Cartridge** (Vyčistit tiskové kazety) a postupujte dle pokynů.

Pokud čáry a body na dokumentech chybí i po vyčištění, vyměňte tiskovou kazetu.

# <span id="page-58-0"></span>**Zobrazení přibližné hladiny inkoustu v kazetách**

Zobrazit odhadované množství inkoustu v instalované tiskové kazetě v tiskárně můžete přímo z tiskárny. Displej tiskárny zobrazí ikonu množství inkoustu, která zobrazuje přibližné zbývající množství v tiskové kazetě:

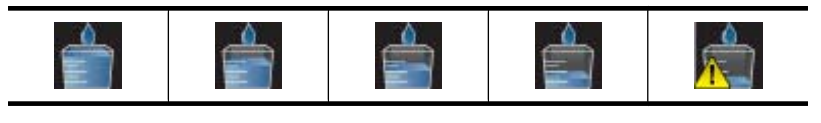

**Poznámka** Varování a indikátory množství inkoustu poskytují pouze přibližné údaje a slouží pouze za účelem plánování. Pokud se vám zobrazí varovná zpráva, že je v tiskárně málo inkoustu, zvažte přípravu náhradní tiskové kazety, abyste se vyhnuli možným zdržením tisku. Tiskovou kazetu nemusíte měnit, dokud bude kvalita tisku přijatelná.

**Poznámka** Pokud byly inkoustové kazety používány ještě před instalací do tiskárny, nebo byly doplňovány, odhadované úrovně inkoustu mohou být nepřesné nebo nedostupné.

**Poznámka** Inkoust z tiskových kazet je používán při procesu tisku mnoha různými způsoby, včetně inicializačního procesu, který připravuje zařízení a tiskové kazety pro tisk a při údržbě tiskové hlavy, při které se udržují tiskové trysky čisté, aby mohl inkoust hladce protékat. Navíc zůstává v tiskové kazetě po jejím použití zbytkový inkoust. Více informací viz [www.hp.com/go/inkusage](http://www.hp.com/go/inkusage).

# **Zobrazit stav tiskárny**

# **Přístup k obrazovce stav tiskárny**

**1.** Stiskněte **Domů** na rámečku dotekové obrazovky pro návrat do nabídky **Photosmart**, pokud je to nutné.

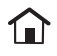

- **2.** Stiskněte ikonu **Nastavení** pro zobrazení nabídky Nastavení. Další informace naleznete v ["Nabídka Nastavení" na stránce 15.](#page-17-0)
- **3.** Stiskněte **Nástroje** pro otevření nabídky nástroje.
- **4.** Stiskněte **Stav tiskárny**.

Okno stav tiskárny zobrazí informace o množství inkoustu a odhadované zbývající době pro spuštěné tiskové úlohy.

# **Vložení a výměna tiskové kazety**

Tříbarevná tisková kazeta HP 110 Tri-color Inkjet umožňuje tisk černobílých i barevných fotografií.

Laboratorní kvalita fotografií, odolné proti rozmazání, které vydrží po dlouhé generace\*, pokud použijete HP Advanced Photo Paper a inkousty Vivera.

\* Hodnocení trvanlivosti zobrazení společností Wilhelm Imaging Research, Inc., nebo laboratoří HP Image Permanence Lab. Podrobnosti naleznete na webových stránkách [www.hp.com/go/printpermanence](http://www.hp.com/go/printpermanence).

**Upozornění** Zkontrolujte, zda používáte správné tiskové kazety. Společnost HP nedoporučuje ani úpravy a plnění tiskových kazet HP. Na poškození vzniklá úpravou nebo plněním tiskových kazet HP se nevztahuje záruka společnosti HP.

#### **Vložení nebo výměna tiskové kazety**

- **1.** Zkontrolujte, zda je tiskárna zapnutá a zda jste odstranili karton z vnitřního prostoru tiskárny.
- **2.** Otevřete dvířka pro přístup k tiskové kazetě.
- **3.** Odstraňte růžovou pásku z kazety.

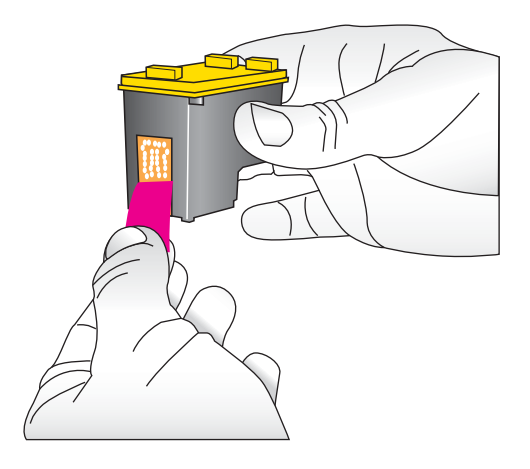

**Poznámka** Nedotýkejte se kontaktů měděné barvy na tiskové kazetě. ľZ

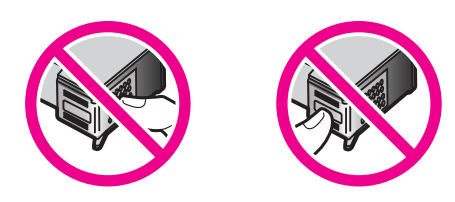

- **4.** Pokud vyměňujete kazetu, vyjměte kazetu z kolébky jejím stlačením směrem dolů a vytažením ven.
- **5.** Novou kazetu držte štítkem směrem nahoru. Zasuňte kazetu do kolébky měděnými kontakty směrem dovnitř pod mírným úhlem. Zatlačte na kazetu, aby se zaklapnutím zajistila na místě.

<span id="page-60-0"></span>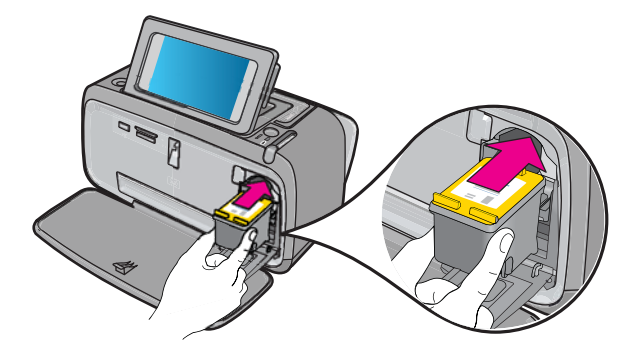

- **6.** Zavřete přístupová dvířka tiskové kazety.
- **7.** Postupujte podle pokynů na obrazovce
	- **Poznámka** Starou kazetu recyklujte. Program pro recyklaci spotřebního materiálu tiskáren HP Inkjet je dostupný v mnoha zemích či oblastech a umožňuje bezplatnou recyklaci použitých tiskových kazet. Další informace naleznete na adrese [www.hp.com/hpinfo/globalcitizenship/environment/recycle/inkjet.html.](http://www.hp.com/hpinfo/globalcitizenship/environment/recycle/inkjet.html)

# **Získání informací o objednávání tiskových kazet**

Pokud jste připojili zařízení k počítači a máte přístup k Internetu, můžete si tiskové kazety objednat online.

### **Zobrazení informací o objednávání tiskových kazet a objednání kazet online**

- **1.** Zvolte **Tisk** z nabídky Soubor aplikace.
- **2.** Zkontrolujte, zda je zvolena tiskárna **HP Photosmart A640 series**.

### **Uživatelé systému Windows**

- **a**. Klepněte na **Vlastnosti** nebo **Předvolby**.
	- **Poznámka** Cesta k dialogovému oknu Vlastnosti tiskárny se může lišit podle použité aplikace.
- **b**. Klepněte na tlačítko **Objednat spotřební materiál online**.

#### **Uživatelé systému Mac**

- ▲ Klepněte na tlačítko **Spotřební materiál**.
- **3.** Postupujte podle pokynů na obrazovce počítače.

Chcete-li objednat papíry HP nebo jiný spotřební materiál, přejděte na stránku [www.hp.com/buy/supplies](http://www.hp.com/buy/supplies) . Po zobrazení výzvy vyberte zemi/oblast, dále podle pokynů vyberte příslušný produkt a potom na této stránce klepněte na některý z odkazů na stránky umožňující nákup.

# <span id="page-61-0"></span>**Tisk zkušební stránky**

Informace o zkušební stránce mohou pomoci při kontaktování technické podpory HP. Obsahuje také informace o hladinách inkoustů, výkonu tisku nebo inkoustové kazety, sériovém čísle tiskárny apod.

#### **Tisk zkušební stránky z tiskárny**

- **1.** Stiskněte ikonu **Nastavení** pro zobrazení nabídky Nastavení. Další informace naleznete v ["Nabídka Nastavení" na stránce 15.](#page-17-0)
- **2.** Vyberte možnost **Tools** (Nástroje) a potom možnost **Print Test Page** (Tisk zkušební stránky).

# **Tisk vzorové stránky**

Můžete vytisknout ukázkovou stránku a zkontrolovat tak kvalitu tisku fotografií a správné zavádění papíru.

#### **Tisk ukázkové stránky z tiskárny**

- **1.** Stiskněte ikonu **Nastavení** pro zobrazení nabídky Nastavení. Další informace naleznete v ["Nabídka Nastavení" na stránce 15.](#page-17-0)
- **2.** Vyberte možnost **Tools** (Nástroje) a potom možnost **Print Sample Page** (Tisk vzorové stránky).

# **Skladování tiskárny a tiskové kazety**

Tato část obsahuje informace o skladování vaší tiskárny a tiskových kazet.

- Skladování tiskárny
- Skladování tiskové kazety

### **Skladování tiskárny**

Tiskárna je zkonstruována tak, aby odolávala dlouhodobé i krátkodobé nečinnosti.

Tiskárnu skladujte v uzavřeném prostoru na místě, kam nedopadá přímé sluneční světlo a kde nejsou extrémní teplotní výkyvy.

### **Skladování tiskové kazety**

Když chcete tiskárnu uskladnit, vždy ponechejte používanou tiskovou kazetu uvnitř tiskárny. Tiskárna při vypnutí umístí tiskovou kazetu do ochranného víčka.

**Upozornění** Před odpojením napájecího kabelu zkontrolujte, zda tiskárna dokončila proces vypínání. Bude tak zajištěno správné uložení tiskových kazet v tiskárně.

<span id="page-62-0"></span>Následující tipy vám pomohou při práci s tiskovými kazetami HP a zajistí trvalou kvalitu tisku:

- Dokud tiskové kazety nepotřebujete, nevyjímejte je z původních obalů. Tiskové kazety by měly být skladovány při pokojové teplotě (15 až 35 °C nebo 59 až 95 °F).
- Neodstraňujte plastovou pásku chránící trysky, dokud nejste k instalaci kazety do tiskárny připraveni. Pokud byla z tiskové kazety sejmuta plastová páska, nepokoušejte se ji znovu připevnit. Opětovným přichycením pásky se tisková kazeta poškodí.

# **Odstranění inkoustu z pokožky a oděvu**

Pokožku nebo oděv potřísněný inkoustem ošetřete následujícím způsobem:

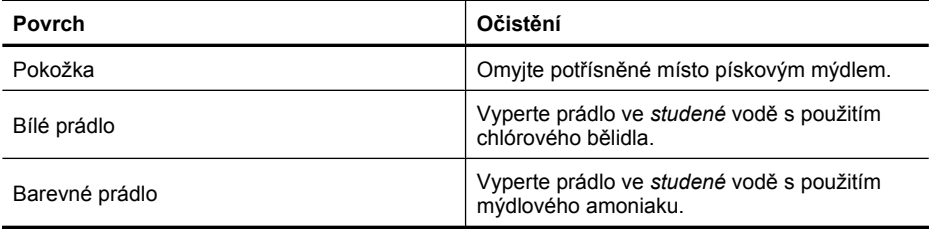

**Upozornění** Při odstraňování inkoustu z látky vždy používejte studenou vodu. Při použití teplé nebo horké vody se může inkoust do látky zaprat.

# **8 Odstraňování problémů**

Předtím, než o pomoc požádáte pracovníky podpory společnosti HP, si přečtěte tuto část s radami pro řešení problémů nebo využijte služeb podpory online na adrese [www.hp.com/support](http://h20180.www2.hp.com/apps/Nav?h_lang=en&h_cc=us&h_product=3851667&h_page=hpcom&h_pagetype=s-001&lang=en&cc=us&h_client=s-h-e002-1).

**Tip** Společnost HP doporučuje použít kabel USB o maximální délce 3 metry. Při použití delšího kabelu USB mohou vznikat chyby.

Tato část obsahuje následující témata:

- Problémy s instalací softwaru
- [Problémy s tiskem a hardwarem](#page-67-0)
- Problémy s tiskem prostř[ednictvím rozhraní Bluetooth](#page-74-0)

# **Problémy s instalací softwaru**

Tato část obsahuje následující témata:

- Instalace selhala
- Když připojím tiskárnu k počítač[i s Windows, zobrazí se pr](#page-64-0)ůvodce nalezením nového [hardwaru.](#page-64-0)
- [Tiskárna se nezobrazuje v Tiskárny a faxy \(pouze Windows\)](#page-65-0)
- [Instalace automaticky neza](#page-65-0)čala
- Instalace softwaru zač[ne pokaždé, když se tiskárna p](#page-66-0)řipojí k počítači. Software byl již úspěšně [instalován.](#page-66-0)
- Chci připojit tiskárnu k počítači pouze pro př[enos fotografií, ale neustále se zobrazuje](#page-67-0) instalač[ní program.](#page-67-0)

### **Instalace selhala**

Pro vyřešení problému zkuste následující řešení. Pokud problém nevyřeší první řešení, zkuste ta následující, dokud se problém nevyřeší.

- Řešení 1: Vypněte antivirový software
- Řešení 2: Během licence přijmě[te dohodu o licenci](#page-64-0)
- Ř[ešení 3: Pokuste se o instalaci znovu](#page-64-0)

### **Řešení 1: Vypněte antivirový software**

### **Řešení:**

**1.** Odinstalujte software tiskárny:

### **Uživatelé systému Windows**

- **a**. V nabídce **Start** systému Windows přejděte na **Programy** > **HP** > **HP Photosmart A640 series** > **Odinstalovat**.
- **b**. Postupujte podle pokynů na obrazovce.

#### <span id="page-64-0"></span>**Uživatelé systému Mac**

- **a**. Poklepejte na složku **Aplikace**:**Hewlett-Packard**.
- **b**. Poklepejte na **Deinstalátor HP** a postupujte dle pokynů na obrazovce.
- **2.** Pozastavte nebo ukončete všechny aktivní antivirové aplikace.
- **3.** Ukončete všechny ostatní aplikace.
- **4.** Vypněte tiskárnu a po 10 sekundách ji opět zapněte.
- **5.** Znovu nainstalujte software tiskárny podle pokynů pro instalaci, které byly dodány s tiskárnou.

**Příčina:** Mohl nastat konflikt s antivirovou aplikací nebo jinou aplikací spuštěnou na pozadí, který znemožnil úspěšnou instalaci softwaru.

Pokud se tímto problém nevyřeší, zkuste následující řešení.

### **Řešení 2: Během licence přijměte dohodu o licenci**

**Řešení:** Odpojte a znovu připojte kabel USB a poté během instalace přijměte souhlas s licencí.

**Příčina:** Možná jste během instalace nepřijali souhlas s licencí.

Pokud se tímto problém nevyřeší, zkuste následující řešení.

### **Řešení 3: Pokuste se o instalaci znovu**

**Řešení:** Odpojte a znovu připojte kabel USB a zkuste instalaci znovu.

**Příčina:** Možná jste omylem zavřeli nebo zrušili instalaci.

# **Když připojím tiskárnu k počítači s Windows, zobrazí se průvodce nalezením nového hardwaru.**

# **Zkuste pro vyřešení problému následující.**

**Řešení:** Ujistěte se, že je v nabídce tiskárny zapnuta možnost Režim instalace softwaru.

# **Zapnutí režimu pro instalaci softwaru**

- **1.** Zavřete průvodce Nalezen nový hardware a odpojte tiskárnu od počítače.
- **2.** Stiskněte ikonu **Nastavení** pro zobrazení nabídky Nastavení. Další informace naleznete v ["Nabídka Nastavení" na stránce 15.](#page-17-0)
- **3.** Stiskněte tlačítko **Předvolby**.
- **4.** Stiskněte **Režim instalace softwaru**.
- **5.** Zkontrolujte, zda je zaškrtnuta možnost **On** (Zapnout).
- **6.** Vypněte tiskárnu a po 10 sekundách ji opět zapněte.

**Příčina:** U produktu není aktivován režim instalace softwaru.

### <span id="page-65-0"></span>**Tiskárna se nezobrazuje v Tiskárny a faxy (pouze Windows)**

Pro vyřešení problému zkuste následující řešení. Pokud problém nevyřeší první řešení, zkuste ta následující, dokud se problém nevyřeší.

- Řešení 1: Pokuste se o instalaci znovu
- Řešení 2: Vypnutí režimu instalace softwaru

#### **Řešení 1: Pokuste se o instalaci znovu**

**Řešení:** Ujistěte se, že je software instalován ověřením toho, že je ve složce HP nabídky Windows Start složka **HP Photosmart A640 series**. Pokud se složka nezobrazí v nabídce Start, zopakujte instalaci.

**Příčina:** Instalace nebyla správně dokončena kvůli neznámému důvodu.

Pokud se tímto problém nevyřeší, zkuste následující řešení.

#### **Řešení 2: Vypnutí režimu instalace softwaru**

**Řešení:** Vypněte režim instalace softwaru a znovu označte **Tiskárny a faxy**.

#### **Vypnutí režimu instalace softwaru**

- **1.** Stiskněte ikonu **Nastavení** pro zobrazení nabídky Nastavení. Další informace naleznete v ["Nabídka Nastavení" na stránce 15.](#page-17-0)
- **2.** Stiskněte tlačítko **Předvolby**.
- **3.** Stiskněte **Režim instalace softwaru**.
- **4.** Ujistěte se, že je zaškrtnuto **Vypnout**.
- **5.** Vypněte tiskárnu a po 10 sekundách ji opět zapněte.
- **6.** Zkontrolujte, zda se tiskárna zobrazuje v **Tiskárny a faxy**.

**Příčina:** Instalace možná nebyla plně dokončena.

#### **Instalace automaticky nezačala**

Pro vyřešení problému zkuste následující řešení. Pokud problém nevyřeší první řešení, zkuste ta následující, dokud se problém nevyřeší.

- Řešení 1: Spustit instalaci manuálně
- Řešení 2: Ujistě[te se, že je zapnutý režim instalace softwaru](#page-66-0)
- Řešení 3: Vypně[te a znovu zapn](#page-66-0)ěte tiskárnu.
- Řešení 4: Zpřístupně[te písmeno jednotky](#page-66-0)

#### **Řešení 1: Spustit instalaci manuálně**

**Řešení:** Spusťte instalaci manuálně. Postupujte podle pokynů na displeji tiskárny.

**Příčina: Automatické spuštění** je vypnuto.

Pokud se tímto problém nevyřeší, zkuste následující řešení.

# <span id="page-66-0"></span>**Řešení 2: Ujistěte se, že je zapnutý režim instalace softwaru**

**Řešení:** Ujistěte se, že je v nabídce tiskárny zapnuta možnost Režim instalace softwaru.

### **Zapnutí režimu pro instalaci softwaru**

- **1.** Stiskněte ikonu **Nastavení** pro zobrazení nabídky Nastavení. Další informace naleznete v ["Nabídka Nastavení" na stránce 15.](#page-17-0)
- **2.** Stiskněte tlačítko **Předvolby**.
- **3.** Stiskněte **Režim instalace softwaru**.
- **4.** Zkontrolujte, zda je zaškrtnuta možnost **On** (Zapnout).
- **5.** Vypněte tiskárnu a po 10 sekundách ji opět zapněte.

**Příčina:** Režim instalace softwaru může být vypnutý.

Pokud se tímto problém nevyřeší, zkuste následující řešení.

### **Řešení 3: Vypněte a znovu zapněte tiskárnu.**

#### **Řešení:**

▲ Vypněte tiskárnu a po 10 sekundách ji opět zapněte.

**Příčina:** Omylem jste instalaci zrušili nebo jste software tiskárny instalovali, ale poté odinstalovali.

Pokud se tímto problém nevyřeší, zkuste následující řešení.

### **Řešení 4: Zpřístupněte písmeno jednotky**

**Řešení:** V prostředí firemní sítě můžete mít na vašem počítači nastaveno mnoho písmen pro jednotky. Ujistěte se, že je k dispozici jedno písmeno pro jednotku před prvním písmenem síťové jednotky nebo instalace nezačne.

**Příčina:** Před prvním písmenem síťové jednotky počítače není k dispozici žádné písmeno jednotky.

**Instalace softwaru začne pokaždé, když se tiskárna připojí k počítači. Software byl již úspěšně instalován.**

**Řešení:** Vypněte **Režim instalace softwaru** v nabídce **Oblíbené** v nabídce **Nastavení**.

## <span id="page-67-0"></span>**Chci připojit tiskárnu k počítači pouze pro přenos fotografií, ale neustále se zobrazuje instalační program.**

**Řešení:** Pokud chcete přesunout fotografie bez instalace software, vypněte na tiskárně **Režim instalace softwaru** a poté připojte tiskárnu k počítači pomocí USB kabelu.

# **Vypnutí režimu instalace softwaru**

- **1.** Stiskněte ikonu **Nastavení** pro zobrazení nabídky Nastavení. Další informace naleznete v ["Nabídka Nastavení" na stránce 15.](#page-17-0)
- **2.** Stiskněte tlačítko **Předvolby**.
- **3.** Stiskněte **Režim instalace softwaru**.
- **4.** Ujistěte se, že je zaškrtnuto **Vypnout**.
- **5.** Vypněte tiskárnu a po 10 sekundách ji opět zapněte.
- **6.** Zkontrolujte, zda se tiskárna zobrazuje v **Tiskárny a faxy**.

# **Problémy s tiskem a hardwarem**

Tato část obsahuje následující témata:

- Tiskárna je připojena k napájení, ale nelze ji zapnout.
- [Výtisk neopustil tiskárnu](#page-69-0)
- [Ztráta komunikace mezi tiskárnou a po](#page-69-0)čítačem
- [Tiskárna netiskne, pokud je p](#page-70-0)řipojena k počítači pomocí kabelu USB přes jiné zařízení [USB](#page-70-0)
- [Zobrazila se zpráva Neznámé za](#page-71-0)řízení (pouze Windows)
- Př[i tisku dokumentu nebo fotografie nebyla použita vybraná výchozí nastavení tisku](#page-71-0)
- [Tiskárna netiskne fotografie bez okraj](#page-72-0)ů
- [Nelze uložit fotografie z po](#page-73-0)čítače na paměťovou kartu
- [Na výstupu tiskárny se objevila prázdná stránka](#page-73-0)
- Části dokumentu chybějí nebo jsou vytiště[ny na nesprávném míst](#page-73-0)ě
- [Nízká kvalita tisku](#page-73-0)

# **Tiskárna je připojena k napájení, ale nelze ji zapnout.**

Pro vyřešení problému zkuste následující řešení. Pokud problém nevyřeší první řešení, zkuste ta následující, dokud se problém nevyřeší.

- Ř[ešení 1: Zkontrolujte napájecí kabel](#page-68-0)
- Řešení 2: Stiskněte tlač[ítko Svítí jednou \(a ne rychle\)](#page-68-0)
- Ř[ešení 3: Odpojte produkt a kontaktujte podporu online](#page-68-0)

# <span id="page-68-0"></span>**Řešení 1: Zkontrolujte napájecí kabel**

### **Řešení:**

- Tiskárna je možná zapojena do rozbočovacího kabelu, který je vypnutý. Zapněte tento kabel, pak zapněte tiskárnu.
- Tiskárna je pravděpodobně připojena k nekompatibilnímu zdroji napájení. Pokud cestujete do zahraničí, přesvědčte se, zda elektrická síť v dané zemi/oblasti vyhovuje požadavkům na napájení tiskárny a zda je kompatibilní s napájecím kabelem tiskárny.
- Zkontrolujte, zda adaptér funguje správně. Kontrola adaptéru:
	- Ujistěte se, že je adaptér připojen k tiskárně a kompatibilnímu zdroji napájení.
	- Stiskněte a podržte tlačítko **On** na tiskárně. Pokud se rozsvítí tlačítko **On**, funguje kabel napájení správně. Pokud se nerozsvítí, přejděte na web [www.hp.com/support](http://www.hp.com/support) nebo se obraťte na podporu společnosti HP.
- Pokud jste produkt připojili do zásuvky s vypínačem, zkontrolujte, zda je vypínač zapnutý. Je-li zapnut a přesto nefunguje, mohlo by se jednat o problém s elektrickou zásuvkou.

**Příčina:** Tiskárna možná není připojena ke zdroji napájení.

Pokud se tímto problém nevyřeší, zkuste následující řešení.

# **Řešení 2: Stiskněte tlačítko Svítí jednou (a ne rychle)**

**Řešení:** Stisknete-li tlačítko **Svítí** příliš rychle, může se stát, že produkt nestačí reagovat. Jednou stiskněte tlačítko **Svítí**. Zapnutí produktu může trvat několik minut. Pokud během této doby znovu stisknete tlačítko **Svítí**, může dojít k vypnutí produktu.

**Příčina:** Tlačítko **Svítí** bylo stisknuto příliš rychle.

Pokud se tímto problém nevyřeší, zkuste následující řešení.

# **Řešení 3: Odpojte produkt a kontaktujte podporu online**

**Řešení:** Odpojte zařízení, počkejte 10 sekund a zase jej zapojte. Zkontrolujte, že se zařízení zapnulo. Pokud tento postup problém nevyřeší, kontaktujte podporu HP.

Možnosti podpory a její dostupnost jsou pro jednotlivá zařízení, země/oblasti a jazyky různé.

Přejděte na adresu: [www.hp.com/support](http://h20180.www2.hp.com/apps/Nav?h_lang=en&h_cc=us&h_product=3851667&h_page=hpcom&h_pagetype=s-001&lang=en&cc=us&h_client=s-h-e002-1). Pokud se zobrazí výzva, zvolte zemi/ oblast a pak klepnutím na položku **Kontaktovat HP** získejte informace o vyžádání technické podpory.

**Příčina:** U produktu mohlo dojít k mechanickému selhání.

### <span id="page-69-0"></span>**Výtisk neopustil tiskárnu**

#### **Zkuste pro vyřešení problému následující.**

**Řešení:** Uvíznutý papír odstraňte takto:

- Pokud se papír alespoň částečně vysunul z přední části tiskárny, jemně jej vytáhněte směrem k sobě.
- Pokud se papír neobjevil ani částečně v přední části tiskárny, zkuste jej vyjmout ze zadní části tiskárny:
	- Vyjměte veškerý papír ze vstupního zásobníku.
	- Jemně vytáhněte uvíznutý papír ze zadní části tiskárny.
- Pokud se vám nepodaří uchopit pevně okraj papíru, abyste jej vytáhli, postupujte takto:
	- Vypněte tiskárnu.
	- Zapněte tiskárnu. Tiskárna zkontroluje, zda není v dráze papíru uvíznutý papír, a případně tento uvíznutý papír vysune.
- Pokračujte stisknutím **OK**.

**Příčina:** Papír uvízl během tisku.

**Řešení:** Podrobnosti naleznete v následující části.

**Příčina:** Ztráta komunikace mezi tiskárnou a počítačem.

#### **Ztráta komunikace mezi tiskárnou a počítačem**

Pro vyřešení problému zkuste následující řešení. Pokud problém nevyřeší první řešení, zkuste ta následující, dokud se problém nevyřeší.

- Řešení 1: Ujistěte se, že je kabel USB řádně připojen
- Řešení 2: Ujistěte se, že je tiskárna zapnutá
- Ř[ešení 3: Zkontrolujte, zda je napájecí kabel tiskárny pevn](#page-70-0)ě připojen
- Řešení 4: Poč[kejte, dokud nebude rozbo](#page-70-0)čovač USB zaneprázdněn a pokuste se [znovu o tisk](#page-70-0)

#### **Řešení 1: Ujistěte se, že je kabel USB řádně připojen**

**Řešení:** Zkontrolujte, zda je kabel USB pevně připojen k počítači i k portu USB na zadní straně tiskárny.

**Příčina:** Počítač možná není připojen k tiskárně.

Pokud se tímto problém nevyřeší, zkuste následující řešení.

#### **Řešení 2: Ujistěte se, že je tiskárna zapnutá**

**Řešení:** Zkontrolujte, zda je napájecí kabel tiskárny správně zapojen a zda je tiskárna zapnuta.

**Příčina:** Tiskárna je možná vypnuta.

<span id="page-70-0"></span>Pokud se tímto problém nevyřeší, zkuste následující řešení.

## **Řešení 3: Zkontrolujte, zda je napájecí kabel tiskárny pevně připojen**

**Řešení:** Zkontrolujte, zda je napájecí kabel tiskárny správně zapojen a zda je tiskárna zapnuta.

**Příčina:** Tiskárna možná není připojena ke zdroji napájení.

Pokud se tímto problém nevyřeší, zkuste následující řešení.

### **Řešení 4: Počkejte, dokud nebude rozbočovač USB zaneprázdněn a pokuste se znovu o tisk**

**Řešení:** Počkejte na ukončení přístupu k jinému zařízení, nebo připojte tiskárnu k počítači přímo.

Pokud se zobrazí dialogové okno **Photosmart**, pokuste se opakovaně navázat spojení klepnutím na tlačítko **Opakovat**.

**Příčina:** Možná používáte rozbočovač USB nebo dokovací stanici, ke které je připojeno více zařízení. Přístup k jinému zařízení může dočasně přerušit připojení k tiskárně.

# **Tiskárna netiskne, pokud je připojena k počítači pomocí kabelu USB přes jiné zařízení USB**

### **Zkuste pro vyřešení problému následující.**

### **Řešení:**

- **1.** Vypněte počítač.
- **2.** Připojte tiskárnu přímo k portu USB počítače.
- **3.** Zkontrolujte, zda je kabel pevně připojen k počítači i k portu USB na zadní straně tiskárny.
- **4.** Odpojte od počítače všechna zařízení USB (včetně rozbočovače).
- **5.** Zapněte počítač.
- **6.** Pokuste se dokument vytisknout znovu. Pokud potíže přetrvávají, opakujte tento postup s použitím jiného portu USB v počítači.

**Příčina:** Obousměrná komunikace mezi tiskárnou a počítačem byla přerušena jiným zařízením, které je připojeno k rozbočovači.

# <span id="page-71-0"></span>**Zobrazila se zpráva Neznámé zařízení (pouze Windows)**

#### **Zkuste pro vyřešení problému následující.**

#### **Řešení:**

- **1.** Odpojte kabel USB od tiskárny.
- **2.** Odpojte od tiskárny napájecí kabel.
- **3.** Počkejte přibližně 10 sekund.
- **4.** Znovu připojte napájecí kabel tiskárny.
- **5.** Připojte kabel USB zpět do portu USB na zadní strany tiskárny.
- **6.** Pokud potíže přetrvávají, odpojte napájecí kabel a kabel USB a odinstalujte software tiskárny:
	- **a**. V nabídce **Start** systému Windows přejděte na **Všechny programy** > **HP** > **HP Photosmart A640 series** > **Odinstalovat**.
	- **b**. Postupuje podle pokynů na obrazovce.
- **7.** Vypněte tiskárnu a po 10 sekundách ji opět zapněte.
- **8.** Restartujte počítač.
- **9.** Znovu nainstalujte software tiskárny opětovným připojením tiskárny k počítači pomocí kabelu USB. Postupujte podle pokynů na obrazovce.

**Příčina:** V kabelu mezi počítačem a tiskárnou se možná kumulovala statická elektřina.

Software nedokázal rozpoznat tiskárnu. Pravděpodobně není v pořádku připojení USB tiskárny.

### **Při tisku dokumentu nebo fotografie nebyla použita vybraná výchozí nastavení tisku**

**Zkuste pro vyřešení problému následující.**

**Řešení:**

#### **Výběr nastavení tisku**

- **1.** Otevřete soubor, který chcete vytisknout.
- **2.** V závislosti na vašem operačním systému postupujte dle následujících kroků.

#### **Uživatelé systému Windows**

- **a**. Vyberte **Soubor** a poté **Tisk**.
- **b**. Zkontrolujte, zda je zvolena tiskárna **HP Photosmart A640 series**.
- **c**. Klepněte na **Vlastnosti** nebo **Předvolby**.
	- **Poznámka** Cesta k dialogovému oknu Vlastnosti tiskárny se může lišit podle použité aplikace.

#### **Uživatelé systému Mac**
- **a**. Vyberte **Soubor** a poté **Tisk**.
- **b**. Zkontrolujte, zda je zvolena tiskárna **HP Photosmart A640 series**.
- **3.** Nastavte všechny další nastavení tisku a poté klepněte na **OK** (Windows) nebo **Tisk** (Mac OS).

**Příčina:** Výchozí nastavení tiskárny se možná liší od nastavení v aplikaci. Nastavení tisku v aplikaci mají přednost před libovolnými nastaveními tiskárny.

# **Tiskárna netiskne fotografie bez okrajů**

# **Zkuste pro vyřešení problému následující.**

# **Řešení:**

# **Zapnutí tisku bez okrajů při tisku z ovládacího panelu tiskárny**

- **1.** Stiskněte ikonu **Setup** (Nastavení) pro zobrazení nabídky Nastavení. Další informace naleznete v tématu ["Nabídka Nastavení" na stránce 15.](#page-17-0)
- **2.** Stiskněte tlačítko **Preferences** (Předvolby).
- **3.** Stiskněte **Borderless** (Bez okrajů).
- **4.** Stiskněte **On** (Zapnout) a zapněte tisk bez okrajů.

# **Zapnutí tisku bez okrajů při tisku z počítače**

- **1.** Zkontrolujte, zda je tiskárna zapnuta.
- **2.** Vložte vhodný papír pro aktuální tiskovou úlohu. Další informace naleznete v ["Vložení papíru" na stránce 19](#page-21-0).
- **3.** Otevřete soubor, který chcete vytisknout.
- **4.** V závislosti na vašem operačním systému postupujte dle následujících kroků.

# **Uživatelé systému Windows**

- **a**. Vyberte **Soubor** a poté **Tisk**.
- **b**. Zkontrolujte, zda je zvolena tiskárna **HP Photosmart A640 series**.
- **c**. Klepněte na **Vlastnosti** nebo **Předvolby**.

**Poznámka** Cesta k dialogovému oknu Vlastnosti tiskárny se může lišit podle použité aplikace.

# **Uživatelé systému Mac**

- **a**. Vyberte **Soubor** a poté **Tisk**.
- **b**. Zkontrolujte, zda je zvolena tiskárna **HP Photosmart A640 series**.
- **c**. Vyberte podokno **Vlastnosti tiskárny**.
- **5.** Zaškrtněte možnost **Bez okrajů**.

**Příčina:** Patrně je vypnutý tisk bez okrajů.

# **Nelze uložit fotografie z počítače na paměťovou kartu**

### **Zkuste pro vyřešení problému následující.**

**Řešení:** Pokud má paměťová karta uzamykací přepínač, zkontrolujte, zda je v odemčené pozici.

**Příčina:** Paměťová karta je pravděpodobně uzamčená.

### **Na výstupu tiskárny se objevila prázdná stránka**

### **Zkuste pro vyřešení problému následující.**

**Řešení:** Tisk zkušební stránky. Další informace naleznete v ["Tisk zkušební](#page-61-0) [stránky" na stránce 59](#page-61-0). Pokud je to nutné, vyměňte kazetu. Další informace naleznete v "Vložení a výmě[na tiskové kazety" na stránce 56.](#page-58-0)

**Příčina:** V tiskové kazetě mohl dojít inkoust.

# **Části dokumentu chybějí nebo jsou vytištěny na nesprávném místě**

### **Zkuste pro vyřešení problému následující.**

**Řešení:** Zkontrolujte, zda jste zvolili správný formát papíru. Další informace naleznete v tématu "Změ[na formátu papíru" na stránce 49](#page-51-0).

**Příčina:** Možná jste vybrali nesprávný formát papíru.

### **Nízká kvalita tisku**

Pro vyřešení problému zkuste následující řešení. Pokud problém nevyřeší první řešení, zkuste ta následující, dokud se problém nevyřeší.

- Řešení 1: Zmenšete formát obrázku
- Ř[ešení 2: Použijte správný papír](#page-74-0)
- Řešení 3: Tiskně[te na správnou stranu papíru](#page-74-0)
- Řešení 4: Vyčistě[te tiskovou kazetu](#page-74-0)
- Ř[ešení 5: Pokud je to nutné, vym](#page-74-0)ěňte kazetu.

### **Řešení 1: Zmenšete formát obrázku**

**Řešení:** Zmenšete velikost obrázku a pokuste se dokument vytisknout znovu. Chcete-li příště dosáhnout lepších výsledků, nastavte v digitálním fotoaparátu vyšší rozlišení fotografií.

**Příčina:** Možná jste v digitálním fotoaparátu vybrali nastavení s nízkým rozlišením.

Pokud se tímto problém nevyřeší, zkuste následující řešení.

# <span id="page-74-0"></span>**Řešení 2: Použijte správný papír**

**Řešení:** Zkontrolujte, zda používáte typ papíru určený pro tiskárnu. Chcete-li při tisku fotografií dosáhnout nejlepších výsledků, použijte fotografický papír vyvinutý společností HP.

Místo obyčejného papíru zvolte papír, který je výslovně určen pro daný výstup. Chcete-li při tisku fotografií dosáhnout nejlepších výsledků, použijte zdokonalený fotografický papír HP Advanced Photo Paper.

**Příčina:** Možná jste nevybrali nejvhodnější typ papíru pro požadovaný výstup.

Pokud se tímto problém nevyřeší, zkuste následující řešení.

### **Řešení 3: Tiskněte na správnou stranu papíru**

**Řešení:** Zkontrolujte, zda je papír vložen lícem nahoru.

**Příčina:** Možná tisknete na špatnou stranu papíru.

Pokud se tímto problém nevyřeší, zkuste následující řešení.

### **Řešení 4: Vyčistěte tiskovou kazetu**

**Řešení:** Vyčistěte tiskovou kazetu. Další informace naleznete v ["Automatické](#page-57-0) čiště[ní tiskové kazety" na stránce 55](#page-57-0).

**Příčina:** Možná je nutné tiskovou kazetu vyčistit.

Pokud se tímto problém nevyřeší, zkuste následující řešení.

# **Řešení 5: Pokud je to nutné, vyměňte kazetu.**

**Řešení:** Tisk zkušební stránky. Další informace naleznete v ["Tisk zkušební](#page-61-0) [stránky" na stránce 59](#page-61-0). Pokud je to nutné, vyměňte kazetu. Další informace naleznete v "Vložení a výmě[na tiskové kazety" na stránce 56.](#page-58-0)

**Poznámka** Varování a indikátory množství inkoustu poskytují pouze přibližné údaje a slouží pouze za účelem plánování. Pokud se vám zobrazí varovná zpráva, že je v tiskárně málo inkoustu, zvažte přípravu náhradní tiskové kazety, abyste se vyhnuli možným zdržením tisku. Tiskovou kazetu nemusíte měnit, dokud bude kvalita tisku přijatelná.

**Příčina:** V tiskové kazetě dochází inkoust.

# **Problémy s tiskem prostřednictvím rozhraní Bluetooth**

Než se obrátíte na podporuspolečnosti HP, prostudujte tipy pro řešení potíží v této části nebo navštivte služby online podpory na webu [www.hp.com/support](http://www.hp.com/support).

- Zař[ízení s technologií Bluetooth nem](#page-75-0)ůže najít tiskárnu.
- [Na výstupu z tiskárny se neobjevila žádná stránka.](#page-76-0)
- <span id="page-75-0"></span>• [Kvalita tisku je nízká.](#page-76-0)
- [Fotografie se vytiskla s okraji.](#page-76-0)
- Počítač nemůže nastavit název zař[ízení pomocí bezdrátového p](#page-76-0)řipojení Bluetooth.

# **Zařízení s technologií Bluetooth nemůže najít tiskárnu.**

Pro vyřešení problému zkuste následující řešení. Pokud problém nevyřeší první řešení, zkuste ta následující, dokud se problém nevyřeší.

- Řešení 1: Počkejte, dokud nebude tiskárna Bluetooth připravena k přijímání dat
- Řešení 2: Kontrola nastavení Bluetooth Visibility
- Řešení 3: Kontrola nastavení úrovně bezpečnosti Bluetooth
- Řešení 4: Ujistě[te se, že používáte správný p](#page-76-0)řístupový klíč Bluetooth.
- Řešení 5: Přemístěte zař[ízení Bluetooth blíž k tiskárn](#page-76-0)ě

### **Řešení 1: Počkejte, dokud nebude tiskárna Bluetooth připravena k přijímání dat**

**Řešení:** Zkontrolujte, zda je rádio Bluetooth zapnuté. Další informace naleznete v "Tisk ze zař[ízení s rozhraním Bluetooth" na stránce 21](#page-23-0).

**Příčina:** Rádio Bluetooth možná nebylo zapnuto nebo samotná tiskárna nemůže přijímat data.

Pokud se tímto problém nevyřeší, zkuste následující řešení.

### **Řešení 2: Kontrola nastavení Bluetooth Visibility**

# **Řešení:**

- **1.** Stiskněte ikonu **Nastavení** pro zobrazení nabídky Nastavení. Další informace naleznete v ["Nabídka Nastavení" na stránce 15.](#page-17-0)
- **2.** Stiskněte **Bluetooth** a poté **Visibility** (Viditelnost).
- **3.** Stiskněte **Visible to all** (Povolit všem).

**Příčina:** Volba **Visibility** (Viditelnost) v nabídce Bluetooth je patrně nastavena na možnost **Not visible** (Není viditelná)

Pokud se tímto problém nevyřeší, zkuste následující řešení.

### **Řešení 3: Kontrola nastavení úrovně bezpečnosti Bluetooth**

### **Řešení:**

- **1.** Stiskněte ikonu **Nastavení** pro zobrazení nabídky Nastavení. Další informace naleznete v ["Nabídka Nastavení" na stránce 15.](#page-17-0)
- **2.** Stiskněte **Bluetooth**.
- **3.** Stiskněte **Security level** (Úroveň zabezpečení).
- **4.** Stiskněte **Low** (Nízká).

**Příčina:** Volba **Security level** (Úroveň zabezpečení) v nabídce Bluetooth je patrně nastavena na možnost **High** (Vysoká).

<span id="page-76-0"></span>Pokud se tímto problém nevyřeší, zkuste následující řešení.

# **Řešení 4: Ujistěte se, že používáte správný přístupový klíč Bluetooth.**

**Řešení:** Zkontrolujte, zda je v zařízení s bezdrátovou technologií Bluetooth zadán správný přístupový klíč pro tiskárnu.

**Příčina:** Přístupový klíč (PIN), který zařízení s bezdrátovou technologií Bluetooth používá pro tiskárnu, je možná nesprávný.

Pokud se tímto problém nevyřeší, zkuste následující řešení.

# **Řešení 5: Přemístěte zařízení Bluetooth blíž k tiskárně**

**Řešení:** Přesuňte zařízení s bezdrátovou technologií Bluetooth blíže k tiskárně. Maximální doporučená vzdálenost mezi zařízením s technologií Bluetooth a tiskárnou je 10 metrů (30 stop).

**Příčina:** Zařízení je pravděpodobně příliš daleko od tiskárny.

# **Na výstupu z tiskárny se neobjevila žádná stránka.**

**Řešení:** Seznam formátů souborů, které tiskárna podporuje, naleznete v tématu ["Technické údaje" na stránce 81.](#page-83-0)

**Příčina:** Tiskárna možná nerozpoznala typ souboru odeslaného zařízením s bezdrátovou technologií Bluetooth.

# **Kvalita tisku je nízká.**

**Řešení:** Chcete-li dosáhnout lepších výsledků, nastavte v digitálním fotoaparátu vyšší rozlišení. Fotografie pořízené fotoaparátem s rozlišením VGA, jako například fotoaparáty mobilních telefonů, nemusí mít rozlišení dostatečně vysoké na to, aby je bylo možné kvalitně vytisknout.

**Příčina:** Tisknutá fotografie je možná v nízkém rozlišení.

# **Fotografie se vytiskla s okraji.**

**Řešení:** Kontaktujte prodejce zařízení využívajícího bezdrátovou technologii Bluetooth nebo navštivte jeho stránky technické podpory, kde získáte nejnovější aktuaklizace tiskového softwaru.

**Příčina:** Aplikace pro tisk nainstalovaná na zařízení s bezdrátovou technologií Bluetooth možná nepodporuje tisk bez okrajů.

# **Počítač nemůže nastavit název zařízení pomocí bezdrátového připojení Bluetooth.**

**Řešení:** V nabídce Nastavení zadejte jméno tiskárny připojené přes Bluetooth.

Při nastavení jména zařízení postupujte podle následujících pokynů.

- **1.** Stiskněte ikonu **Nastavení** pro zobrazení nabídky Nastavení. Další informace naleznete v ["Nabídka Nastavení" na stránce 15.](#page-17-0)
- **2.** Stiskněte **Bluetooth** a poté **Název zařízení**.
- **3.** Vyberte zařízení Bluetooth ze seznamu názvů zařízení uvedených v nabídce.

**Příčina:** Název zařízení Bluetooth není nastaven pomocí nabídky tiskárny.

Kapitola 8

76 Odstraňování problémů

# **9 Obchod se spotřebním inkoustovým materiálem**

Seznam čísel tiskových kazet naleznete v tištěné dokumentaci dodané se zařízením HP Photosmart. Tiskové kazety můžete objednat online na webových stránkách společnosti HP. Chcete-li zjistit správná objednací čísla tiskových kazet pro zařízení a zakoupit tiskové kazety, můžete se také obrátit na místního prodejce výrobků společnosti HP.

Chcete-li objednat papíry HP nebo jiný spotřební materiál, přejděte na stránku [www.hp.com/buy/supplies](http://www.hp.com/buy/supplies) . Po zobrazení výzvy vyberte zemi/oblast, dále podle pokynů vyberte příslušný produkt a potom na této stránce klepněte na některý z odkazů na stránky umožňující nákup.

**Poznámka** V současné době jsou některé části webových stránek dostupné pouze v angličtině.

**Poznámka** Objednávání tiskových kazet online není ve všech zemích a oblastech podporováno. Není-li podporováno ve vaší zemi či oblasti, požádejte o informace o zakoupení tiskových kazet místního prodejce výrobků společnosti HP.

# **Objednání tiskových kazet z připojeného počítače**

- **1.** Otevřete soubor z jakékoliv aplikace, ze které je možný tisk.
- **2.** V závislosti na vašem operačním systému postupujte dle následujících kroků.

# **Uživatelé systému Windows**

- **a**. Vyberte **Soubor** a poté **Tisk**.
- **b**. Zkontrolujte, zda je zvolena tiskárna **HP Photosmart A640 series**.
- **c**. Klepněte na **Vlastnosti** nebo **Předvolby**.
	- **Poznámka** Cesta k dialogovému oknu Vlastnosti tiskárny se může lišit podle použité aplikace.

# **Uživatelé systému Mac**

- **a**. Vyberte **Soubor** a poté **Tisk**.
- **b**. Zkontrolujte, zda je zvolena tiskárna **HP Photosmart A640 series**.
- **3.** Klepněte na **Objednat spotřební materiál online** (Windows) nebo **Spotřební materiál** (Mac OS).

# **10 Podpora a záruka HP**

Tato část obsahuje následující témata:

- Nejprve se podívejte na web podpory HP
- Telefonická podpora HP
- [Další možnosti záruky](#page-82-0)

Úplné informace k záruce najdete v Základní příručce, která byla dodána v balení s produktem.

# **Nejprve se podívejte na web podpory HP**

Přečtěte si dokumentaci dodanou s tiskárnou. Pokud nenajdete potřebné informace, podívejte se na web podpory HP.

### **Online podpora**

- **1.** Navštivte webové stránky online podpory HP na adrese [www.hp.com/support.](http://h20180.www2.hp.com/apps/Nav?h_lang=en&h_cc=us&h_product=3851667&h_page=hpcom&h_pagetype=s-001&lang=en&cc=us&h_client=s-h-e002-1) Online podpora HP je dostupná všem zákazníkům společnosti HP. Jedná se o nejrychlejší zdroj těch nejaktuálnějších informací o zařízeních. Odborná pomoc zahrnuje následující prvky:
	- Rychlý přístup ke kvalifikovaným odborníkům online podpory.
	- Aktualizace softwaru a ovladačů zařízení HP Photosmart.
	- Hodnotné informace o zařízení HP Photosmart a odstraňování nejčastějších problémů.
	- Proaktivní aktualizace zařízení, upozornění podpory a bulletiny společnosti HP dostupné po registraci zařízení HP Photosmart.
- **2.** Pouze pro zákazníky v Evropě: Obraťte se na svého místního prodejce. Pokud došlo k selhání hardwaru zařízení HP Photosmart, budete požádáni o doručení zařízení do prodejny, kde jste produkt zakoupili. (Servis je v záruční lhůtě poskytován bez poplatků. Po uplynutí záruční lhůty vám budou účtovány poplatky za opravu.)
- **3.** Pokud nenajdete potřebné informace online, zavolejte podporu HP. Možnosti podpory a její dostupnost jsou pro jednotlivá zařízení, země/oblasti, jazyky a dobu telefonické podpory různé.

# **Telefonická podpora HP**

Seznam podporovaných telefonních čísel najdete v seznamu telefonních čísel v tištěné dokumentaci.

Tato část obsahuje informace o následujícím:

- Délka poskytování telefonické podpory
- **[Telefonování](#page-82-0)**
- Po vypršení lhů[ty telefonické podpory](#page-82-0)

# **Délka poskytování telefonické podpory**

Jednoletá bezplatná telefonická podpora je k dispozici v Severní Americe, Asijském tichomoří a v Latinské Americe (včetně Mexika). Délku poskytování telefonické podpory v Evropě, na Středním východě a v Africe naleznete na webové stránce [www.hp.com/](http://h20180.www2.hp.com/apps/Nav?h_lang=en&h_cc=us&h_product=3851667&h_page=hpcom&h_pagetype=s-001&lang=en&cc=us&h_client=s-h-e002-1) [support](http://h20180.www2.hp.com/apps/Nav?h_lang=en&h_cc=us&h_product=3851667&h_page=hpcom&h_pagetype=s-001&lang=en&cc=us&h_client=s-h-e002-1). Jsou účtovány standardní telefonní poplatky.

# <span id="page-82-0"></span>**Telefonování**

Při hovoru s pracovníky telefonické podpory společnosti HP mějte počítač a zařízení HP Photosmart před sebou. Připravte si následující informace:

- číslo modelu zařízení (uvedeno na štítku na přední straně zařízení),
- sériové číslo zařízení (je uvedeno na zadní nebo spodní straně zařízení),
- hlášení zobrazované při výskytu problému,
- odpovědi na tyto otázky:
	- Nastala tato situace již dříve?
	- Můžete přivodit opakování této situace?
	- Přidali jste v době, kdy k této situaci došlo, do počítače nějaký nový hardware nebo software?
	- Přihodilo se před touto situací něco jiného (například bouřka, přesunutí zařízení apod.)?

# **Po vypršení lhůty telefonické podpory**

Po vypršení lhůty telefonické podpory je podpora společnosti HP k dispozici za dodatečný poplatek. Nápověda je dostupná také na webových stránkách online podpory společnosti HP: [www.hp.com/support](http://h20180.www2.hp.com/apps/Nav?h_lang=en&h_cc=us&h_product=3851667&h_page=hpcom&h_pagetype=s-001&lang=en&cc=us&h_client=s-h-e002-1). Chcete-li získat informace o dostupných možnostech podpory, obraťte se na prodejce společnosti HP nebo zavolejte na telefonní číslo podpory pro příslušnou zemi/oblast.

# **Další možnosti záruky**

Za dodatečné poplatky můžete získat rozšířený servis. Na webu [www.hp.com/support](http://www.hp.com/support) vyberte svou zemi či oblast a jazyk a pak v části o servisu a záruce zjistěte informace o rozšířeném servisu.

# <span id="page-83-0"></span>**11 Technické údaje**

Tato část uvádí seznam minimálních požadavků na systém k nainstalování softwaru **Photosmart** a poskytuje vybrané technické údaje tiskárny.

- Požadavky na systém
- Technické údaje tiskárny

# **Požadavky na systém**

### **Operační systém**

Windows XP Home, XP Professional, Vista nebo Vista 64-bit (požadován přístup na Internet pro stahování softwaru)

Mac OS X v10.4 nebo vyšší

#### **Procesor**

- **Windows XP Home & XP Professional**: Jakýkoliv Intel® Pentium® II, Celeron®, nebo kompatibilní procesor, 233 MHz (Pentium III, doporučeno 300 MHz nebo vyšší)
- **Vista**: 800 MHz s procesorem 32-bit (x86) nebo 64-bit (doporučeno 1 GHz nebo vyšší)
- **Mac OS**: Power PC G3 nebo vyšší nebo procesor Intel Core

#### **Paměť RAM**

- **Windows XP Home & XP Professional**: 128 MB RAM (doporučeno 256 MB nebo vyšší)
- **Vista**: 512 MB (doporučeno 1 GB nebo vyšší)
- **Mac OS**: 256 MB nebo více (doporučeno 512 MB nebo více)

### **Volný prostor na disku**

10 MB

### **Zobrazovací adaptér**

SVGA 800 x 600, 16-bit barevný (doporučeno 32-bit barevný)

### **Prohlížeč**

**Windows**: Microsoft® Internet Explorer® 6.0 nebo vyšší

**Mac OS**: Libovolný webový prohlížeč

### **Připojení**

- Port a kabel USB (nutno zakoupit zvlášť), pokud se tiskne z počítače
- Doporučen přístup k Internetu

# **Technické údaje tiskárny**

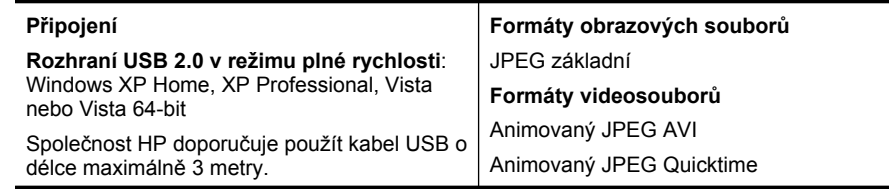

### Kapitola 11

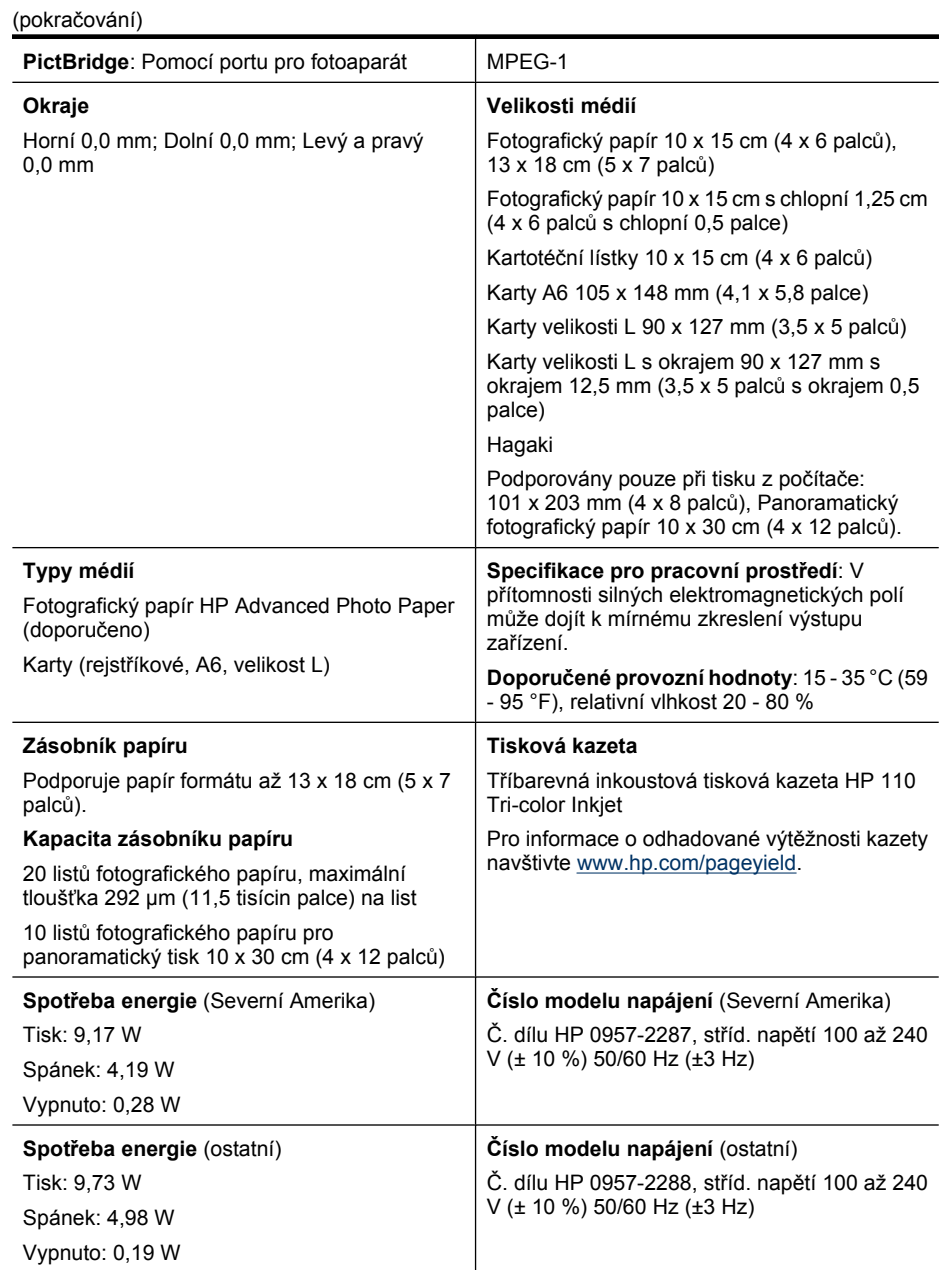

# **12 Zákonná upozornění a informace o ochraně životního prostředí**

Tiskáren **HP Photosmart A640 series** se týkají následující informace o předpisech a životním prostředí.

- Zákonná upozornění
- Program výrobků zohledň[ujících životní prost](#page-87-0)ředí
- [EU Declaration of Conformity \(Prohlášení o shod](#page-91-0)ě)

# **Zákonná upozornění**

Tiskáren **HP Photosmart A640 series** se týkají následující zákonná upozornění.

- Zákonné identifikační číslo modelu
- **FCC** statement
- [VCCI \(Class B\) compliance statement for users in Japan](#page-86-0)
- [Notice to users in Japan about power cord](#page-86-0)
- [Notice to users in Korea](#page-87-0)
- **LED** indicator statement

# **Zákonné identifikační číslo modelu**

Pro účely zákonné identifikace je výrobek označen Zákonným identifikačním číslem modelu. Zákonné identifikační číslo modelu tohoto produktu je SNPRH-0807. Toto zákonné identifikační číslo nelze zaměňovat s marketingovým označením (**HP Photosmart A640 series** a podobně) ani číslem produktu (CC001A a podobně).

# <span id="page-86-0"></span>**FCC statement**

# **FCC statement**

The United States Federal Communications Commission (in 47 CFR 15.105) has specified that the following notice be brought to the attention of users of this product.

This equipment has been tested and found to comply with the limits for a Class B digital device, pursuant to Part 15 of the FCC Rules. These limits are designed to provide reasonable protection against harmful interference in a residential installation. This equipment generates, uses and can radiate radio frequency energy and, if not installed and used in accordance with the instructions, may cause harmful interference to radio communications. However, there is no quarantee that interference will not occur in a particular installation. If this equipment does cause harmful interference to radio or television reception, which can be determined by turning the equipment off and on, the user is encouraged to try to correct the interference by one or more of the following measures:

- Reorient the receiving antenna.
- Increase the separation between the equipment and the receiver.
- Connect the equipment into an outlet on a circuit different from that to which the receiver is connected.
- Consult the dealer or an experienced radio/TV technician for help.

For further information, contact:

Manager of Corporate Product Regulations Hewlett-Packard Company 3000 Hanover Street Palo Alto, Ca 94304 (650) 857 1501

Modifications (part 15.21)

The FCC requires the user to be notified that any changes or modifications made to this device that are not expressly approved by HP may void the user's authority to operate the equipment.

This device complies with Part 15 of the FCC Rules. Operation is subject to the following two conditions: (1) this device may not cause harmful interference, and (2) this device must accept any interference received, including interference that may cause undesired operation.

# **VCCI (Class B) compliance statement for users in Japan**

この装置は、情報処理装置等電波障害自主規制協議会(VCCI)の基準に基づくクラス B情報技術装置です。この装置は、家庭環境で使用することを目的としていますが、こ の装置がラジオやテレビジョン受信機に近接して使用されると受信障害を引き起こす ことがあります。

# 取り扱い説明書に従って正しい取り扱いをして下さい。

# **Notice to users in Japan about power cord**

製品には、同梱された電源コードをお使い下さい。 同梱された電源コードは、他の製品では使用出来ません。 <span id="page-87-0"></span>B 급 기기(가정용 방송통신기기) 이 기기는 가정용(B급)으로 전자파적합등록을 한 기기로서 주 로 가정에서 사용하는 것을 목적으로 하며, 모든 지역에서 사 용할 수 있습니다.

### **LED indicator statement**

**LED indicator statement** 

The display LEDs meet the requirements of EN 60825-1.

# **Program výrobků zohledňujících životní prostředí**

Společnost Hewlett-Packard se zavazuje poskytovat kvalitní produkty způsobem, který chrání životní prostředí. Potřeba budoucí recyklace byla vzata v úvahu již při vývoji tohoto produktu. Počet druhů materiálu byl omezen na minimum, aniž by to bylo na úkor správné funkčnosti a spolehlivosti výrobku. Tiskárna byla zkonstruována tak, aby se od sebe nesourodé materiály snadno oddělily. Spony a jiná spojení lze jednoduše nalézt, jsou snadno přístupné a lze je odstranit pomocí běžných nástrojů. Důležité části byly zkonstruovány tak, aby v případě nutné opravy byly snadno přístupné a demontovatelné.

Další informací najdete na webových stránkách HP věnovaných ochraně životního prostředí na adrese:

[www.hp.com/hpinfo/globalcitizenship/environment/index.html](http://www.hp.com/hpinfo/globalcitizenship/environment/index.html)

V této části naleznete následující témata:

- Eko-Tipy
- [Použití papíru](#page-88-0)
- [Plasty](#page-88-0)
- Bezpeč[nostní listy materiálu](#page-88-0)
- [Program recyklace](#page-88-0)
- Program recyklace spotř[ebního materiálu HP Inkjet](#page-88-0)
- Spotř[eba elektrické energie](#page-88-0)
- [Disposal of Waste Equipment by Users in Private Households in the European Union](#page-90-0)
- [Chemické látky](#page-90-0)
- [Toxic and hazardous substance table](#page-91-0)

### **Eko-Tipy**

Společnost HP je zavázána pomáhat zákazníkům snižovat dopad na životní prostředí. Níže najdete Eko-tipy od společnosti HP, které vám pomohou soustředit se na posouzení a snížení dopadů vašeho tisku. Navíc ke specifickým funkcím tohoto produktu navštivte, prosím, webovou stránku HP Eco Solutions pro více informací o ekologických aktivitách společnosti HP.

### <span id="page-88-0"></span>[www.hp.com/hpinfo/globalcitizenship/environment/](http://www.hp.com/hpinfo/globalcitizenship/environment//)

# **Ekologické funkce vašeho produktu**

- **Informace o úspoře energie**: Pro zjištění kvalifikačního stavu ENERGY STAR® tohoto produktu viz "Spotřeba elektrické energie" na stránce 86.
- **Recyklované materiály**: Další informace ohledně recyklace produktů HP naleznete na webové stránce: [www.hp.com/hpinfo/globalcitizenship/environment/recycle/](http://www.hp.com/hpinfo/globalcitizenship/environment/recycle//)

# **Použití papíru**

Tento výrobek je vhodný pro recyklovaný papír podle DIN 19309 a EN 12281:2002.

# **Plasty**

Plastové díly s hmotností vyšší než 25 gramů jsou označeny podle mezinárodních norem, což usnadňuje identifikaci plastů za účelem jejich recyklace po skončení životnosti výrobku.

# **Bezpečnostní listy materiálu**

Bezpečnostní listy materiálů (MSDS) lze získat na webových stránkách společnosti HP na adrese:

[www.hp.com/go/msds](http://www.hp.com/go/msds)

# **Program recyklace**

Společnost HP postupně zvyšuje počet vratných produktů v nabídce a recyklačních programů v mnoha zemích či oblastech a je společníkem některých největších středisek pro recyklaci elektroniky na světe. Společnost HP šetří přírodní zdroje opětovným prodejem některých svých nejpopulárnějších produktů.

Další informace ohledně recyklace produktů HP naleznete na webové stránce:

[www.hp.com/hpinfo/globalcitizenship/environment/recycle/](http://www.hp.com/hpinfo/globalcitizenship/environment/recycle/)

# **Program recyklace spotřebního materiálu HP Inkjet**

Společnost HP se zavázala k ochraně životního prostředí. Program recyklace spotřebního materiálu HP Inkjet Supplies Recycling Program je k dispozici v mnoha zemích/oblastech a umožňuje recyklaci použitých tiskových a inkoustových kazet zdarma. Další informace najdete na webových stránkách na adrese:

[www.hp.com/hpinfo/globalcitizenship/environment/recycle/](http://www.hp.com/hpinfo/globalcitizenship/environment/recycle/)

# **Spotřeba elektrické energie**

Tiskové a zobrazovací vybavení společnosti Hewlett-Packard, označené logem ENERGY STAR®, vyhovuje ENERGY STAR specifikacím pro zobrazovací vybavení americké agentury pro ochranu životního prostředí (EPA). Na zobrazovacích produktech vyhovujících specifikacím ENERGY STAR je uvedeno následující označení:

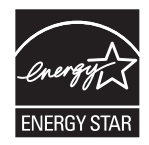

Další informace o modelech zobrazovacích produktů vyhovujících specifikacím ENERGY STAR najdete na: [http://www.hp.com/go/energystar.](http://www.hp.com/go/energystar)

**English**

# <span id="page-90-0"></span>**Disposal of Waste Equipment by Users in Private Households in the European Union**

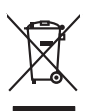

Disposal of Waste Equipment by Users in Private Households in the Evropean Union<br>This years of Waster Equipment by Users in the product man rate disposed of with your determined by the Union U<br>explored by disposition of th

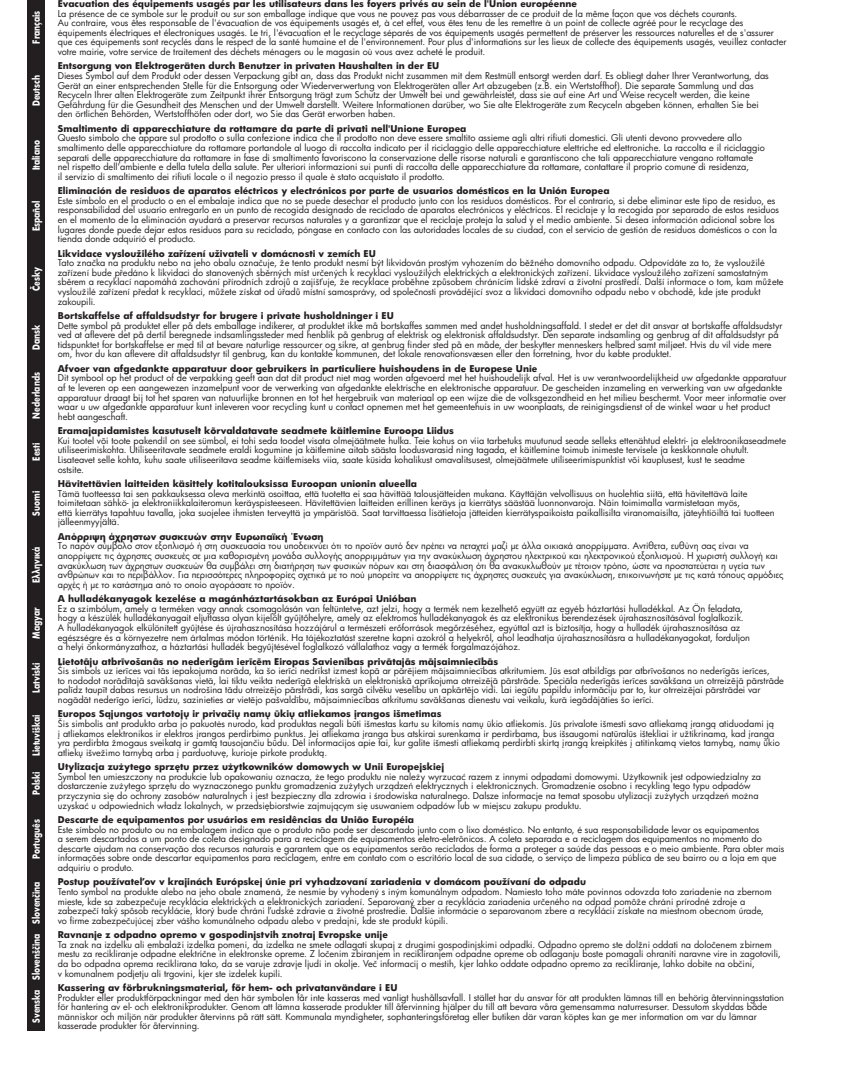

# **Chemické látky**

HP cítí povinnost informovat své zákazníky o chemických látkách v našich produktech tak, jak je to nutné pro vyhovění požadavkům předpisů, jako je například REACH

*(Směrnice Evropského parlamentu a Rady EU č. 1907/2006)*. Zprávu o chemikáliích v tomto produktu lze nalézt na adrese: [www.hp.com/go/reach.](http://www.hp.com/go/reach)

# <span id="page-91-0"></span>**Toxic and hazardous substance table**

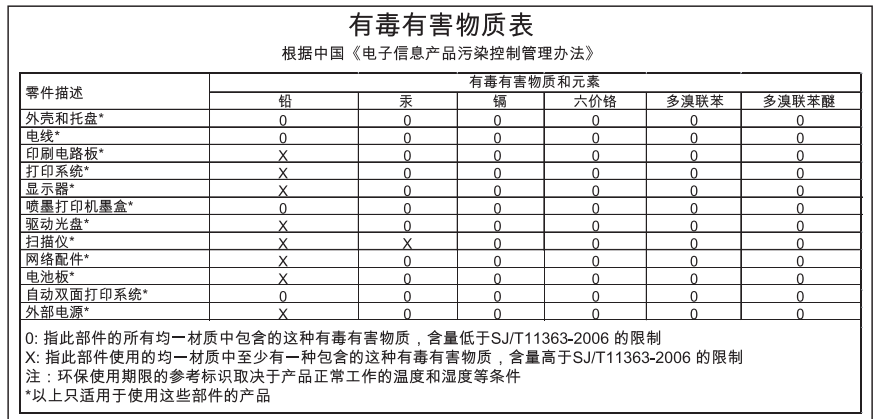

# **EU Declaration of Conformity (Prohlášení o shodě)**

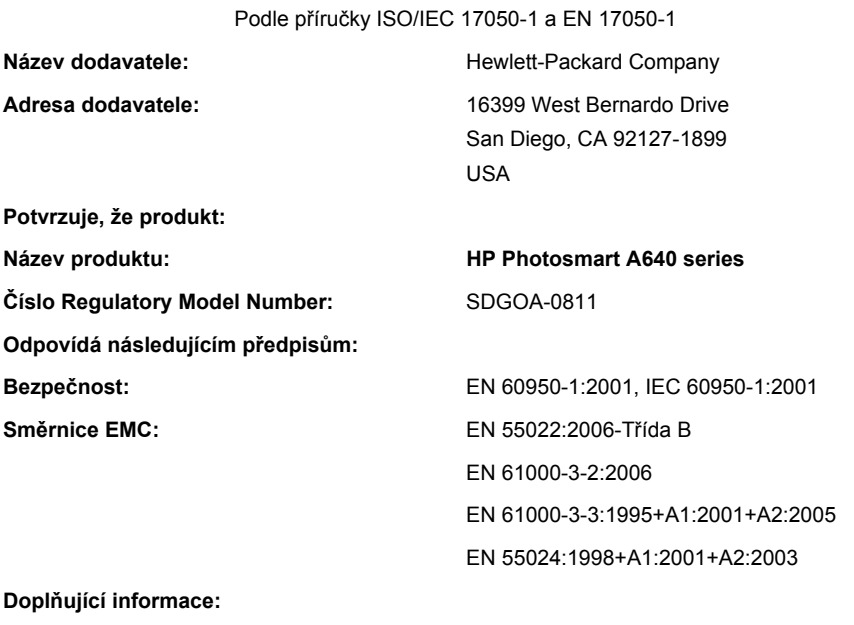

Tento produkt splňuje požadavky směrnic pro nízké napětí Directive 2006/95/EC a EMC Directive 2004/108/EC proto nese označení CE.

Fort Collins, Colorado, USA

duben 2008

**Zákonná upozornění a informace o ochraně životního prostředí**

Kapitola 12

# **A Instalace softwaru**

Tiskárna obsahuje software HP rychlá automatická instalace, který se instaluje po připojení tiskárny k vašemu počítači. Za méně než dvě minuty budete moci tisknout z vašeho počítače!

#### **Poznámka** Windows XP nebo Vista nebo Mac OS X v10.4 nebo v10.5.

Pro systémy Windows 64-bit: Software, prosím, stáhněte z podpůrné webové stránky HP na [www.hp.com/support.](http://h20180.www2.hp.com/apps/Nav?h_lang=en&h_cc=us&h_product=3851667&h_page=hpcom&h_pagetype=s-001&lang=en&cc=us&h_client=s-h-e002-1)

**Poznámka** Kabel USB 2.0 vyžadovaný pro tisk z počítače nemusí být součástí balení tiskárny, takže jej možná bude nutné zakoupit zvlášť.

#### **Instalace softwaru**

- **1.** Ujistěte se, že je tiskárna zapnutá a poté ji připojte k vašemu počítači pomocí kabelu USB.
- **2.** V závislosti na vašem operačním systému postupujte dle následujících kroků.

### **Uživatelé systému Windows**

▲ Instalace bude spuštěna automaticky. Pokud se nezobrazí instalační okno, otevřete na ploše **Tento počítač** a poklepejte na ikonu HP\_A640\_Series pro spuštění instalace.

### **Uživatelé systému Mac**

- **a**. Poklepejte na ikonu HP A640 CD na ploše.
- **b**. Poklepejte na ikonu instalačního programu ve složce CD.
- **3.** Postupujte podle pokynů na obrazovce počítače.

Dodatek A